# Digital Navigator Training Appendix

### **Table of Contents**

Content Summary: Pages 2 -11 Module 1 Content Summary: Pages 12 -13 **Module 1 Part 1** Apple: Pages 14 - 41 Tool 1: Wifi and Cellular Date: Pages 14 -15 Tool 2: Apps: Page 16 Tool 3: Calls: Pages 17 -18 Tool 4: Text Messaging: Pages 19 -22 Tool 5: Internet: Pages 23 -25 Tool 6: Music: Pages 26 -28 Tool 7: Camera: Pages 29 -30 Tool 8: Notes and Reminders: Pages 31 -33 Tool 9: Clock: Pages 34 -36 Tool 10: Calendar: Pages 37 -39 Tool 11: Health Apps: Pages 40 -41 **Module 1 Part 1** Android: Pages 42 -> 65 Tool 1: Wifi and Cellular Data: Pages 42 Tool 2: Apps: Pages 43 Tool 3: Calls: Pages 44 -45 Tool 4: Text Messaging: Pages 46 -48 Tool 5: Internet: Pages 49 -40 Tool 6: Music: Pages 51 -53 Tool 7: Camera: Pages 54 -44 Tool 8: Notes and Reminders: Pages 56 -58 Tool 9: Clock: Pages 59 -60 Tool 10: Calendar: Pages 61 -63 Tool 11: Health Apps: Pages 64 - 65 Tool 12: Email: Page 66 **Module 1 Part 2:** Pages 67 -69 Module 1 Assessment: Page 70 **Module 2** Content Summary: Page 71

 Tools 1 -3: Page 72 Tools 4 -7: Page 73 Tools 8 -9: Page 74 Module 2 Assessment: Page 75

Module 3 Content Summary: Page 76 Module 3 Question Tables: Pages 77 -82 Module 3 Assessment: Page 83

**Module 4** Content Summary: Page 84 Module 4 Part 1: Page 84 - 86 Module 4 Part 2: Page 87

**Module 5:** Page 88 -93

# **CONTENT SUMMARY**

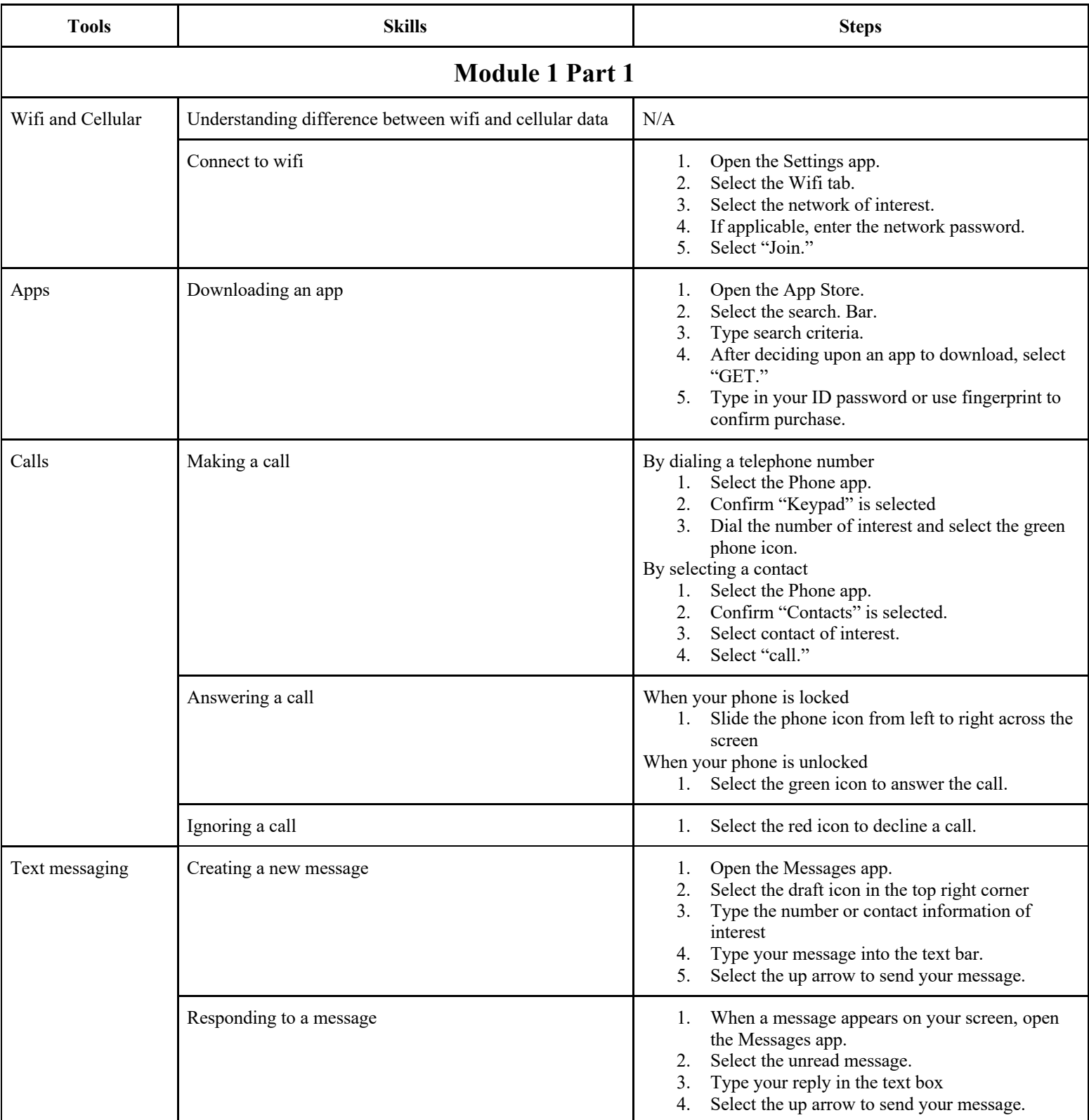

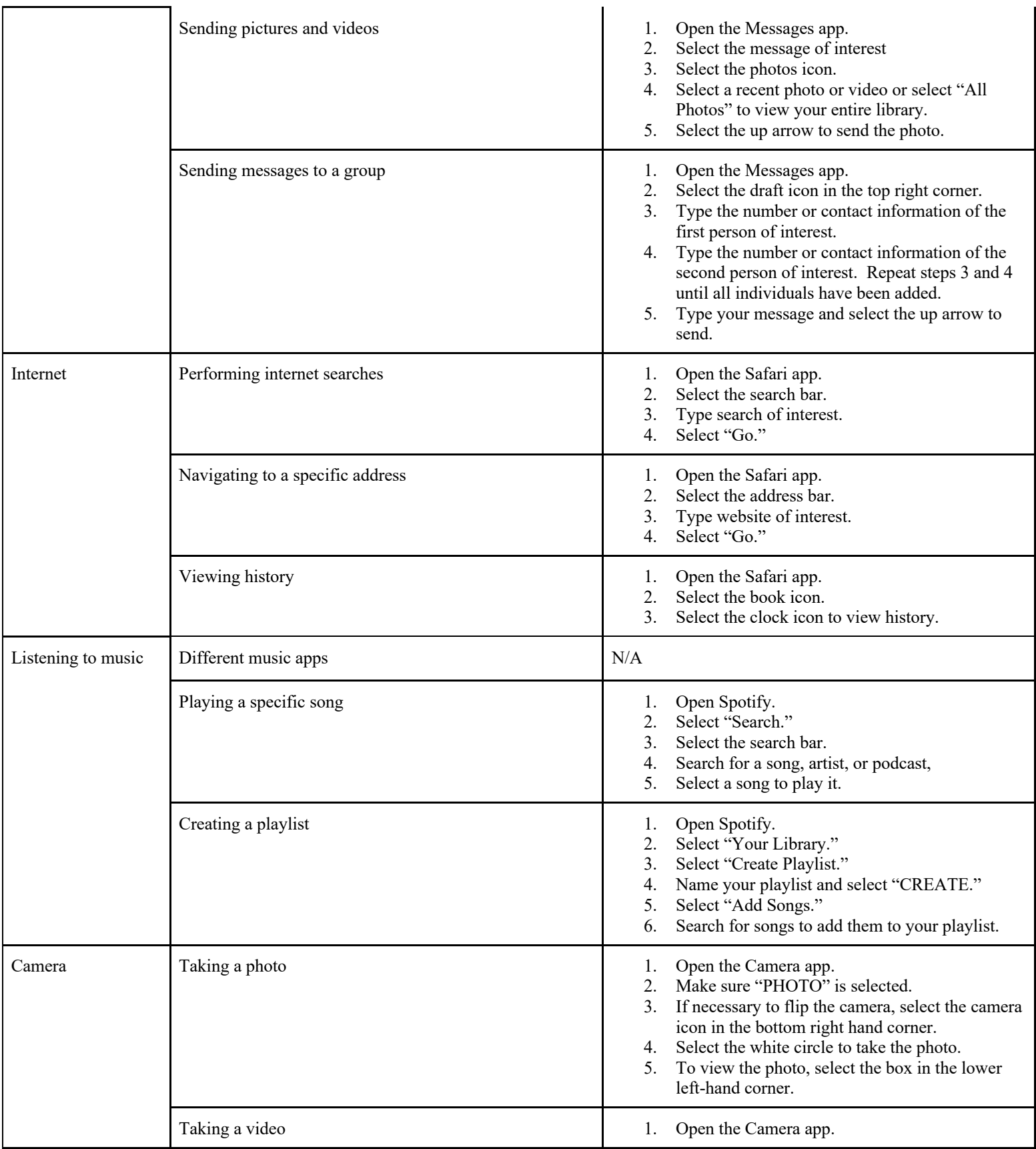

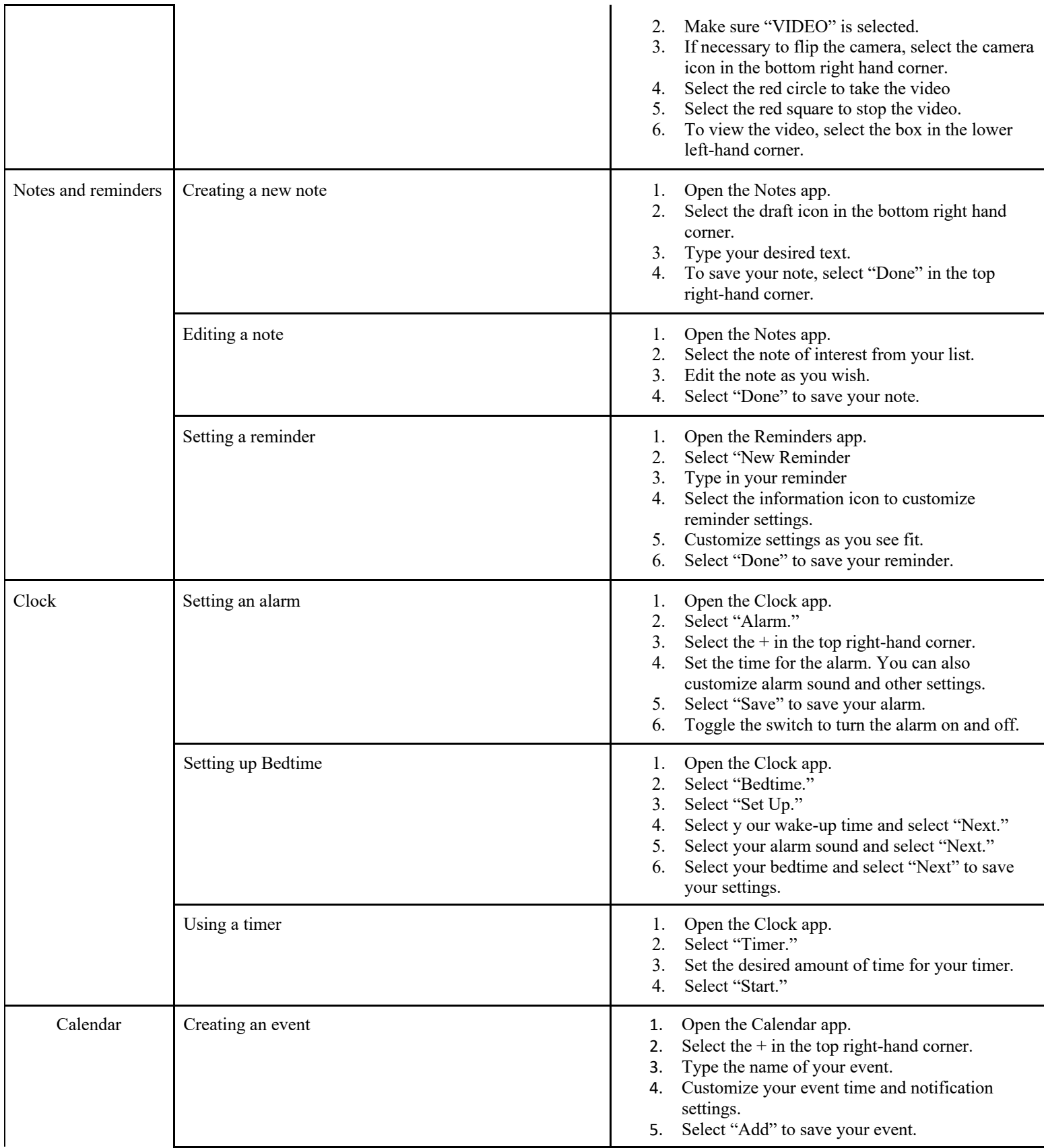

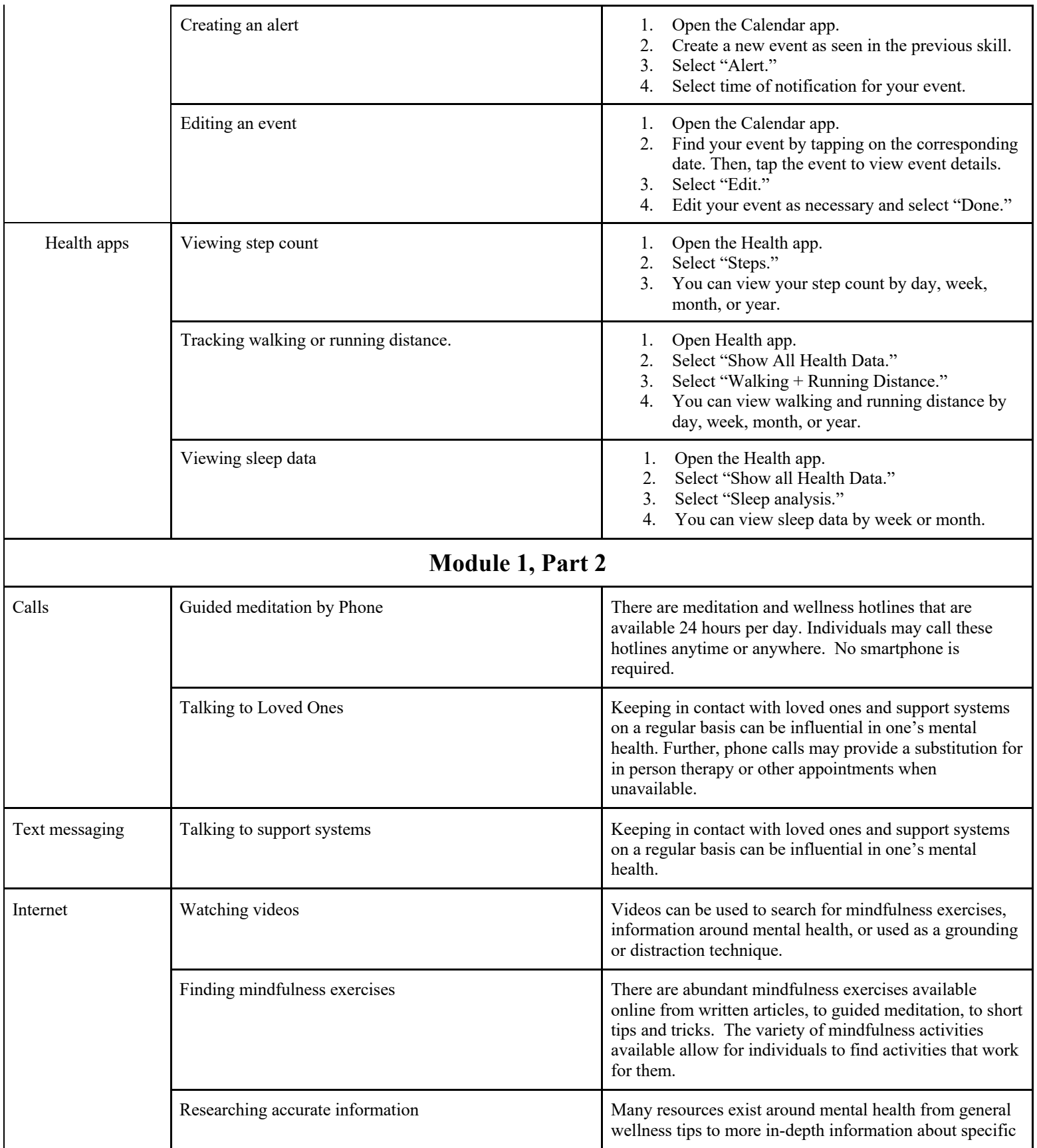

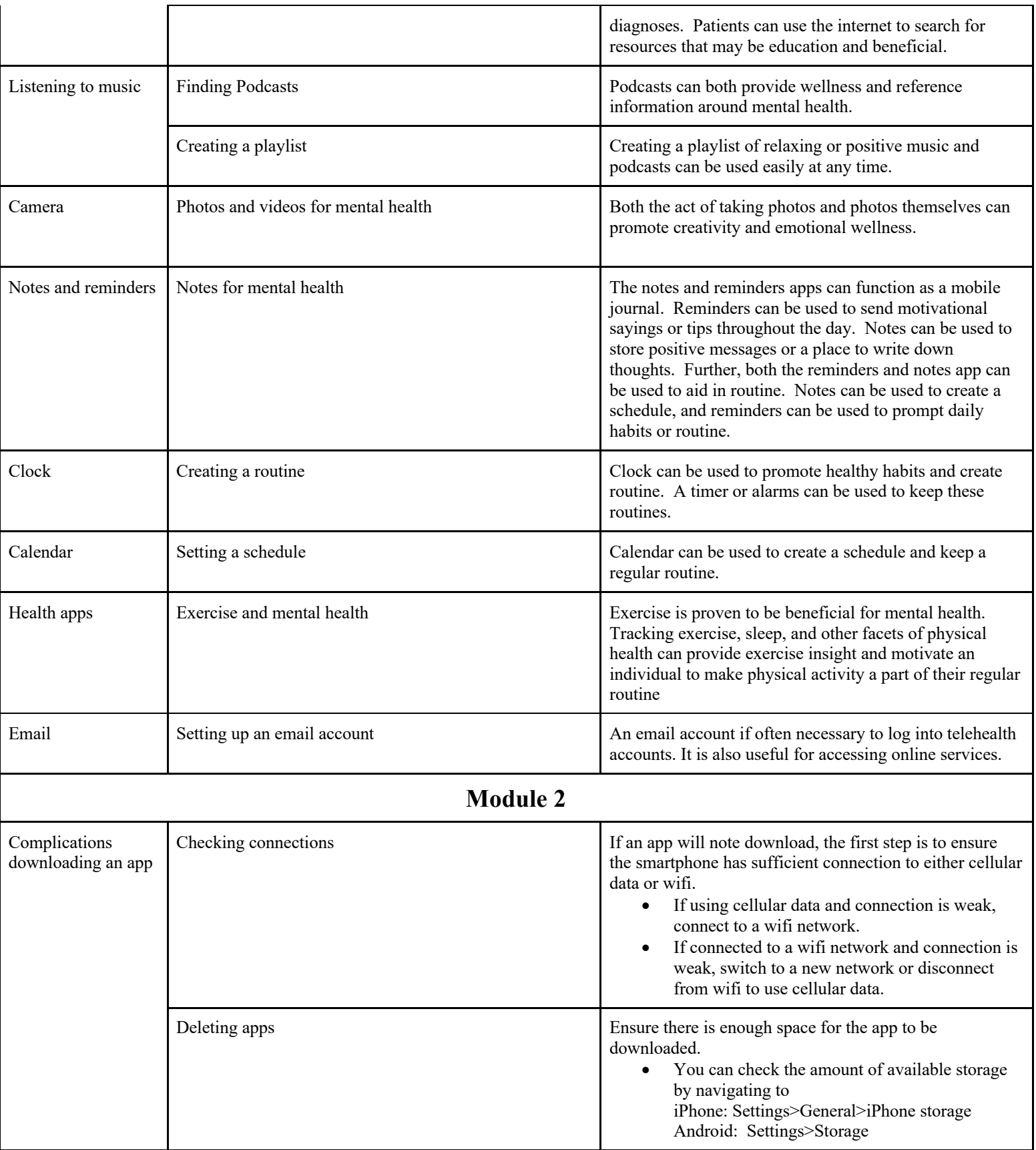

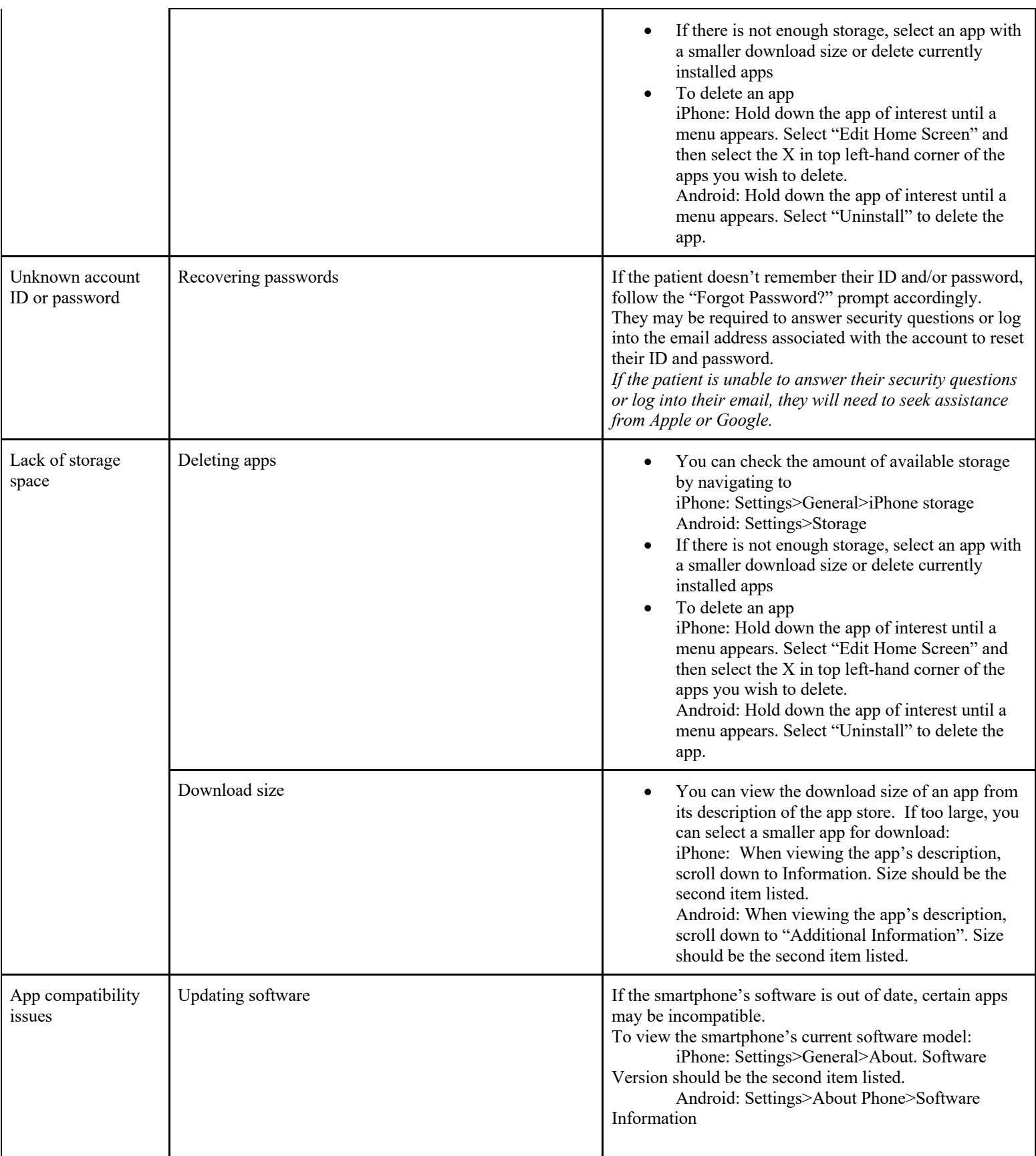

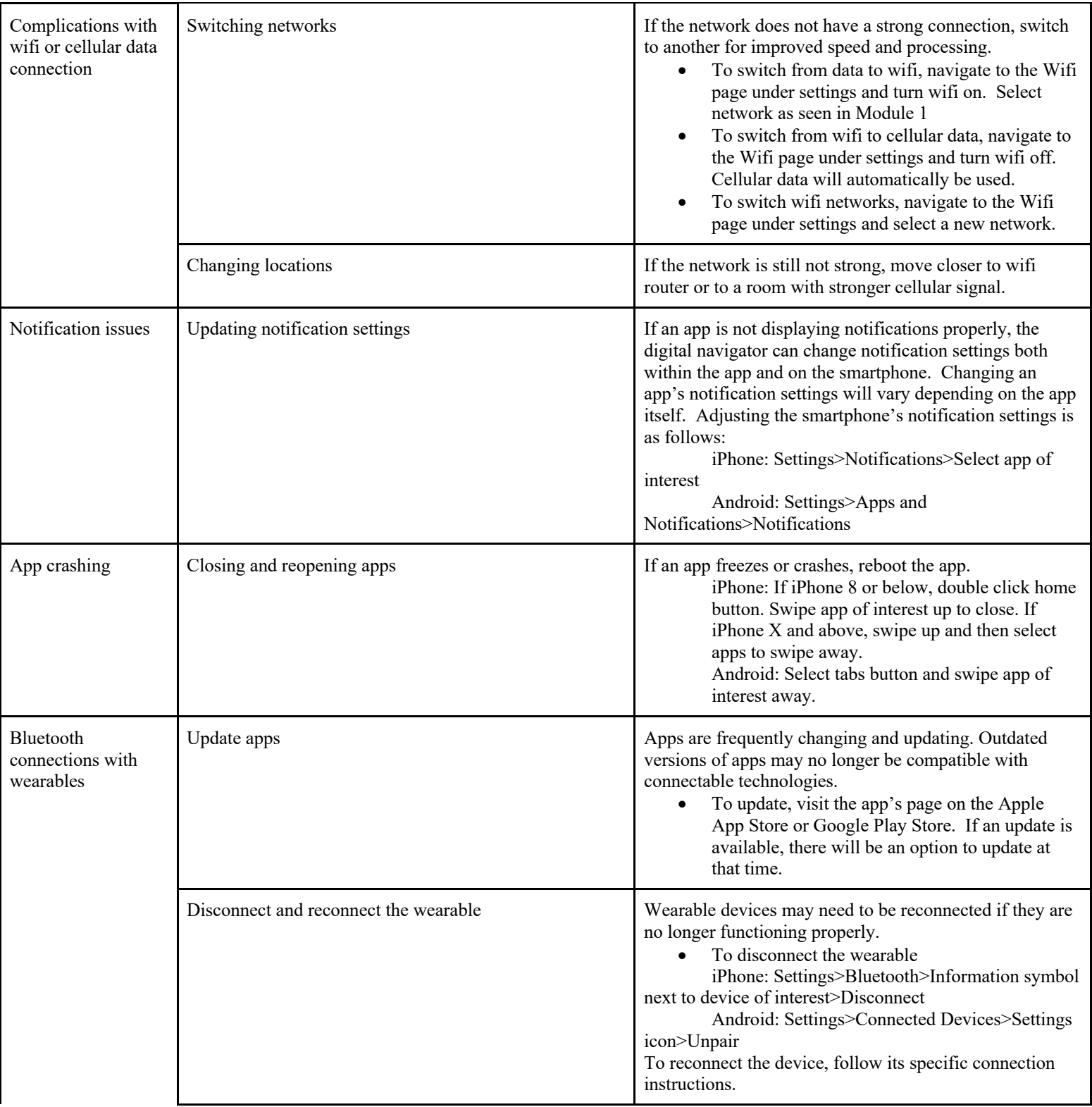

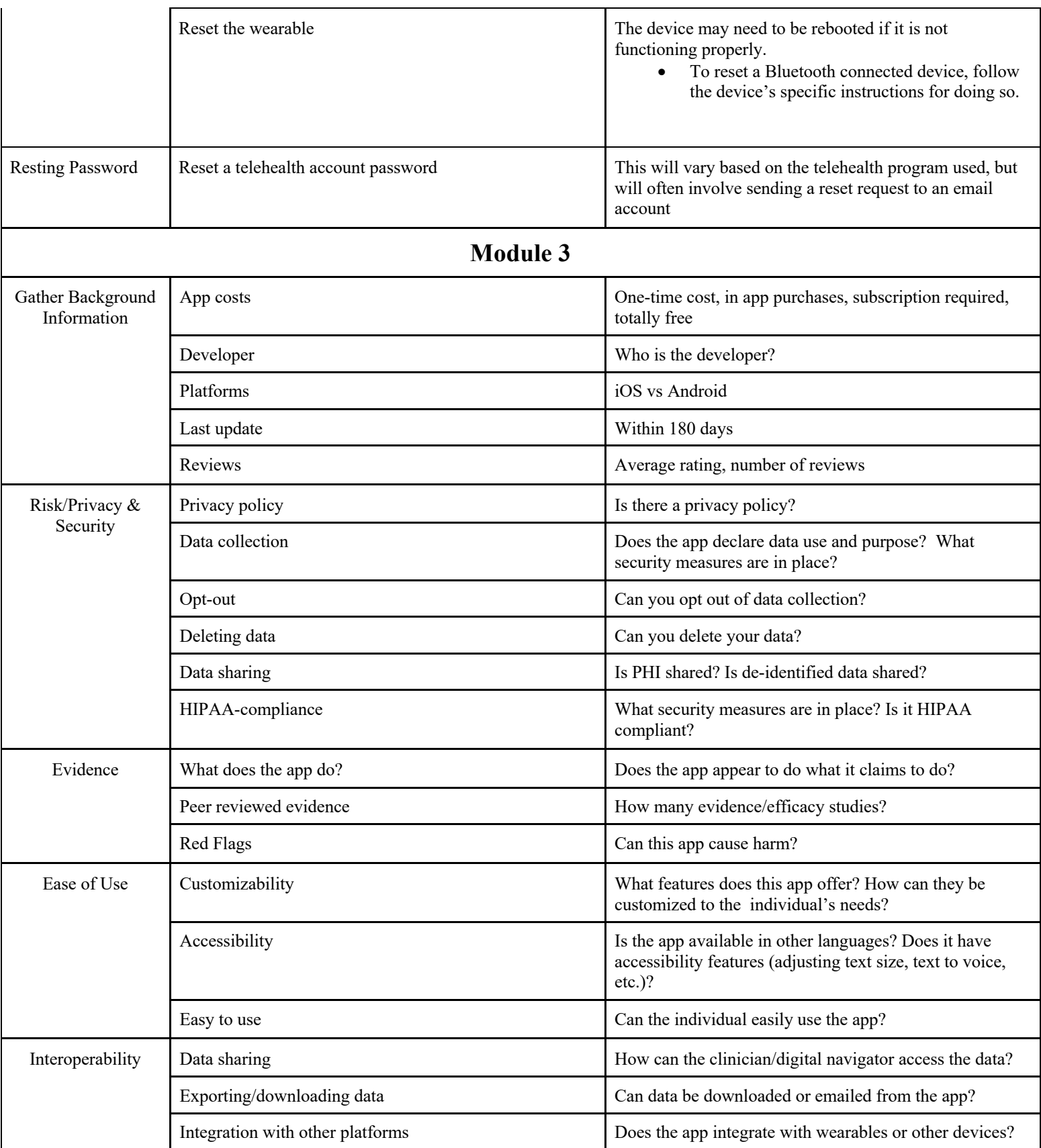

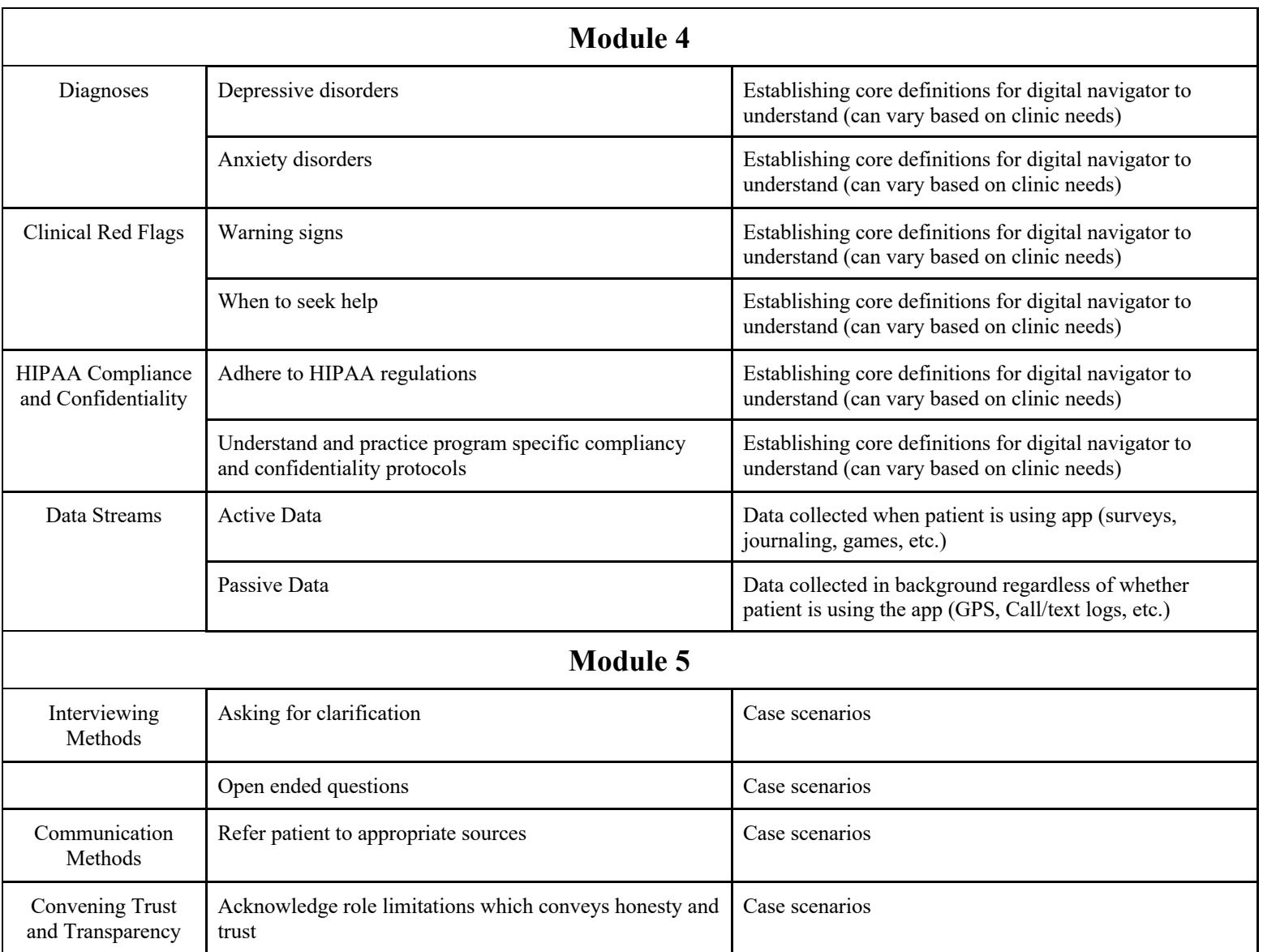

# **MODULE 1**

# Content Summary

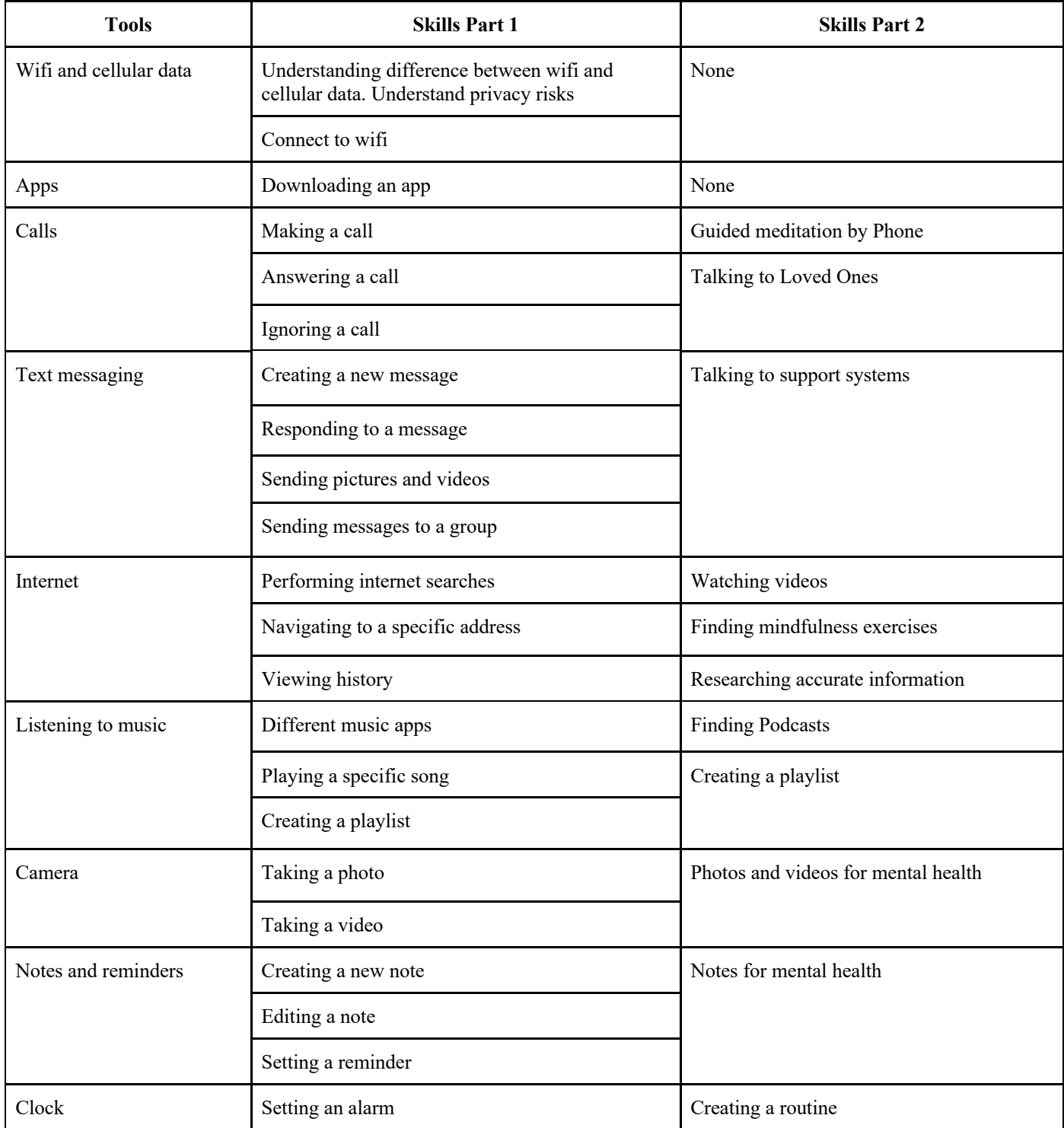

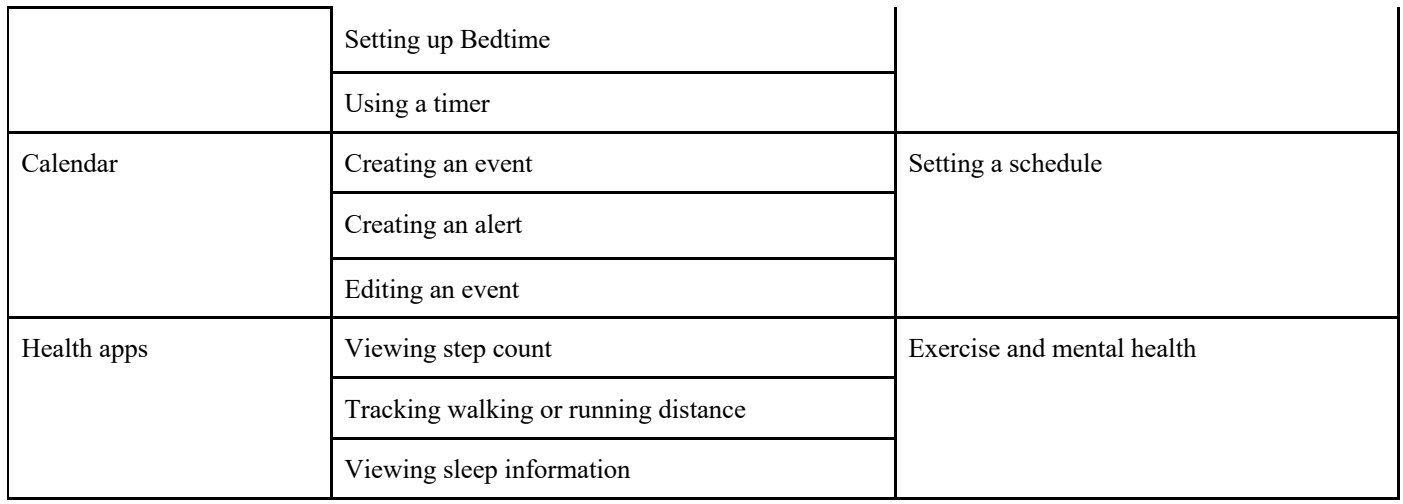

# **MODULE 1 PART 1 - APPLE**

**Tool 1:** Wifi and Cellular Data

**Skill 1.1:** Understanding difference between wifi and cellualr data. Understand privacy risks

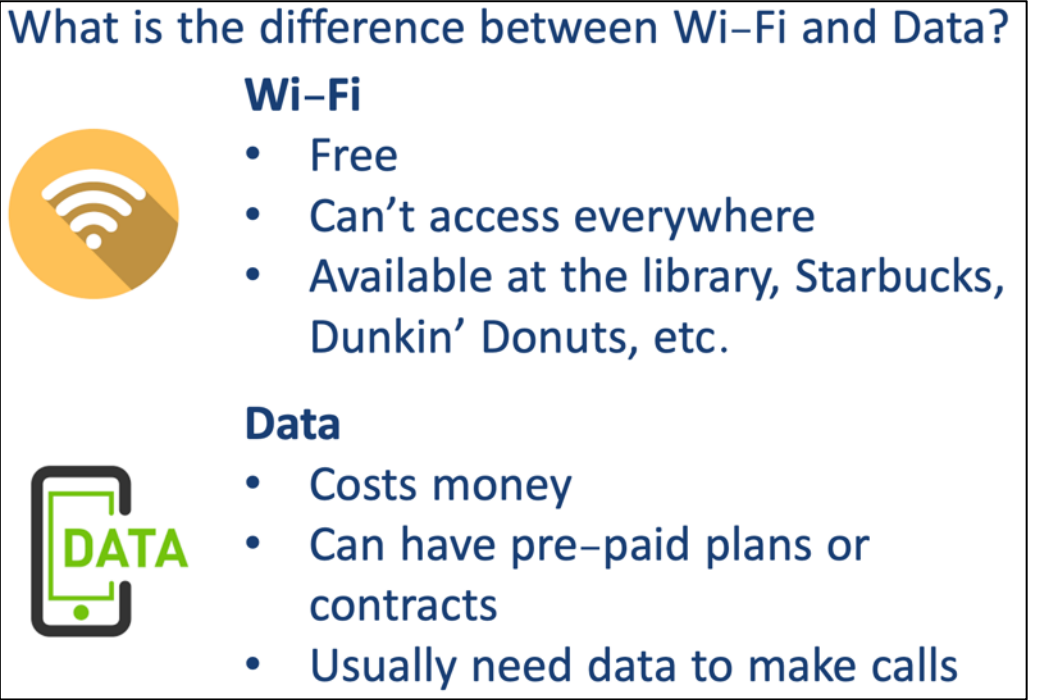

**Skill 1.2:** Connecting to wifi

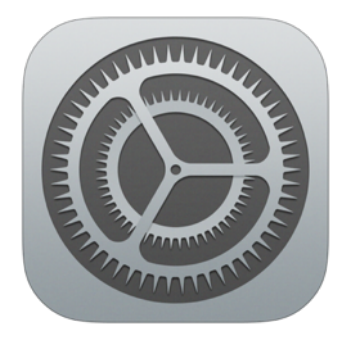

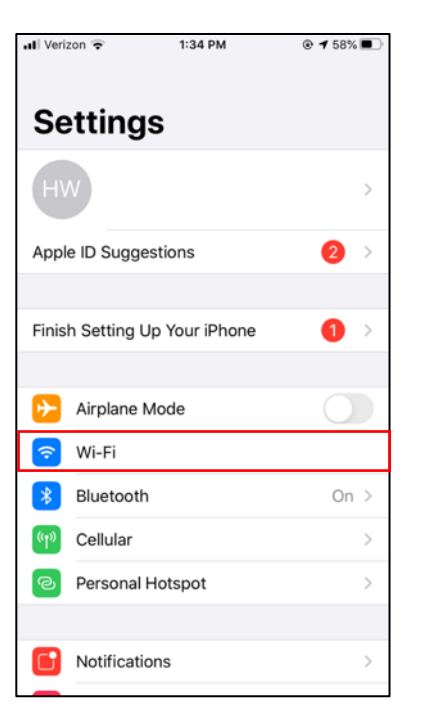

# 1. Open the Settings app. 2. Select the Wifi tab. 3. Select the network of interest

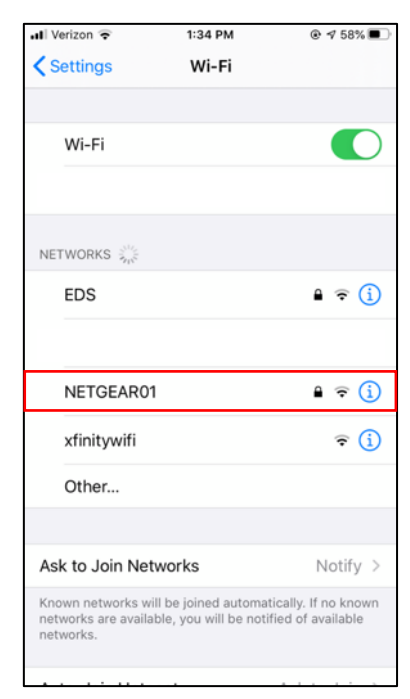

#### 4. If applicable, enter the network password. 5. Select "Join."

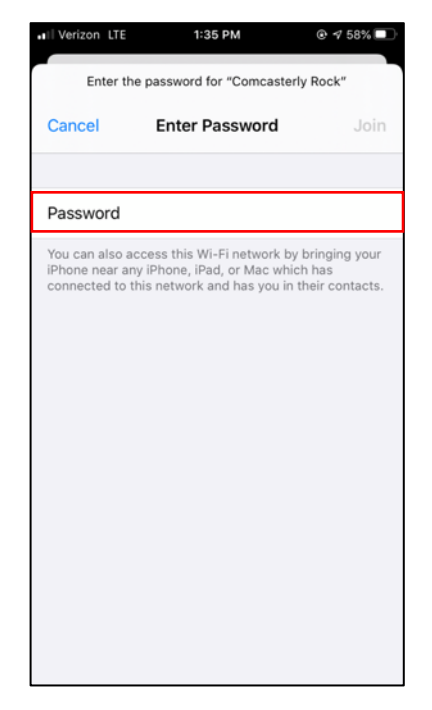

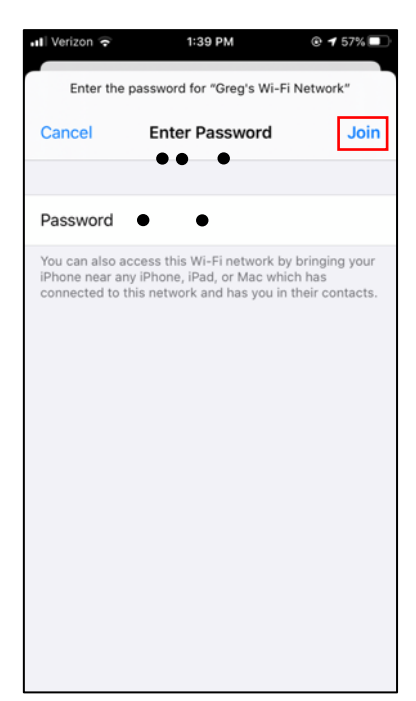

#### **Tool 2:** Apps **Skill 2.1:** Downloading an app

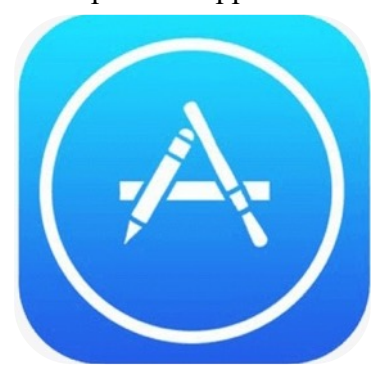

1. Open the App Store. 2. Select the search bar. 3. Type search criteria.

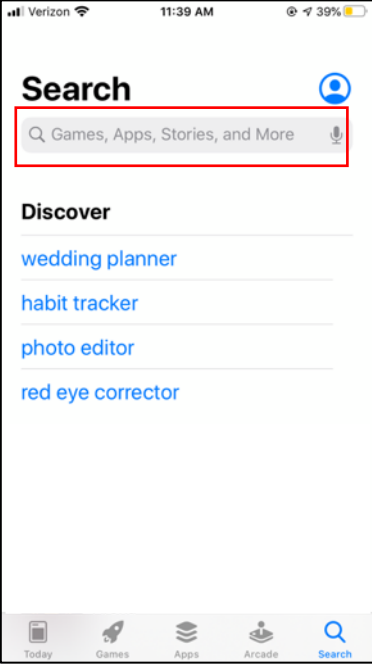

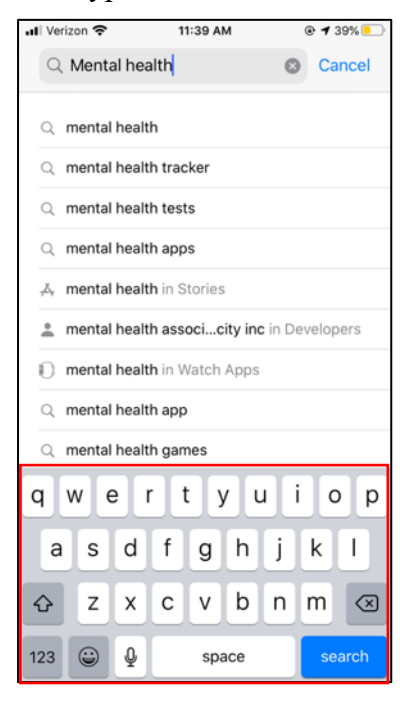

4. After deciding upon app to download, select "GET."

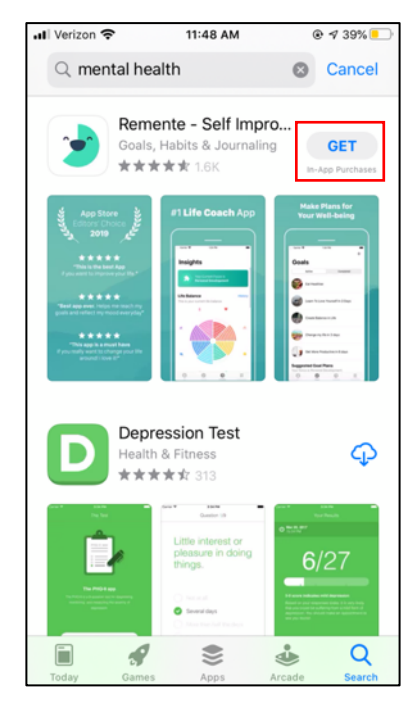

#### 5. Type in your Apple ID password or use your fingerprint to confirm your purchase.

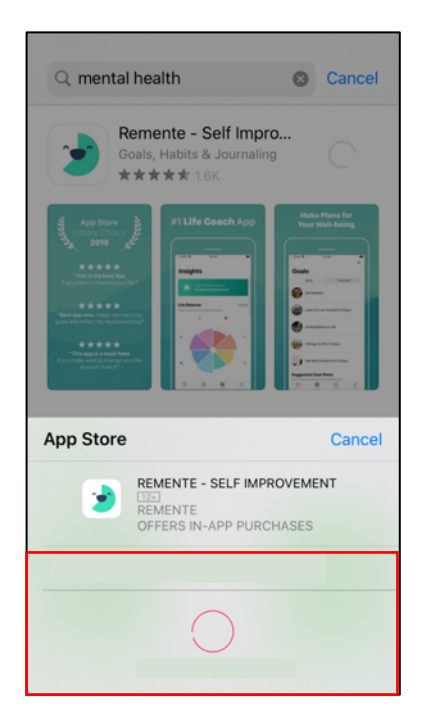

#### **Tool 3:** Calls **Skill 3.1:** Making a call by dialing a telephone number

- 
- 

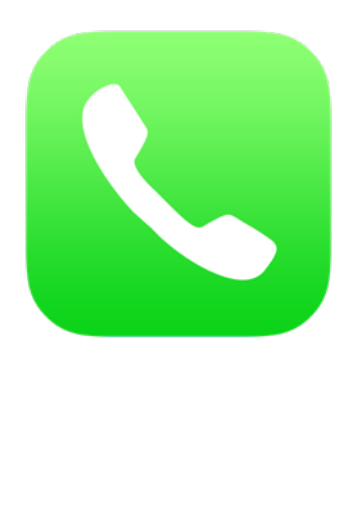

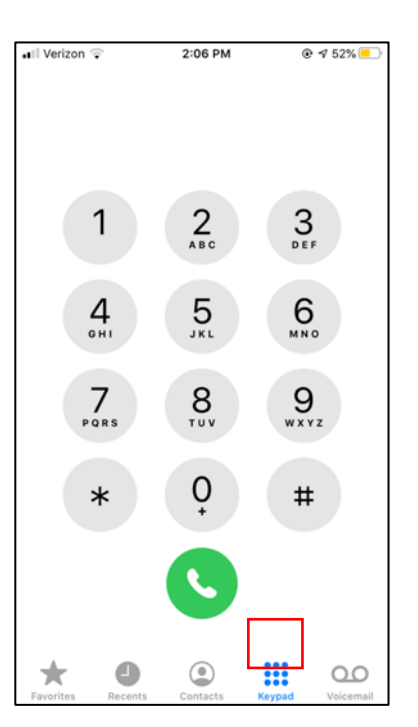

1. Select the "Phone" app. 2. Confirm "Keypad" is selected. 3. Dial the number of interest and select the green phone icon.

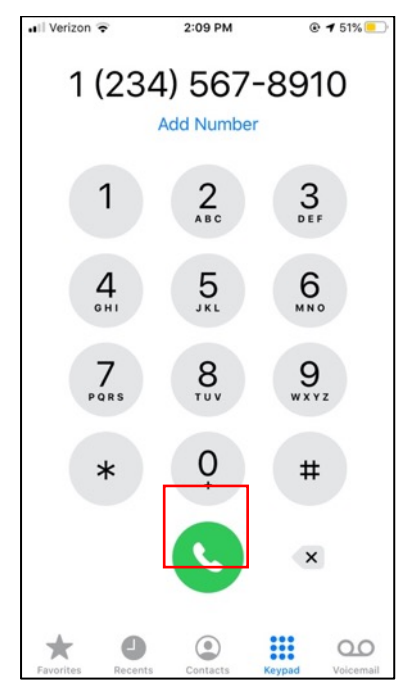

**Skill 3.2:** Making a call by selecting a contact

1. Select the "Phone" app. 2. Confirm "Contacts" is selected. 3. Select the contact of interest.

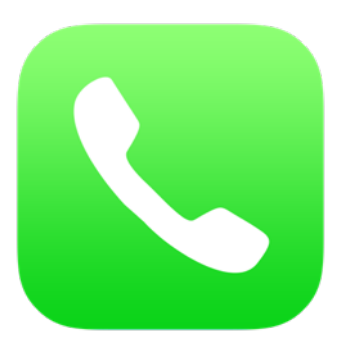

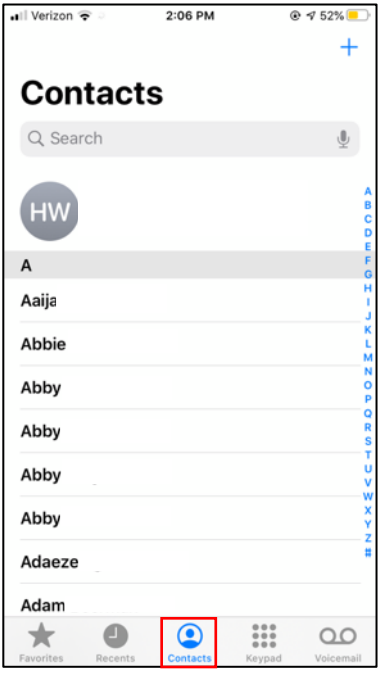

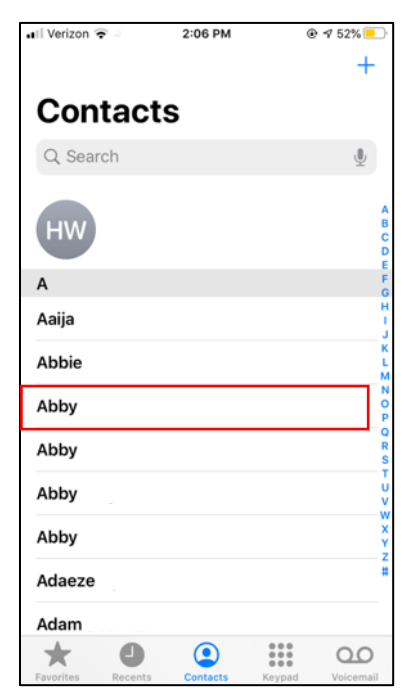

#### 4. Select "call."

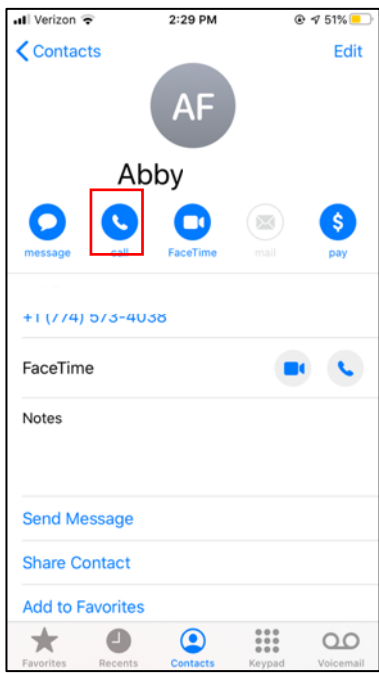

**Skill 3.4:** Answering a call when your phone is unlocked.

> Select the green icon to answer the call.

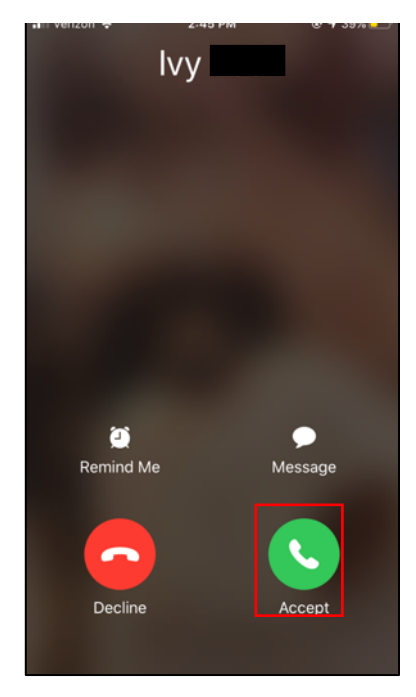

#### **Skill 3.3:** Answering a call when your phone is locked.

Slide the phone icon from left to right

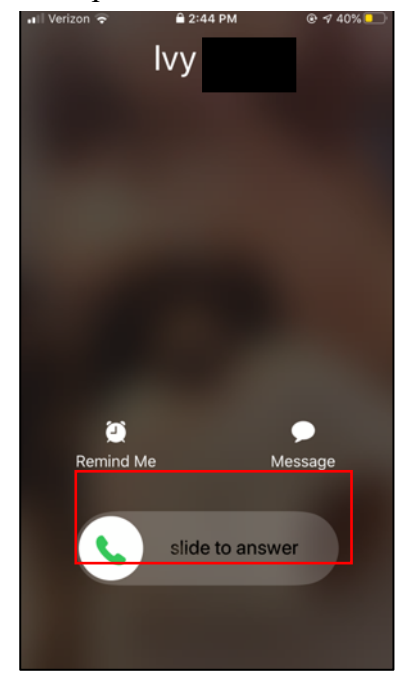

### **Skill 3.5:** Ignoring a call

Select the red icon to decline the call.

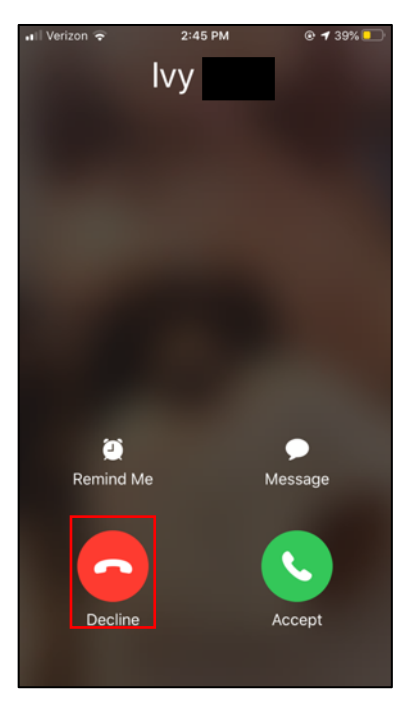

#### **Tool 4:** Text messaging **Skill 4.1:** Creating a new message

1. Open the "Messages" app.

2. Select the draft icon in the top right corner

Il Verizon LTE 3:15 PM  $@733\%$ **Messages**  $\cdots$ Θ Q Search  $\overline{\mathbb{Q}}$ Uploading to iCloud Paused Plug in your device and connect to Wi-Fi

3. Type the number or contact information of interest.

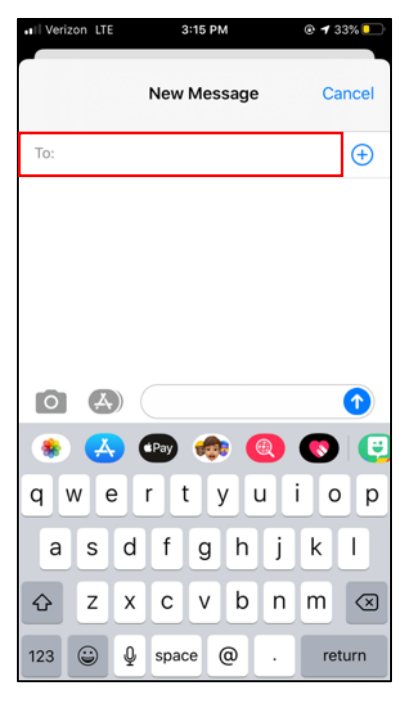

4. Type your message into the text bar.

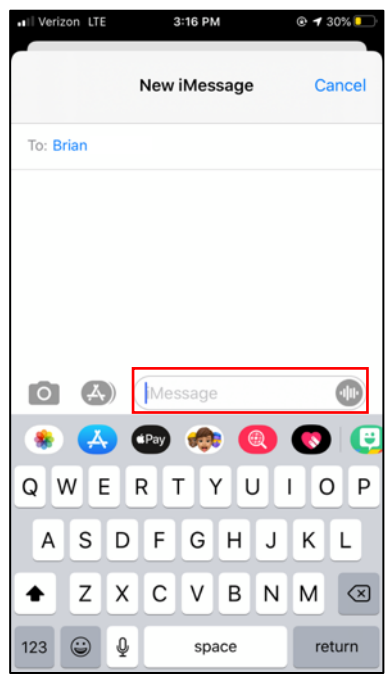

5. Select the up arrow to send your message.

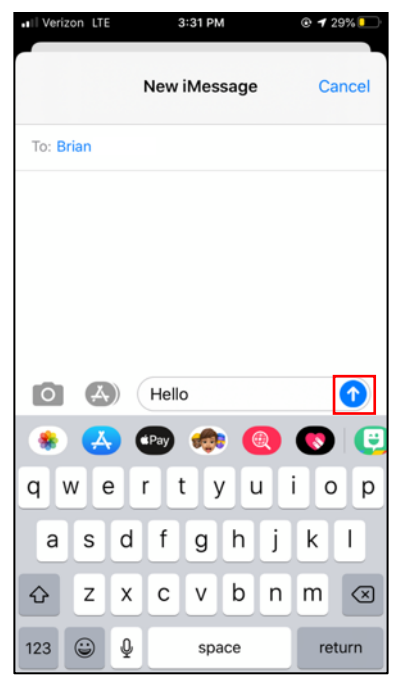

#### **Skill 4.2:** Responding to a message

1. When a message appears on your screen, open the "Messages" app.

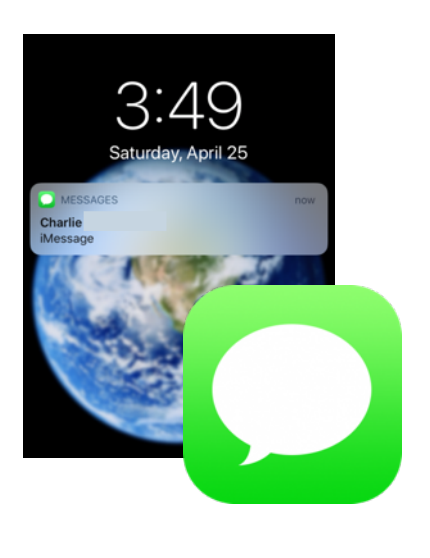

all Verizon LTE 3:45 PM  $@724\%$  $\bullet$ 

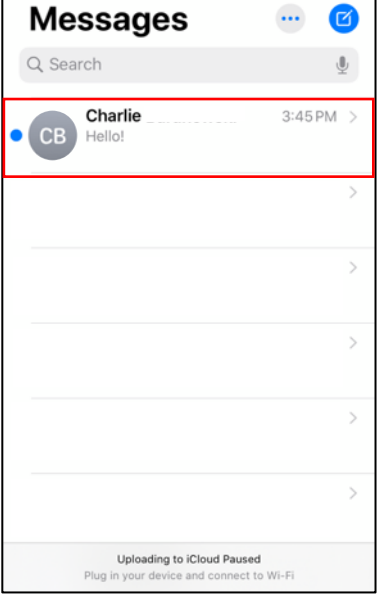

2. Select the unread message. 3. Type your reply in the text box.

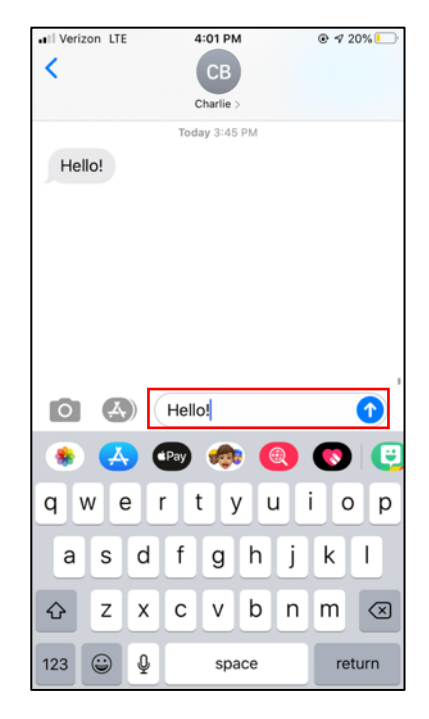

4. Select the up arrow to send your message.

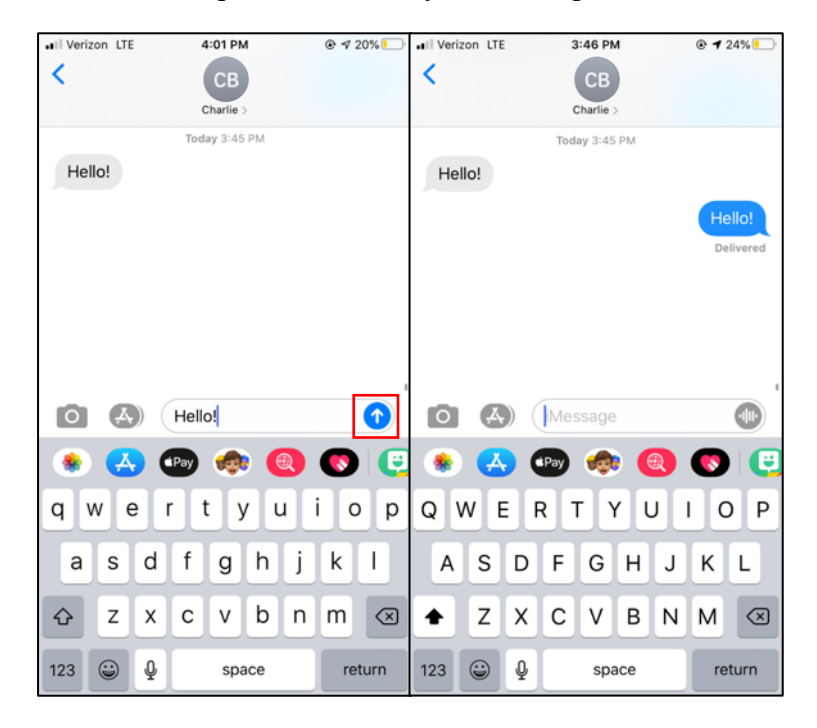

#### **Skill 4.3:** Sending pictures and videos

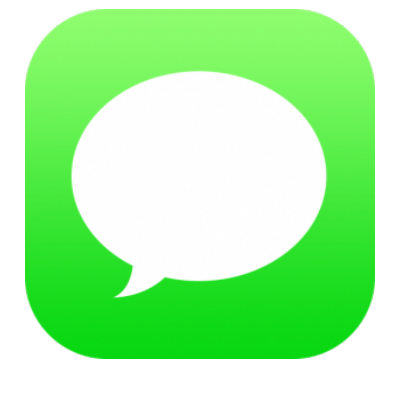

1. Open the "Messages" app. 2. Select the message of interest. 3. Select the photos icon.

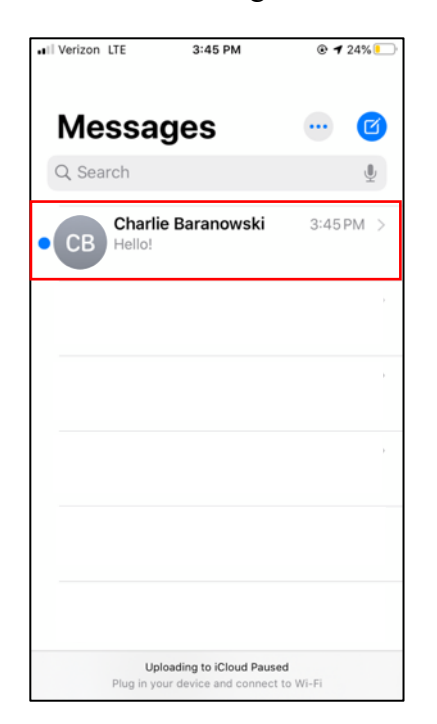

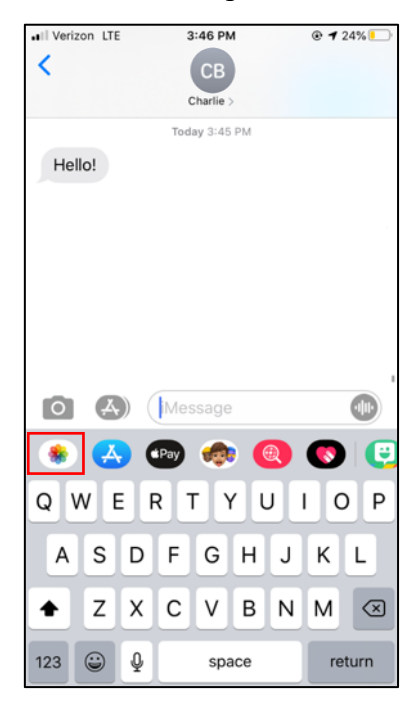

4. Select a recent photo or video or select "all Photos" to view your

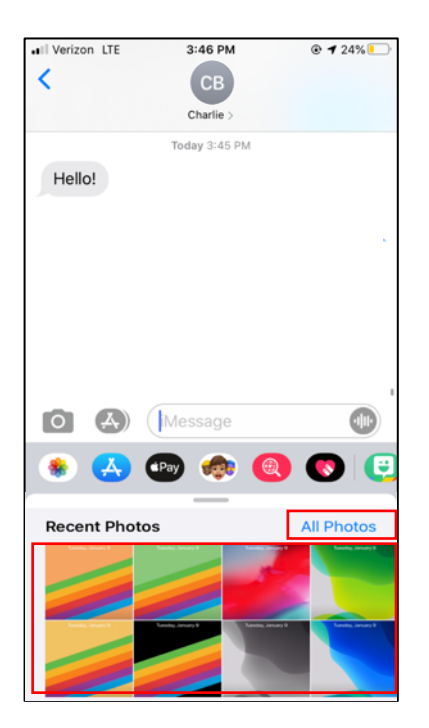

entire library.<br>5. Select the up arrow to send the photo.

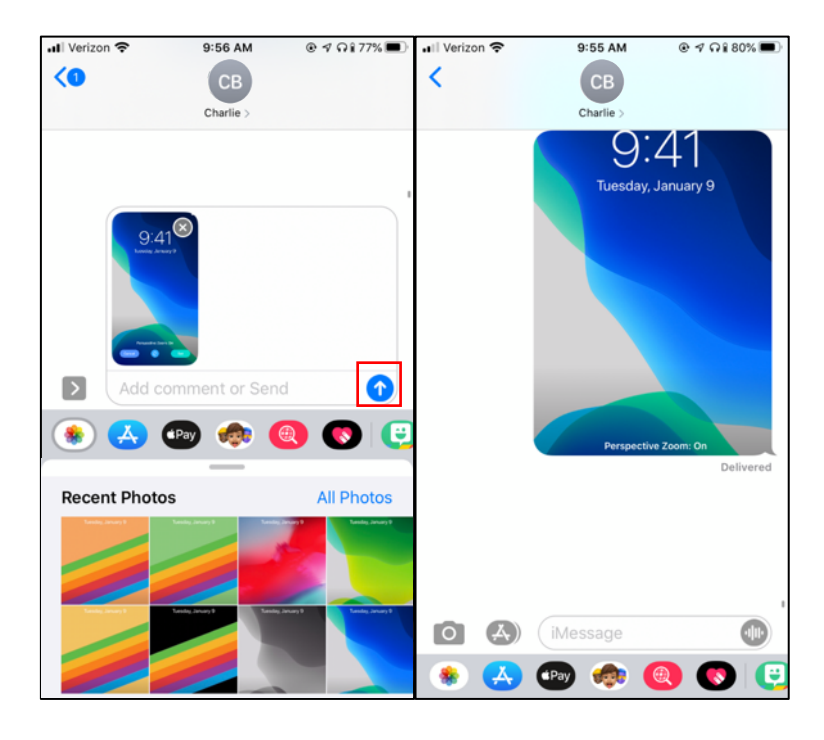

#### **Skill 4.4:** Sending messages to a group

1. Open the "Messages" app.

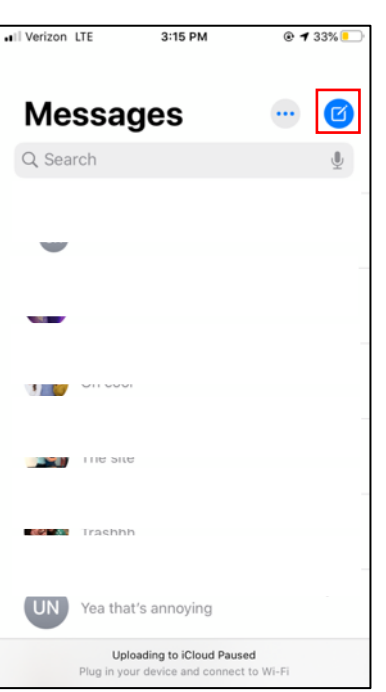

2. Select the draft icon in the top

right corner

4. Type the number or contact information of the second person of interest. Repeat steps 3 and 4 until all individuals have been added.

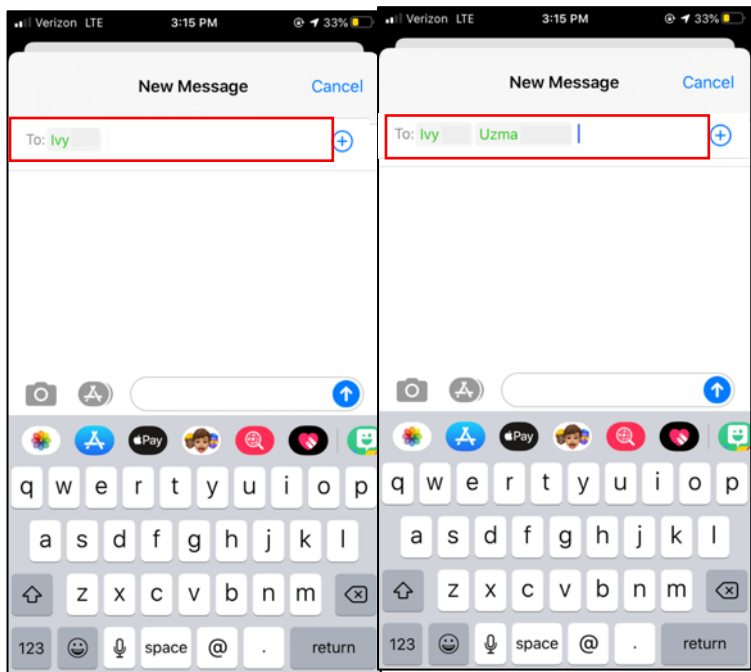

3. Type the number or contact information of the first person of interest.

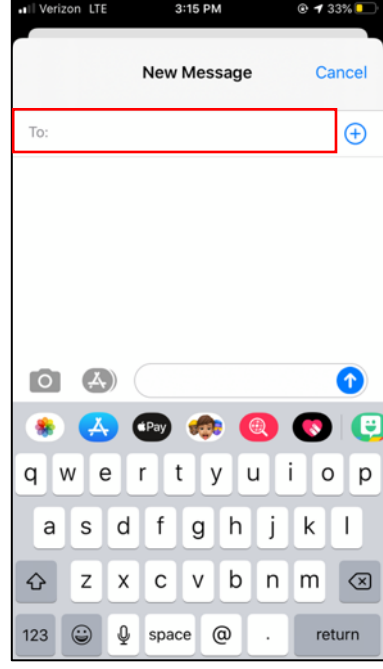

5. Type your message and tap the up arrow to send.

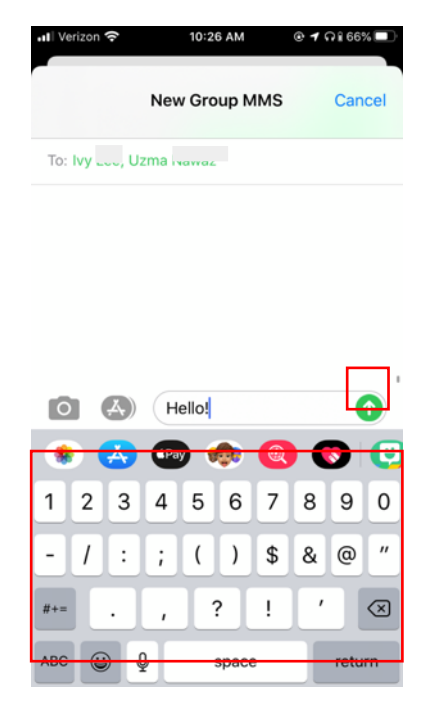

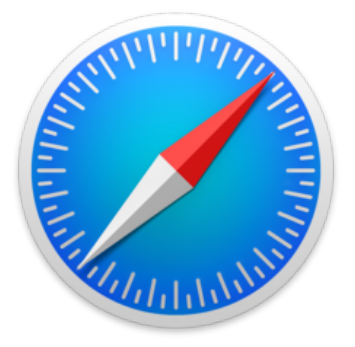

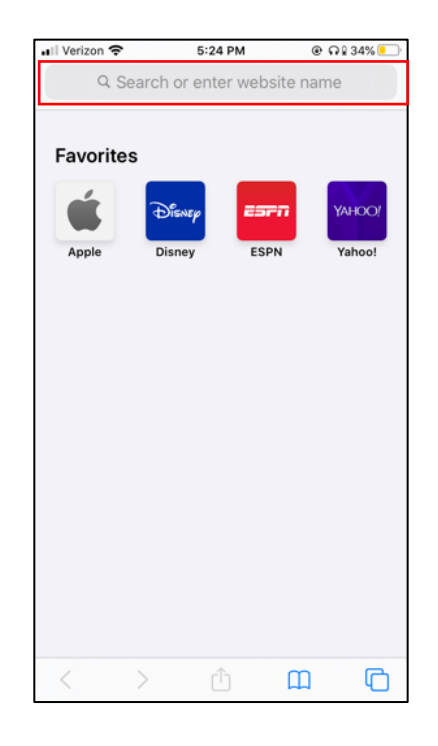

1. Open the "Safari" app. 2. Select the search bar. 3. Type search of interest.

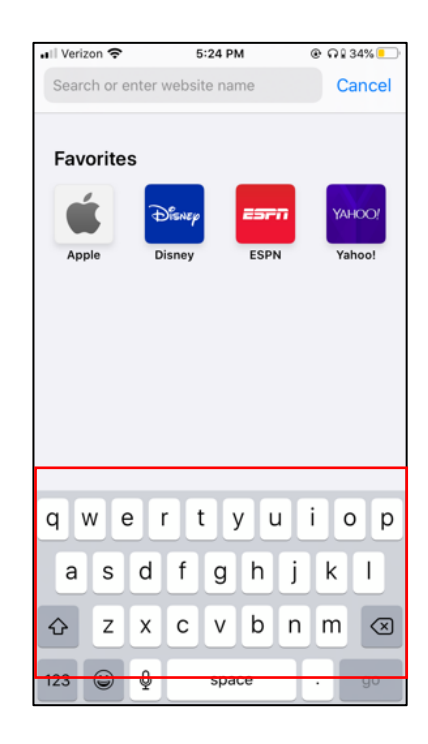

4. Select "Go."

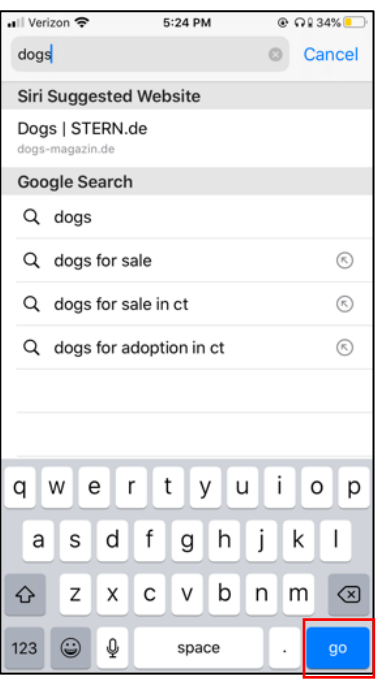

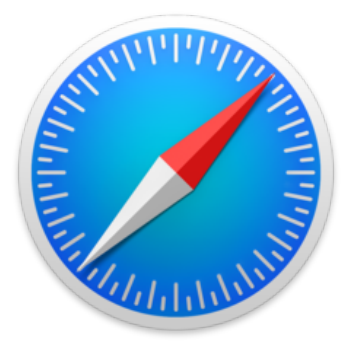

- 5:24 PM  $@$   $@$   $34\%$ ∎ll Verizon ক Q Search or enter website name Favorites û  $\hfill \square$  $\mathbb G$  $\,>\,$ ₹
- 1. Open the "Safari" app. 2. Select the address bar. 3. Type website of interest.

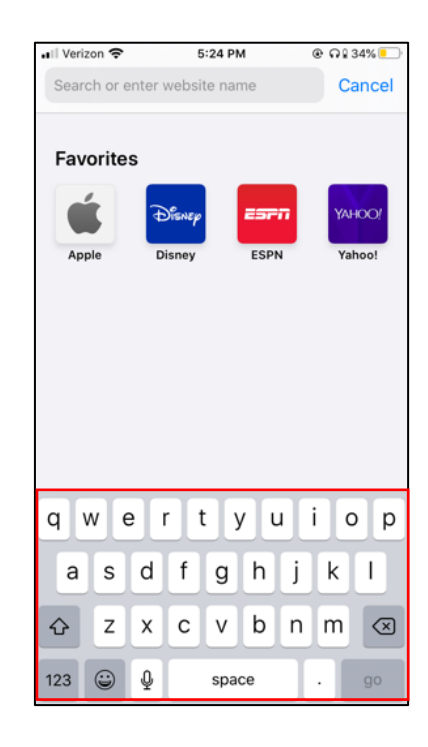

4. Select "Go."

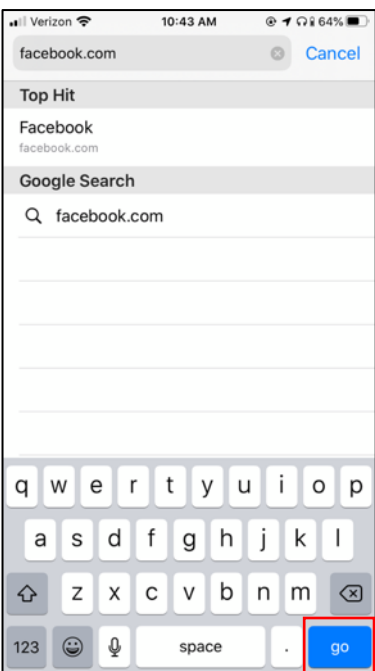

#### **Skill 5.3:** Viewing history

1. Open the "Safari" app. 2. Select the book icon.

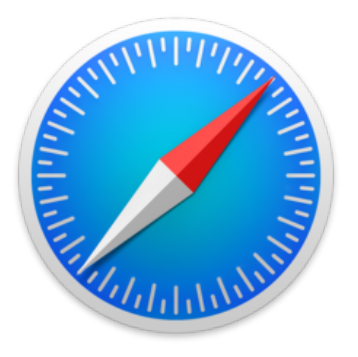

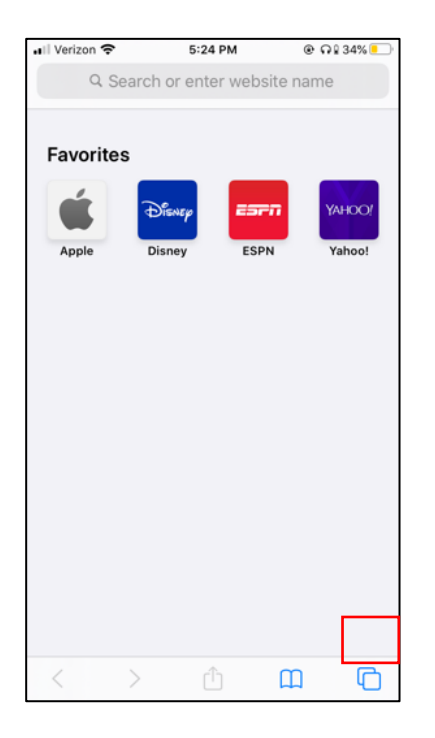

3. Select the clock icon to view history.

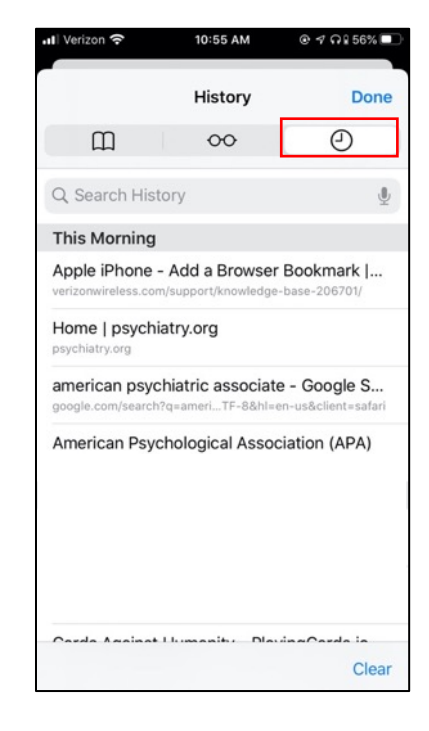

**Tool 6:** Listening to Music **Skill 6.1:** Music Apps

There are several music apps available that offer free streaming service. We will use Spotify to demonstrate these skills. However, there are other options available, including Apple Music and Pandora.

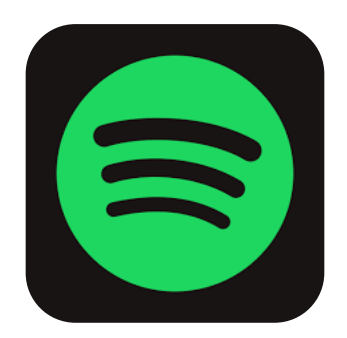

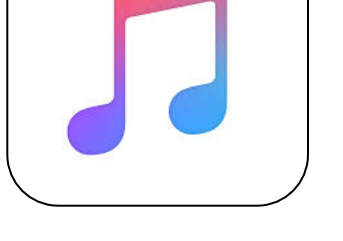

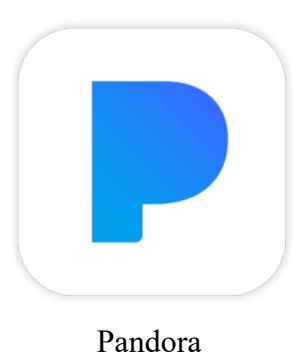

Spotify Apple

Music

#### **Skill 6.2:** Playing a song

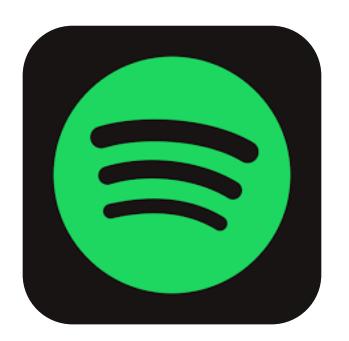

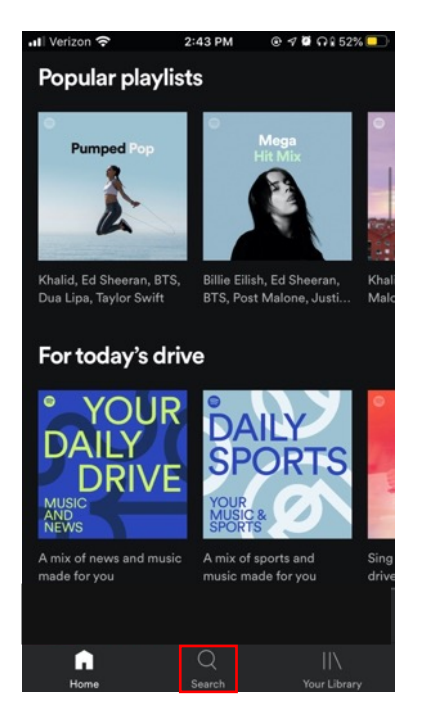

1. Open Spotify. 2. Select "Search." 3. Select the search bar.

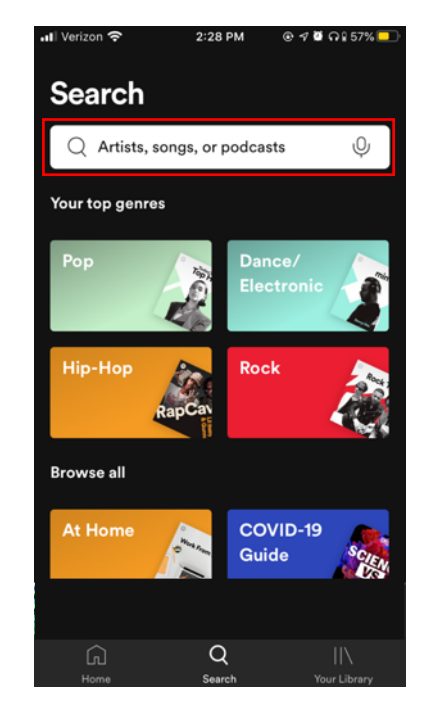

## artist, or podcast.  $\qquad \qquad$  5. Select a song to play it.

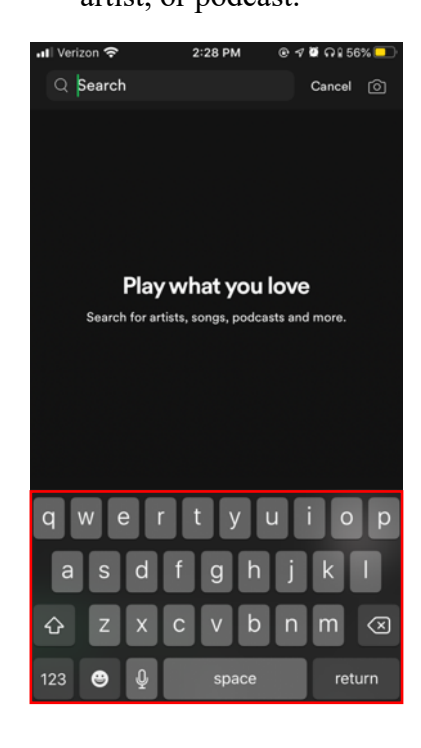

4. Search for a song,

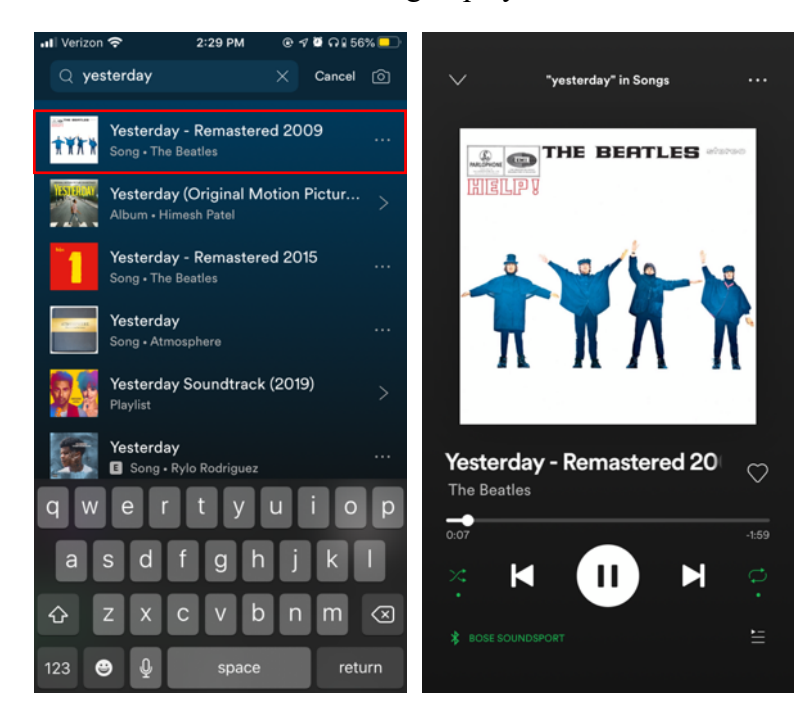

#### **Skill 6.3:** Creating a playlist

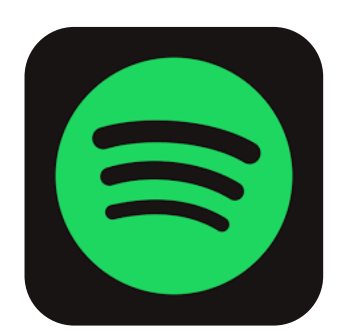

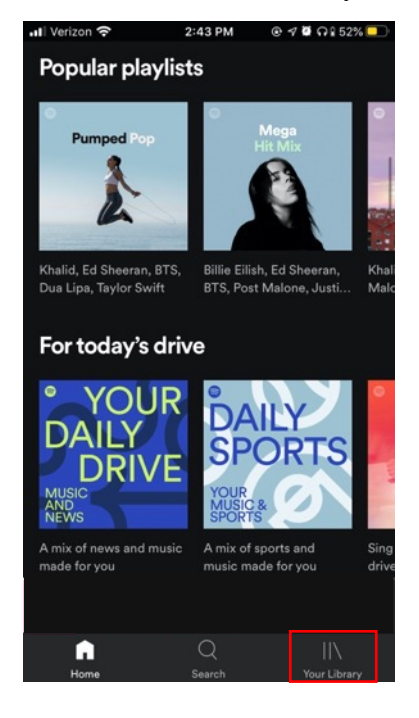

#### 4. Name your playlist and select "CREATE." 5. Select "Add Songs."

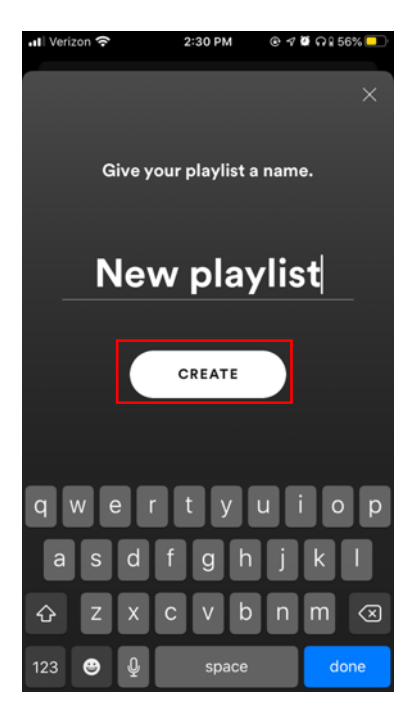

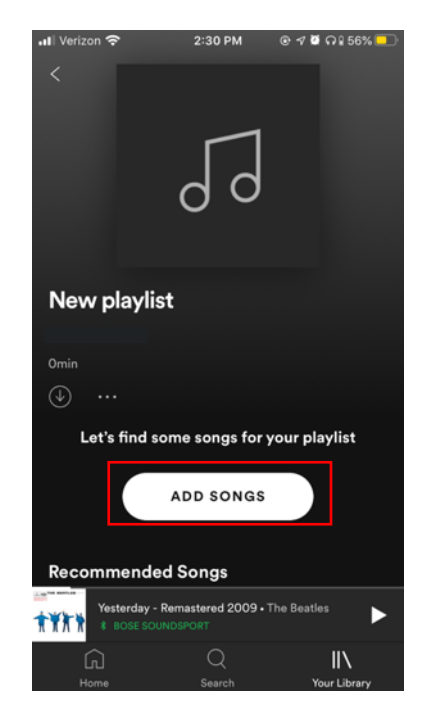

### 1. Open Spotify. 2. Select "Your Library." 3. Select "Create Playlist."

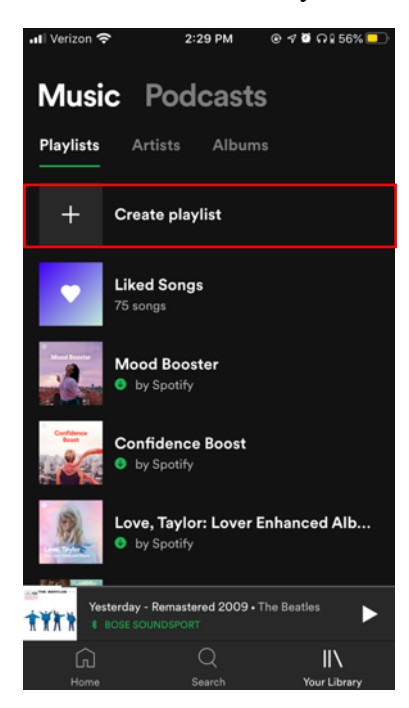

6. Search for songs to add them to your playlist.

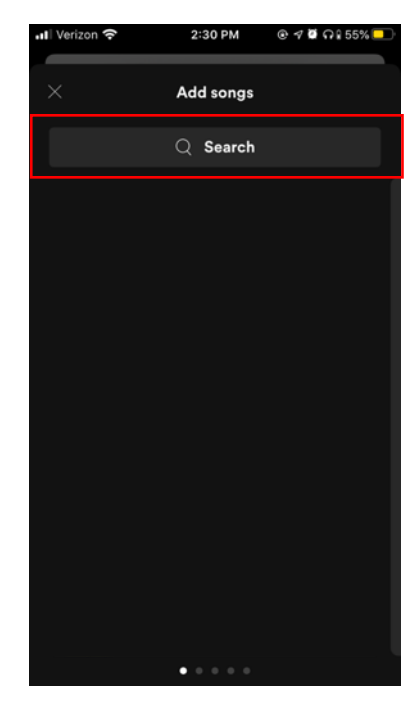

#### **Tool 7:** Taking photos and videos **Skill 7.1:** Taking a photo

1. Open the "Camera" app.

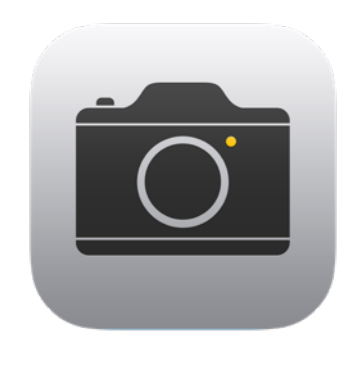

2. Make sure "PHOTO" is selected.

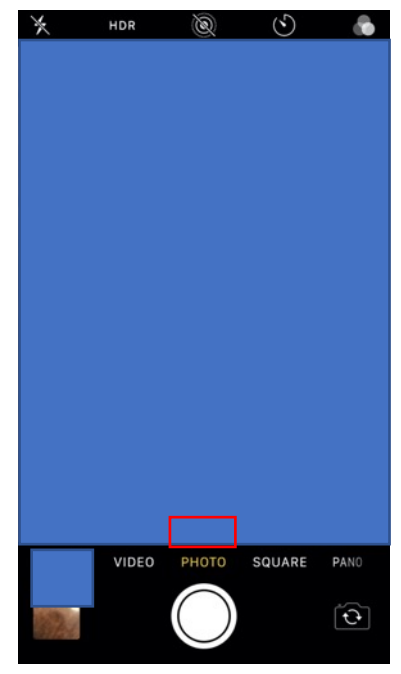

3. If necessary to flip the camera, select the camera icon in the bottom right-hand corner.

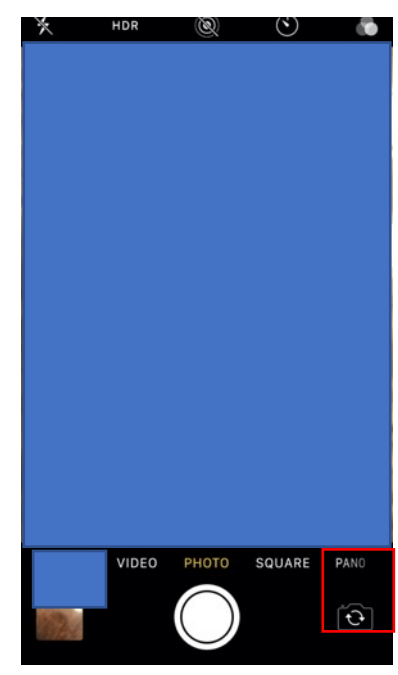

4. Select the white circle to take the photo.

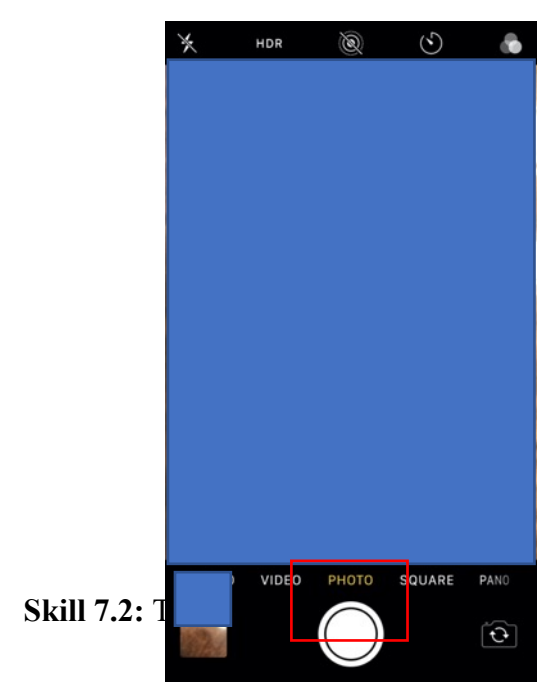

5. To view your photo, select the box in the lower left-hand corner.

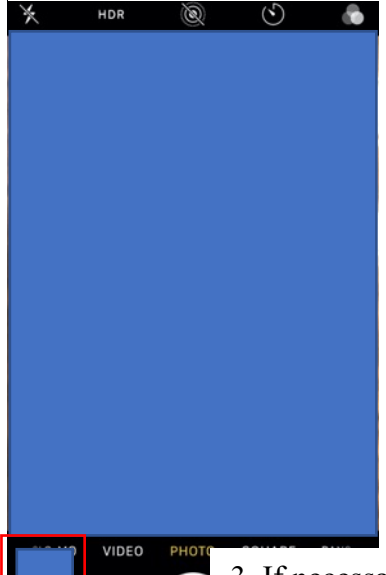

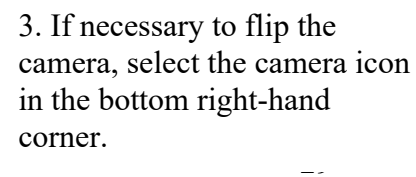

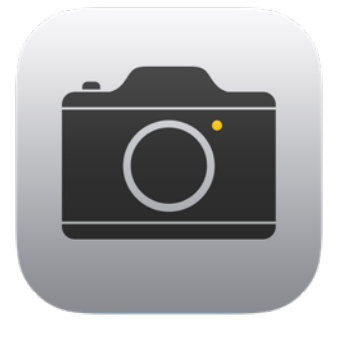

1. Open the "Camera" app. 2. Make sure "VIDEO" is selected.

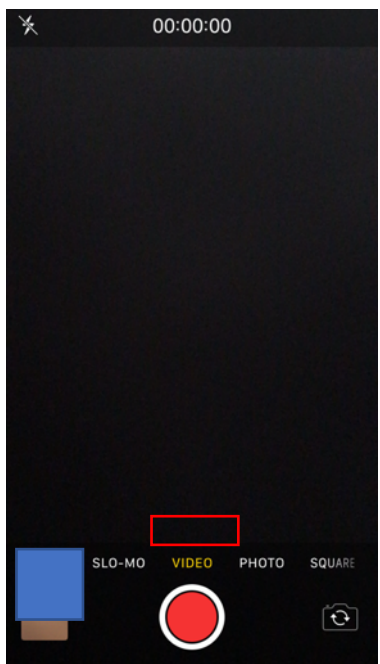

4. Select the red circle to

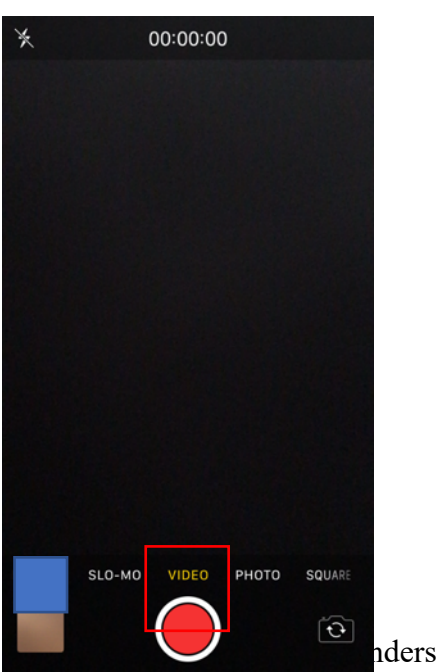

**Skill 8.1:** Creating a new note

4. Select the red circle to<br>take the video. 5. Select the red square to<br>take the video. stop the video.

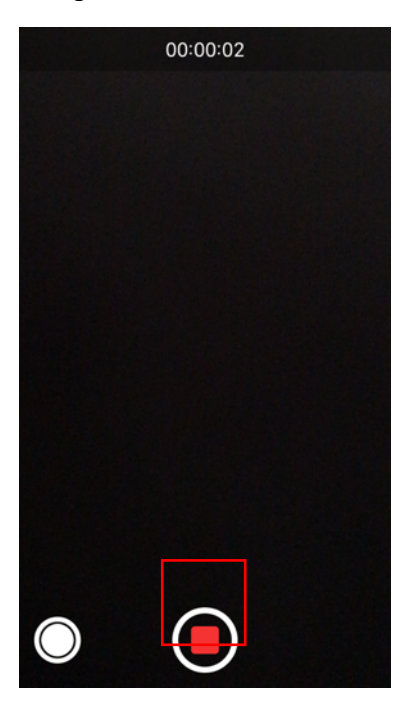

2. Make sure "VIDEO" is selected.

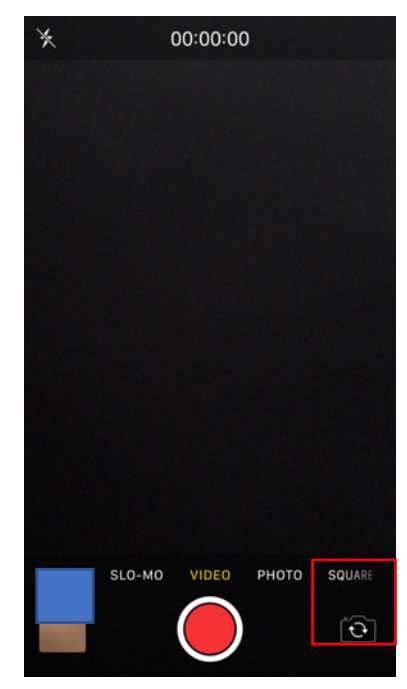

6. To view your video, select the box in the lower left-hand corner.

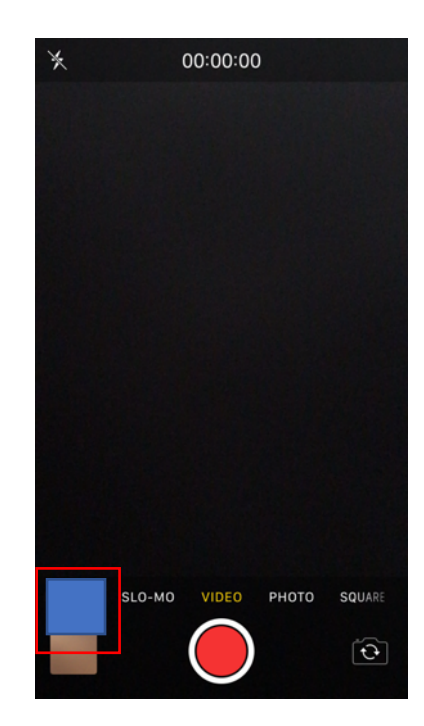

1. Open the "Notes" app.

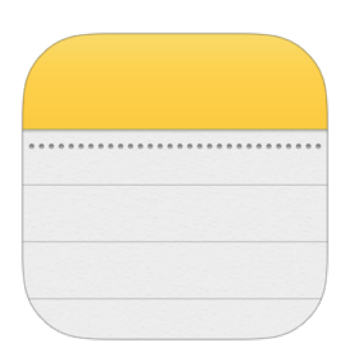

2. Select the draft icon in the 2. Select the draft from in the 3. Type your desired text.

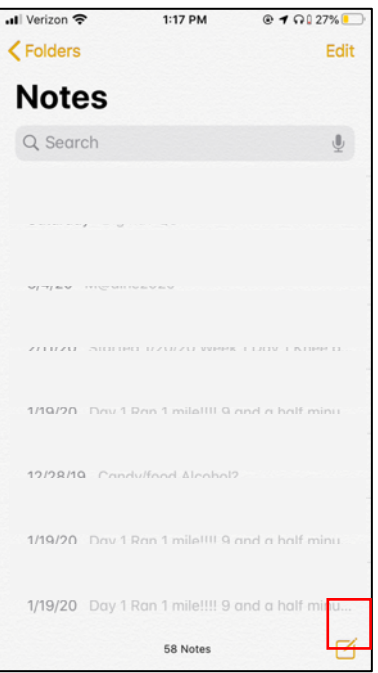

4. To save your note, select "Done" in the top right-hand corner.

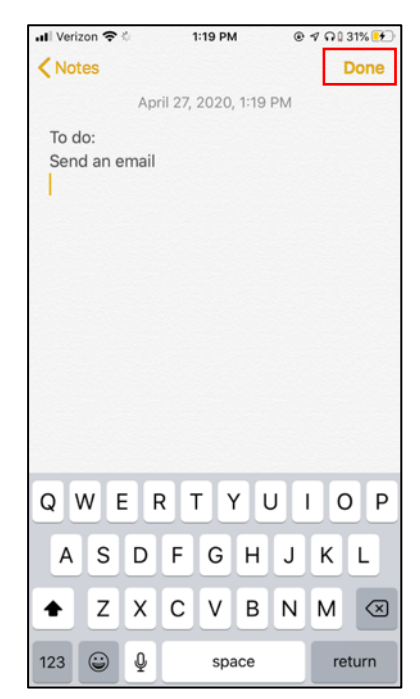

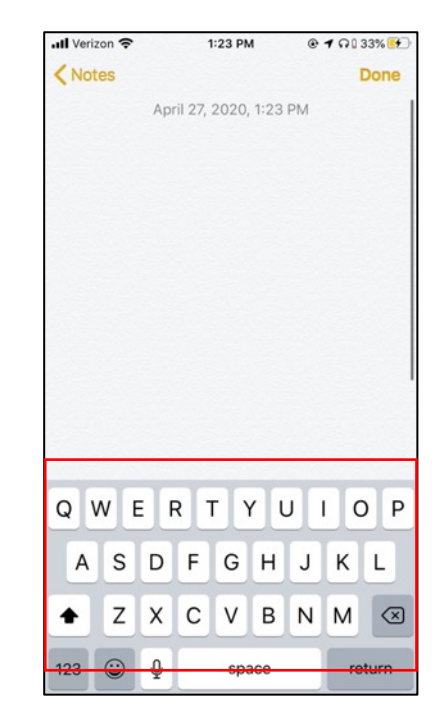

### **Skill 8.2:** Editing an existing note

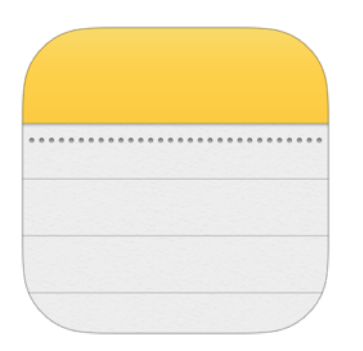

1. Open the "Notes" app. 2. Select the note of interest from your list.

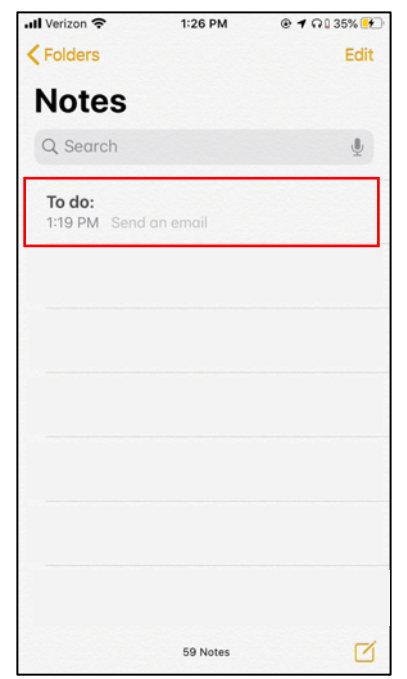

3. Edit the note as you wish.

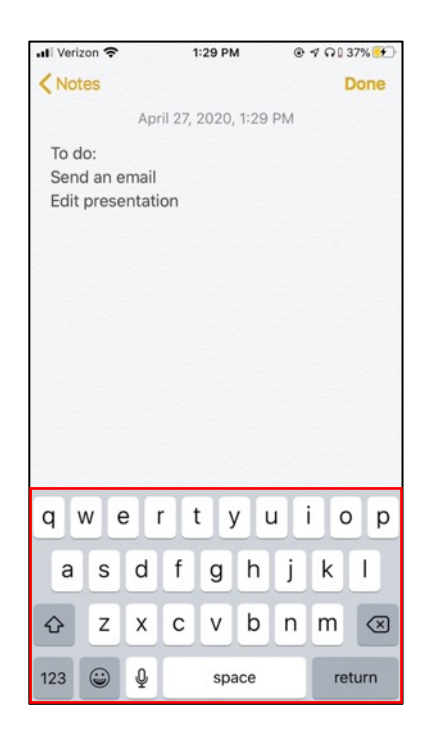

4. Select "Done" to save your note.

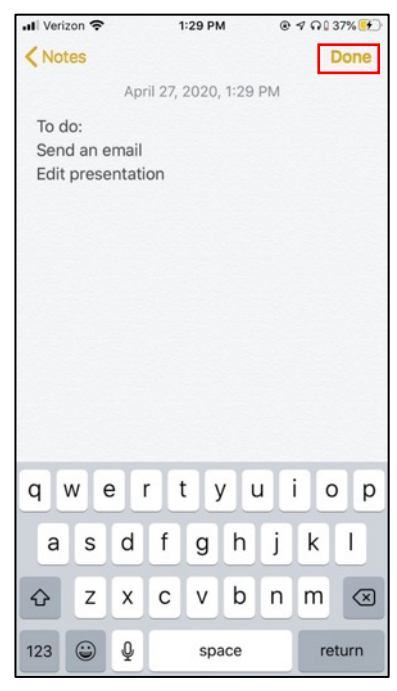

### **Skill 8.3:** Setting a reminder

1. Open the "Reminders" app. 2. Select "New Reminder." 3. Type in your reminder.

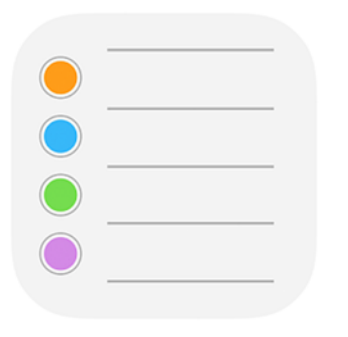

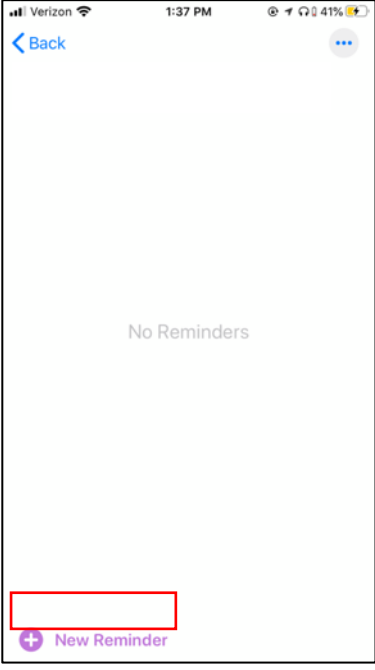

4. Select the information icon to customize reminder settings.

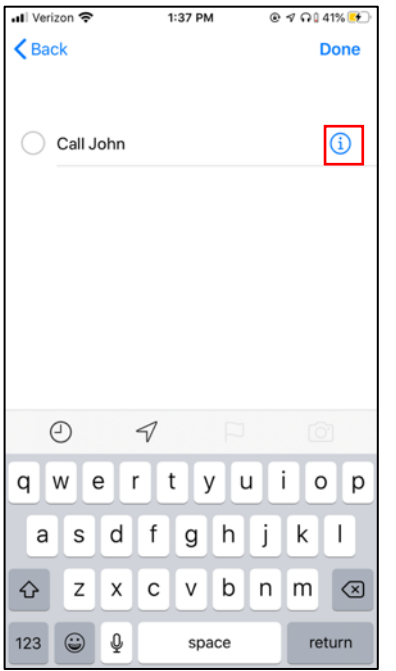

5. Customize settings as you see fit.

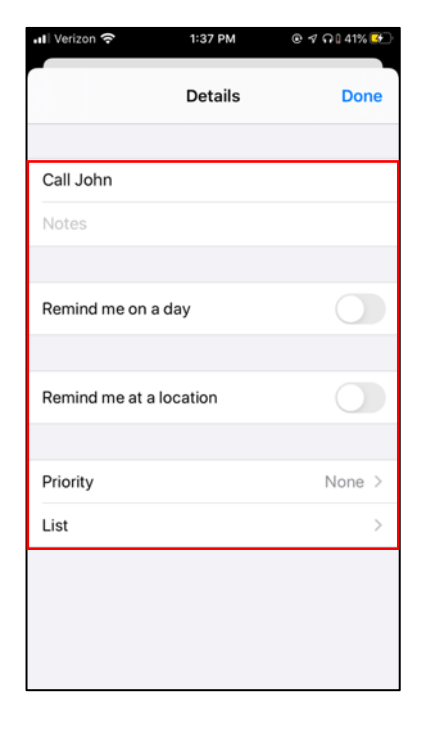

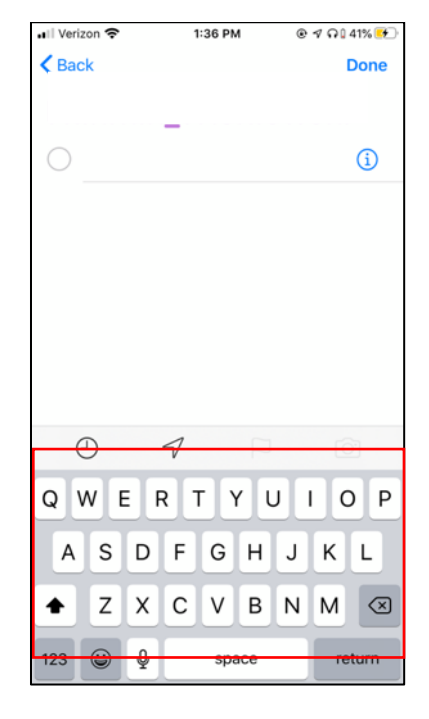

6. Select "Done" to save your reminder.

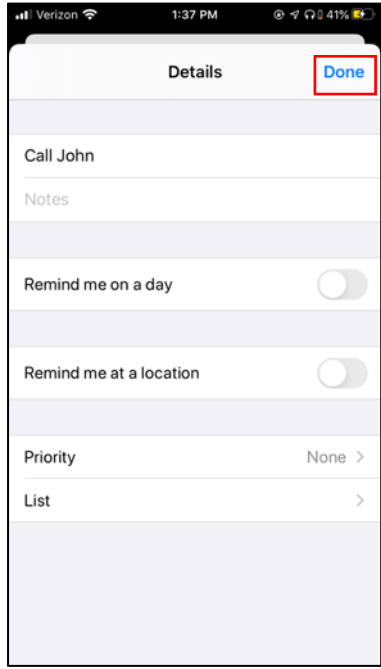

#### **Tool 9:** Clock **Skill 9.1:** Setting an alarm

1. Open the "Clock" app.  $\begin{array}{ccc} 2. \text{ Select} \end{array}$ 

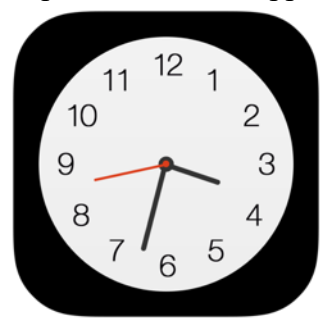

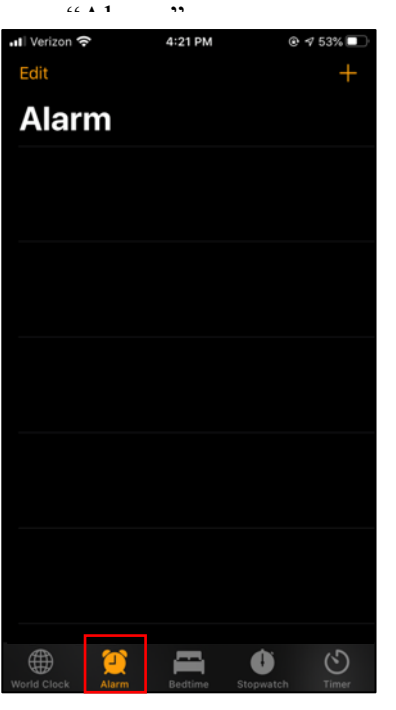

5. Select "Save" to save

4:21 PM Cancel **Add Alarm** Save  $30<sub>o</sub>$ AM Repeat Label Sound Radar > Snooze œ

3. Select the  $+$  in the top right-hand corner.

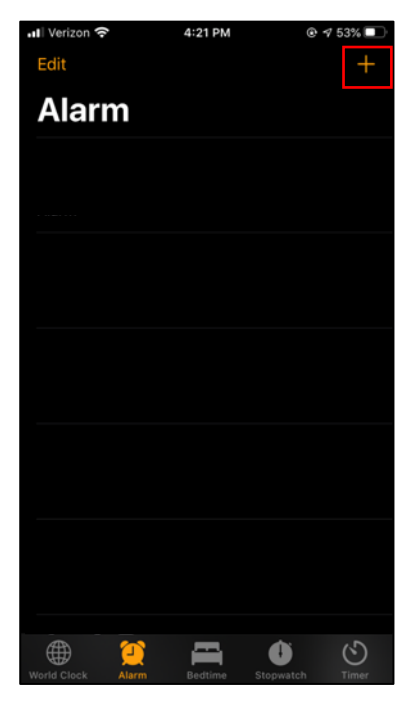

5. Select "Save" to save  $\begin{array}{cc} 6. \text{ Together switch to turn} \\ \text{four alarm.} \end{array}$ the alarm on and off.

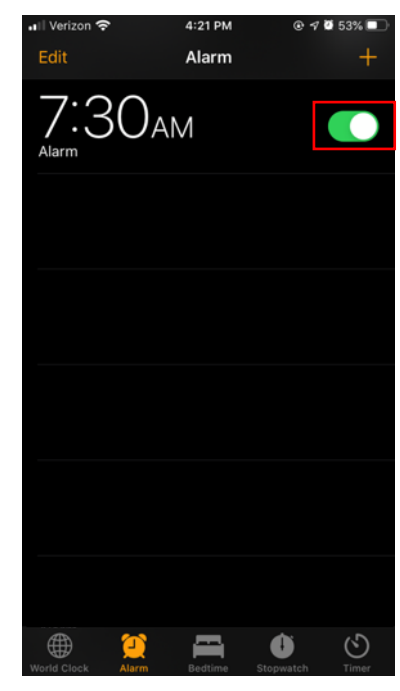

4. Set the time for the alarm. You can also customize alarm sound and other settings.

| •Il Verizon କ |                                                                                                    | 4:21 PM          |    | $@453\%$                                        |  |
|---------------|----------------------------------------------------------------------------------------------------|------------------|----|-------------------------------------------------|--|
| Cancel        |                                                                                                    | <b>Add Alarm</b> |    | Save                                            |  |
|               | $\mathcal{A}% _{T}=\mathcal{A}_{T}\!\left( a,b\right) ,\mathcal{A}_{T}=\mathcal{A}_{T}\!\left( a,b\right) ,$ | 27               |    |                                                 |  |
|               | 5<br>6                                                                                                    | 28<br>29         |    |                                                 |  |
|               | 7                                                                                                    | 30 <sub>o</sub>  | AM |                                                 |  |
|               | 8                                                                                                    | 31               | PM |                                                 |  |
|               | $\Theta$<br>10                                                                                               | 32<br>33         |    |                                                 |  |
|               |                                                                                                    |                  |    |                                                 |  |
| Repeat        |                                                                                                    |                  |    | Never >                                         |  |
| Label         |                                                                                                    |                  |    | Alarm >                                         |  |
| Sound         |                                                                                                    |                  |    | Radar >                                         |  |
| Snooze        |                                                                                                    |                  |    |                                                 |  |
|               |                                                                                                    |                  |    |                                                 |  |
|               |                                                                                                    |                  |    |                                                 |  |
|               |                                                                                                    |                  |    |                                                 |  |
|               |                                                                                                    |                  |    |                                                 |  |
|               |                                                                                                    |                  |    |                                                 |  |
|               | -------                                                                                                    |                  |    | <sub>up</sub> Ledtime<br>$\overline{\text{mg}}$ |  |

1. Open the "Clock" app. 2. Select "Bedtime." 3. Select "Set Up."

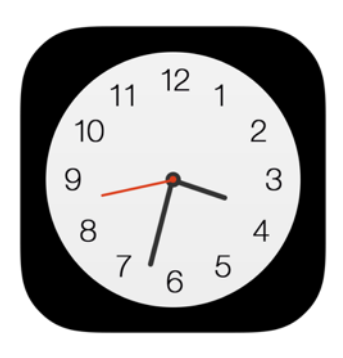

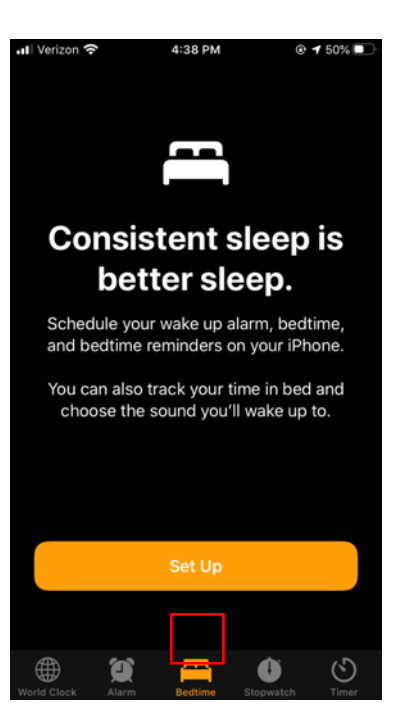

4. Select your wake-up time and select "Next."

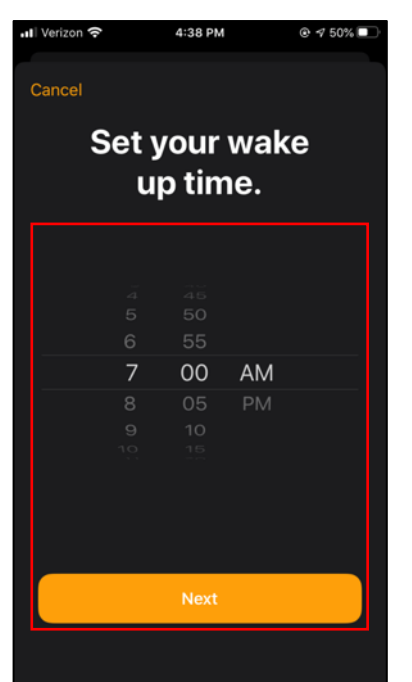

5. Select your alarm sound and select "Next."

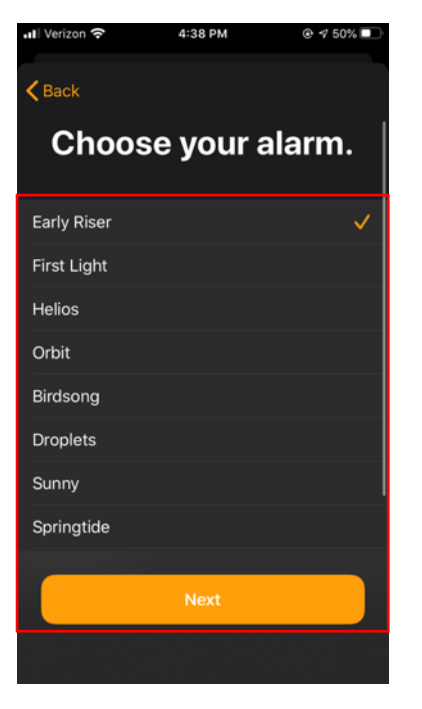

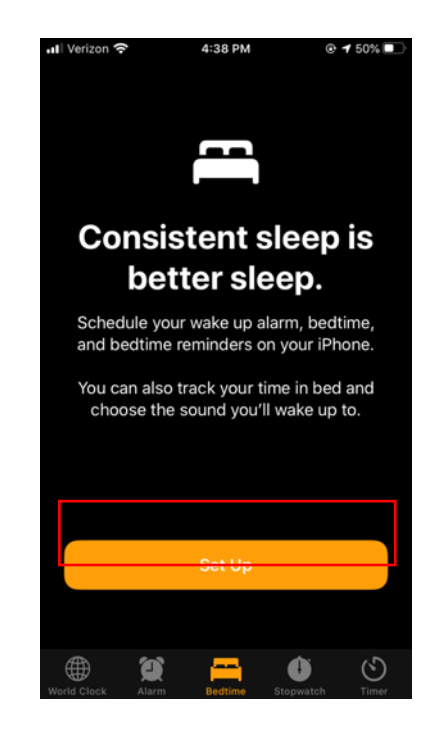

4. Select your bedtime and select "Next" to save your settings.

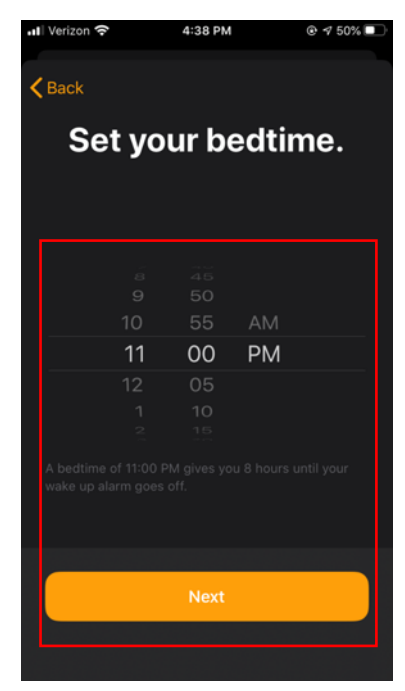

#### **Skill 9.3:** Using a timer

1. Open the "Clock" app. 2. Select "Timer."

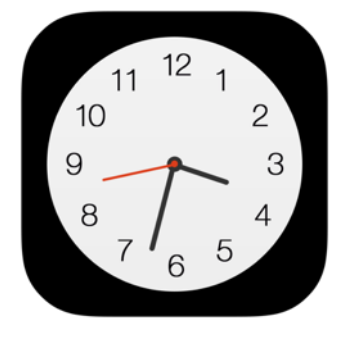

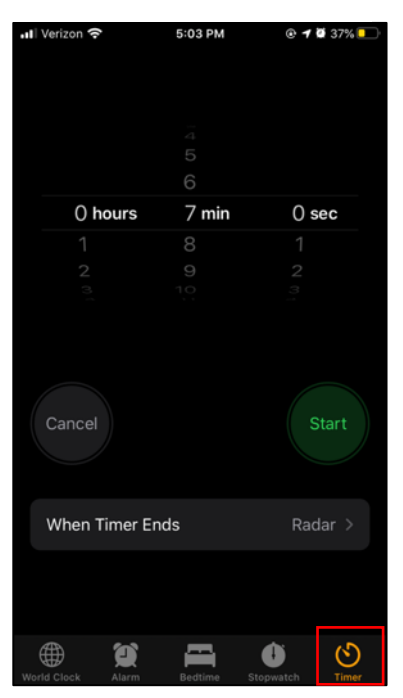

3. Set the desired amount of time for your timer.

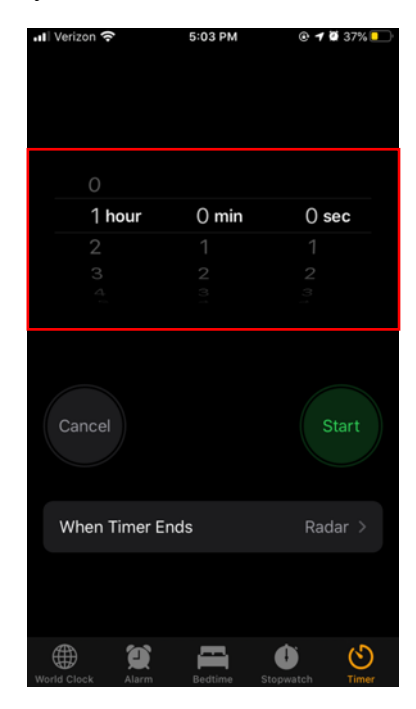

### 4. Select "Start."

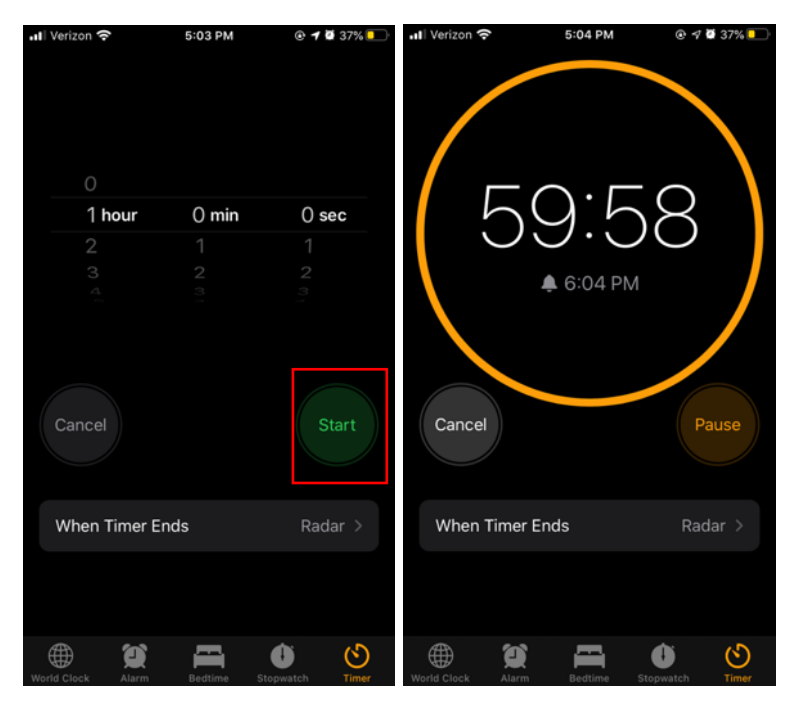
# **Tool 10:** Calendar **Skill 10.1:** Creating an event

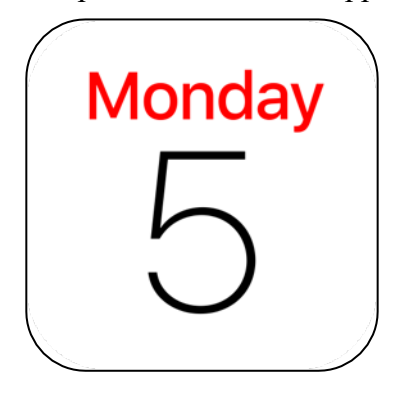

1. Open the "Calendar" app. 2. Select the + in the top right-hand corner.

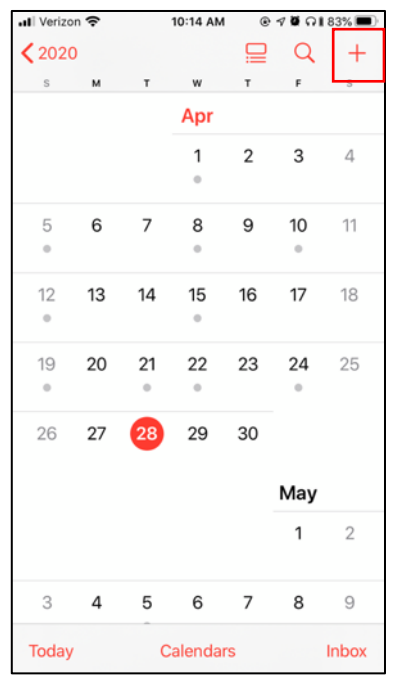

3. Type the name of your event.

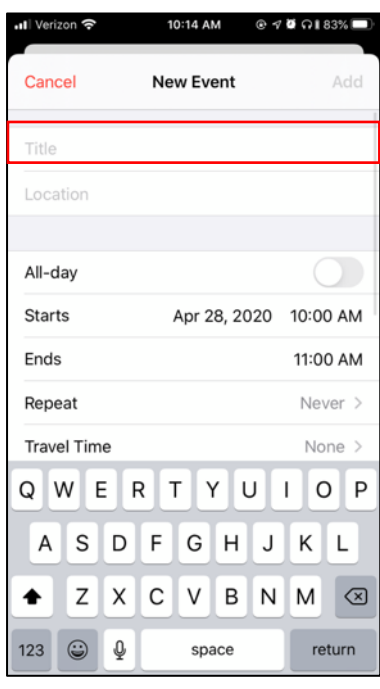

4. Customize your event time and notification settings. 5. Select "Add" to save your event.

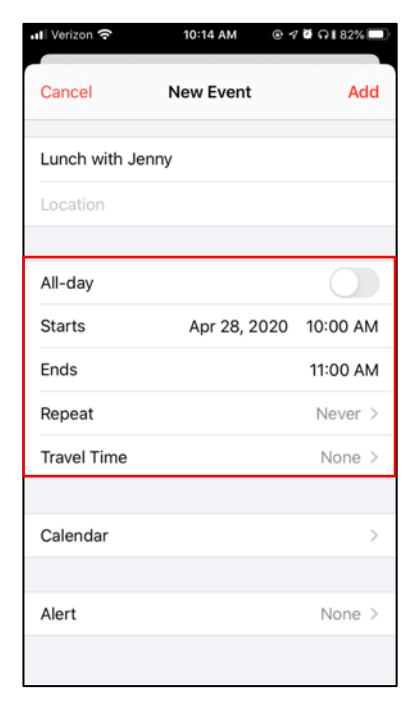

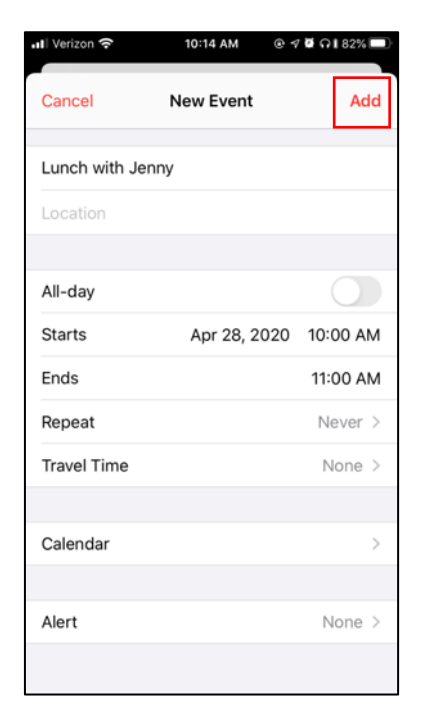

# **Skill 10.2:** Creating an alert

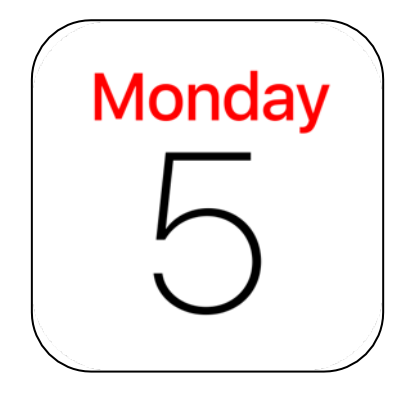

#### •Ill Verizon <mark>수</mark> 10:14 AM  $@700183%$ all Verizon 유 10:14 AM  $0.700183\%$  $<sub>2020</sub>$ </sub>  $\equiv$  $Q$  $+$ Cancel New Event Add  $\epsilon$  $\,$  s  $\,$  $\tau$  $\mathbbm{S}$ Apr Title  $\mathbf 1$  $\mathbf 2$ 3  $\sqrt{4}$ Location 5 6  $\overline{7}$ 8 9  $10$  $11$  $\ddot{\circ}$  $\circ$  $\circ$ All-day  $\bigcirc$ 18 12 13  $14$ 15 16 17 **Starts** Apr 28, 2020 10:00 AM  $_{\odot}$  $\circ$ Ends 11:00 AM 25 19 22 24 20 21 23  $\ddot{\phantom{a}}$  $\bullet$ Repeat Never > 27 30 26 29 28 Travel Time None >  $|0|P$ Q W E  $R$   $T$ YU May  $\mathbf{1}$  $\sqrt{2}$  $\mathsf S$  $\overline{\phantom{a}}$  $G$  $H$ A  $\sf F$  $\mathsf J$ К L  $Z \mid X$  $\mathsf C$  $\vee$ B N M 3  $\blacklozenge$  $\mathcal{G}$ 5 6 8 3 4  $\overline{7}$ 123 © Q Calendars Inbox space return Today

# 3. Select "Alert."

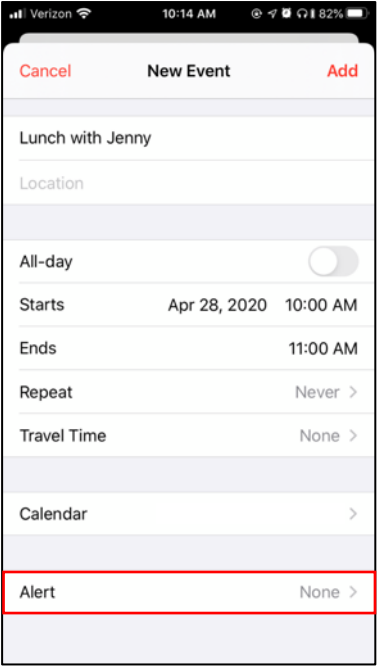

#### 4. Select time of notification for your event.

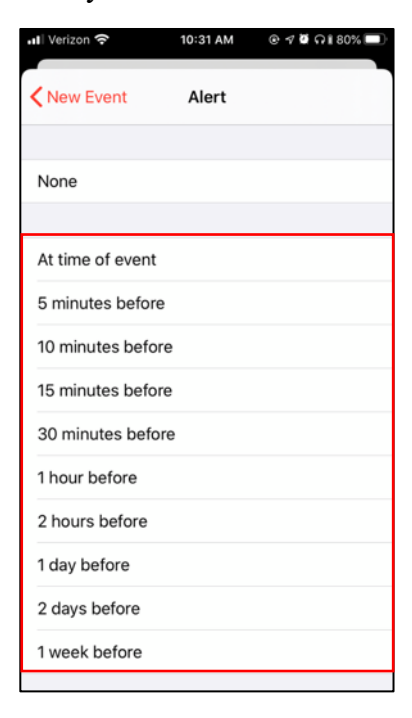

# 1. Open the "Calendar" app. 2. Create a new event as seen in Skill 1.

# **Skill 10.3:** Editing an event

1. Open the "Calendar" app.

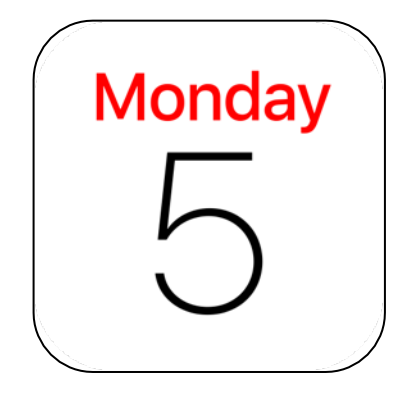

2. Find your event by tapping on the corresponding date. Then, tap the event to view event details.

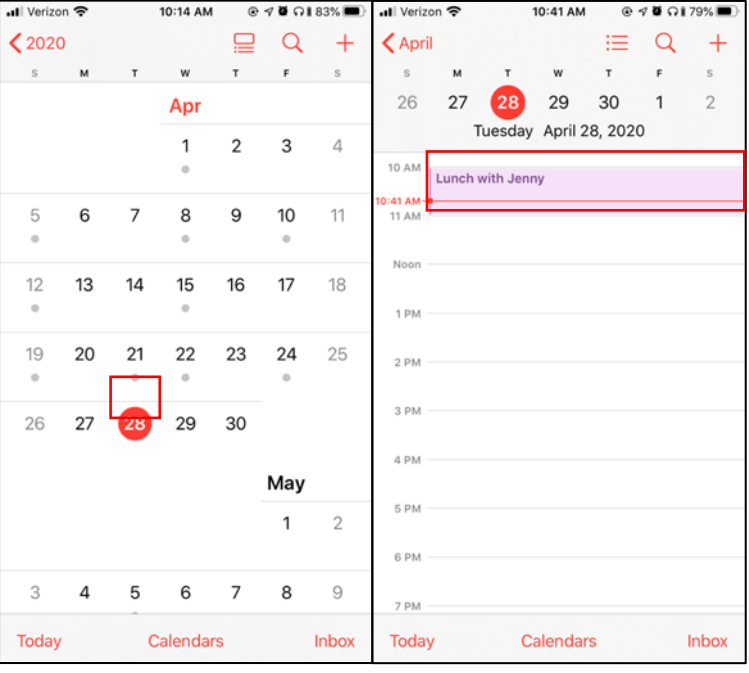

#### 3. Select  $\epsilon$   $\epsilon$   $\mathbf{F}$   $\mathbf{F}$   $\mathbf{F}$   $\mathbf{F}$

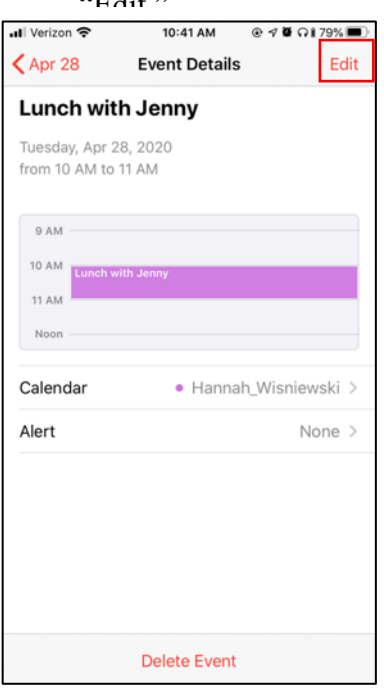

#### 4. Edit your event as necessary and select "Done."

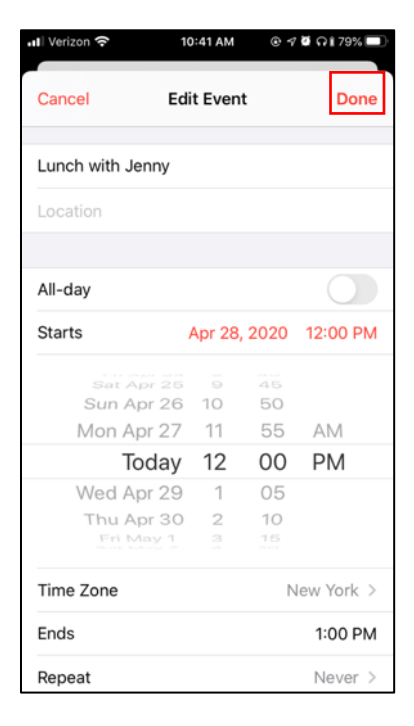

# **Tool 11:** Health apps **Skill 11.1:** Viewing step count

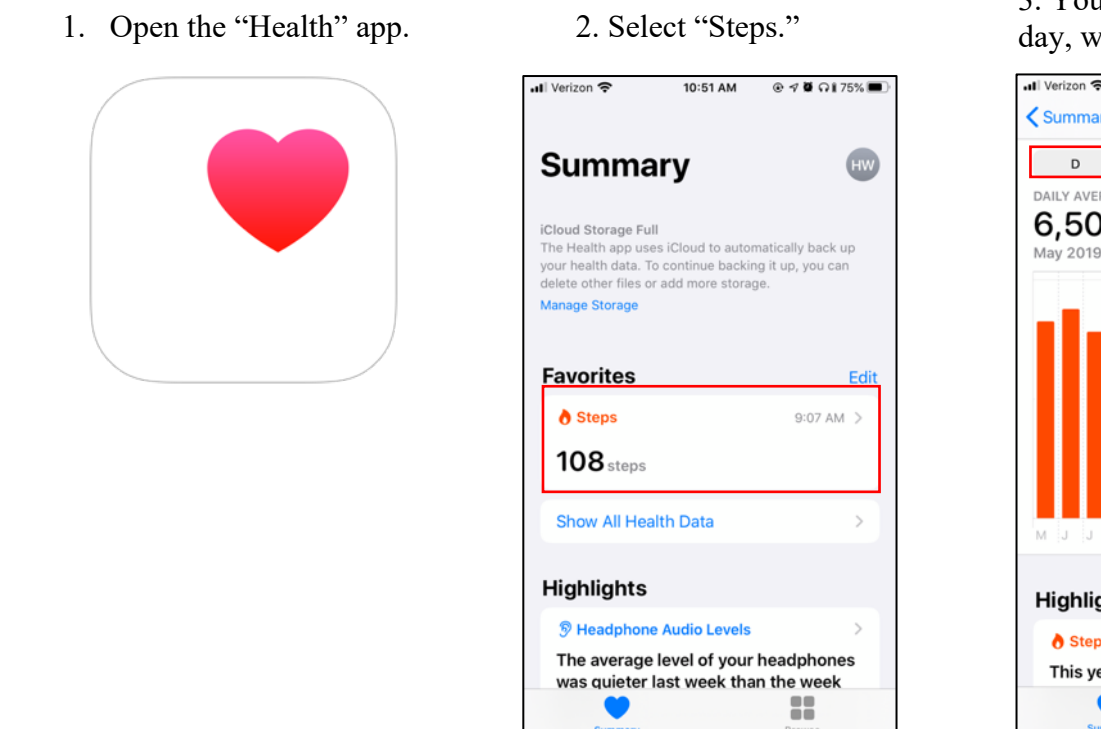

**Skill 11.2:** Tracking walking or running distance

1. Open the "Health" app.

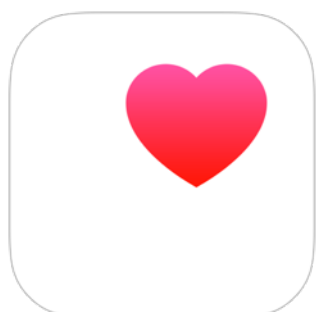

2. Select "Show All Health Data."

3. Select "Walking + Running Distance."

3. You can view step count by eek, month, or year.

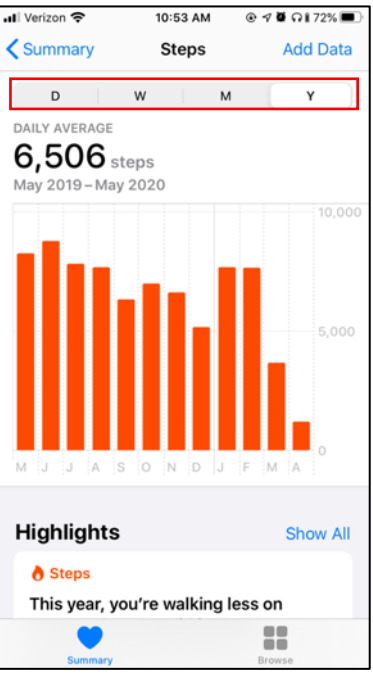

4. You can view walking and running distance by day, week, month, or year.

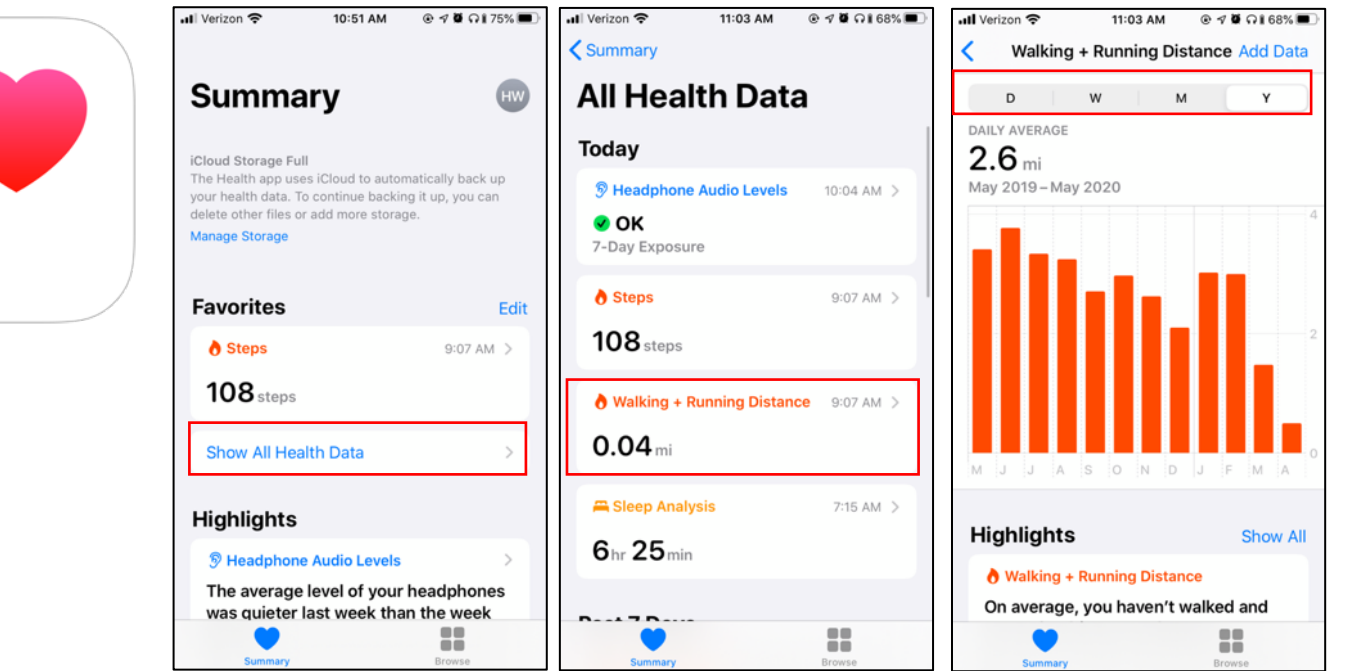

# **Skill 11.3:** Viewing sleep data

1. Open the "Health" app.

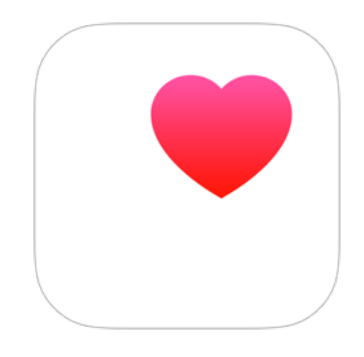

2. Select "Show All Health Data."

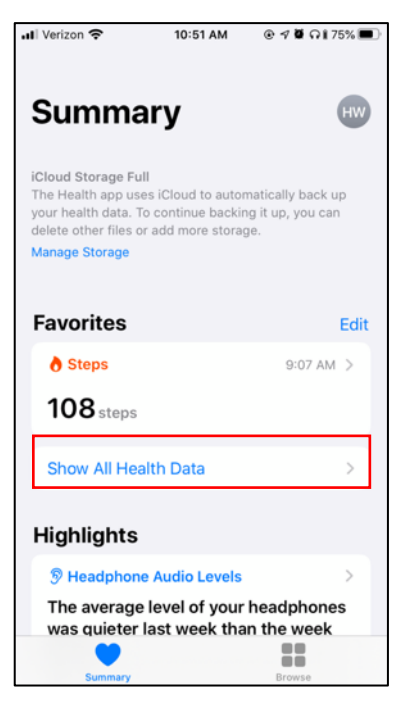

3. Select "Sleep Analysis"

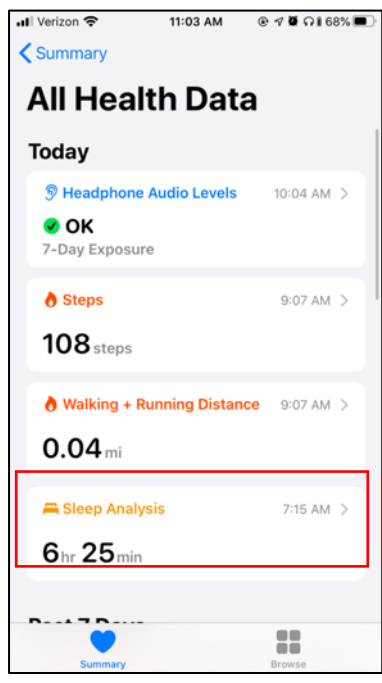

4. You can view sleep data by week or month.

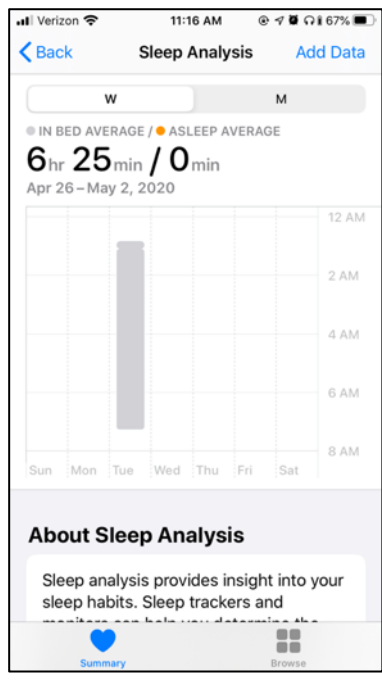

# **MODULE 1 PART 1 - ANDROID**

#### **Tool 1: Wifi and Cellular Data Skill 1.2:** Connecting to wifi

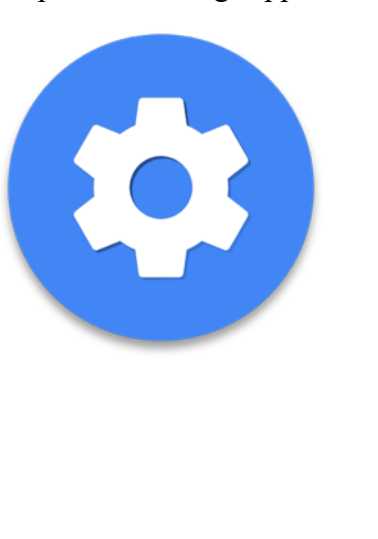

1. Open the Settings app. 2. Select the Network  $\alpha$  3. Select the Wi-Fi tab. 2. Select the Network &

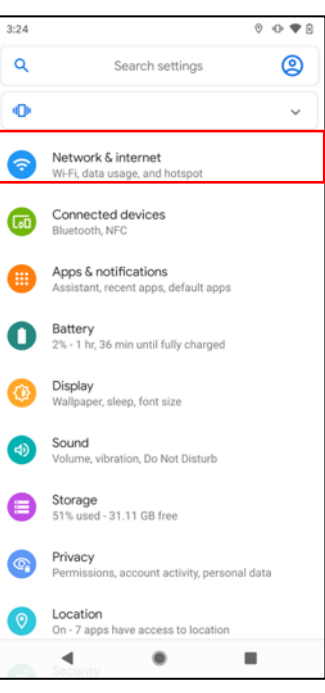

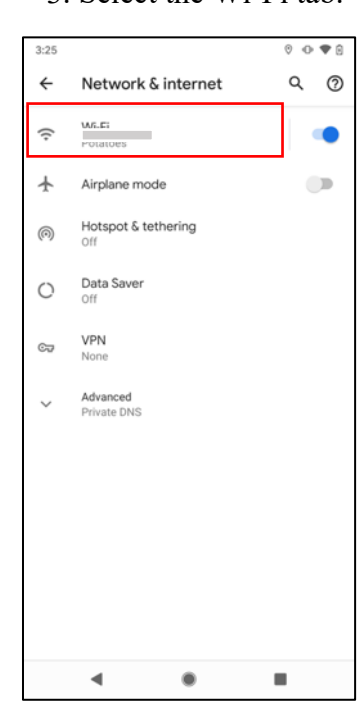

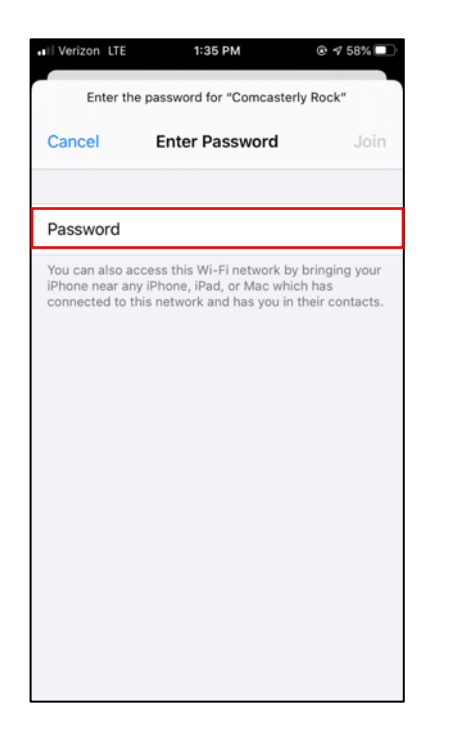

4. Select a network to join. 5. Enter the password and press Connect

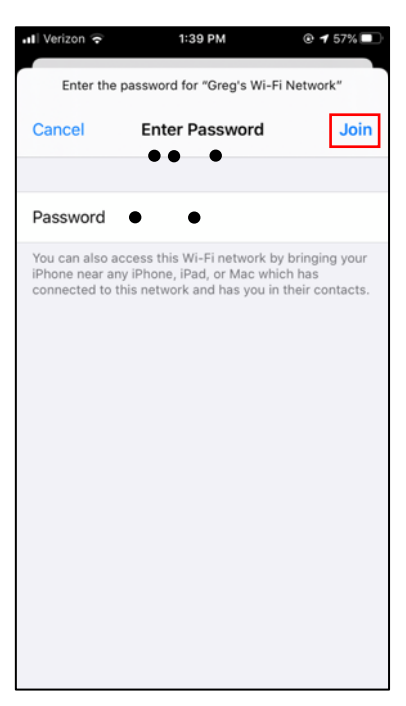

# **Tool 2:** Apps **Skill 2.1:** Downloading an app

1. Open the Google Play Store. 2. Select the search bar. 3. Type search criteria.

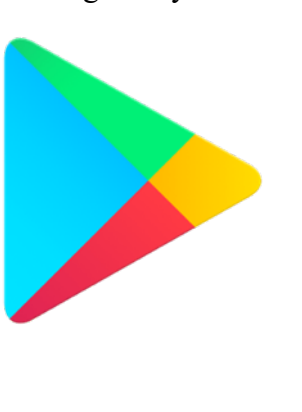

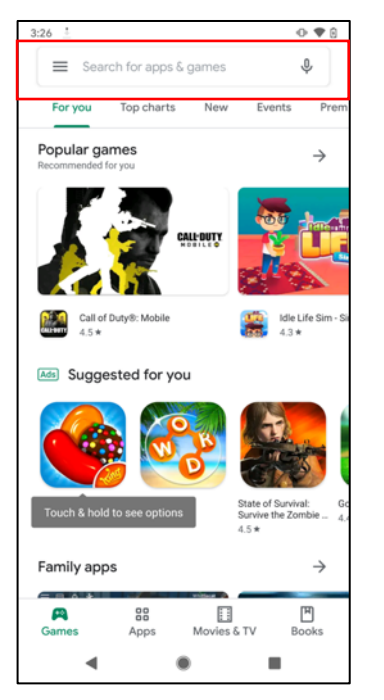

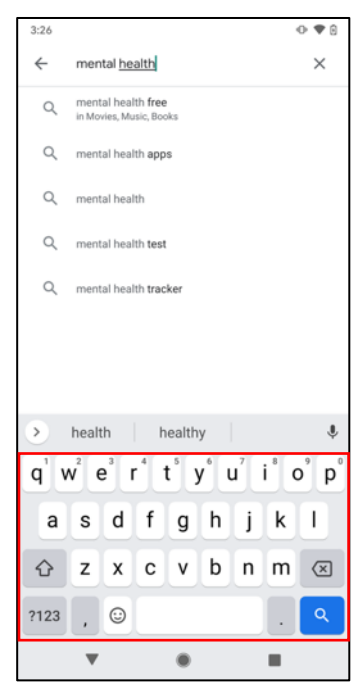

4. After deciding upon app to

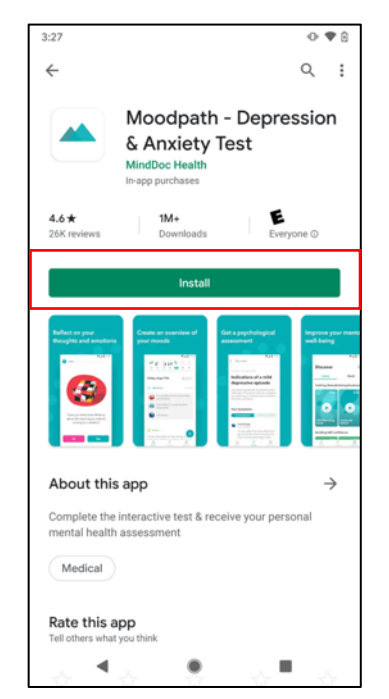

5. Wait for the installation to complete.

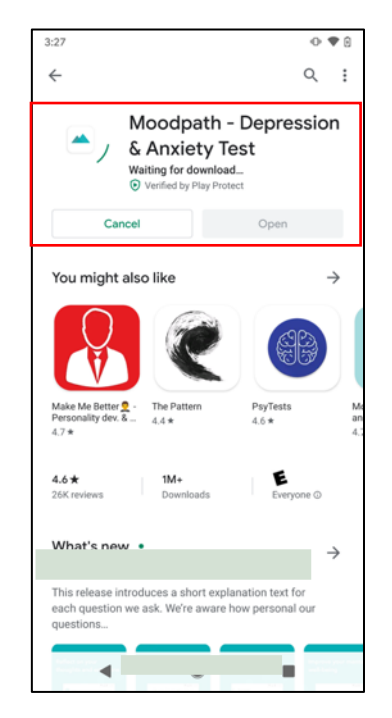

# **Tool 3:** Calls **Skill 3.1:** Making a call by dialing a telephone number

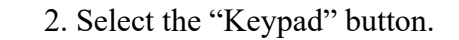

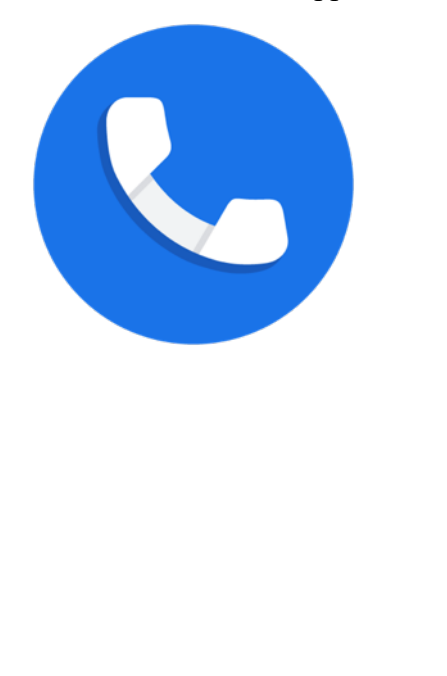

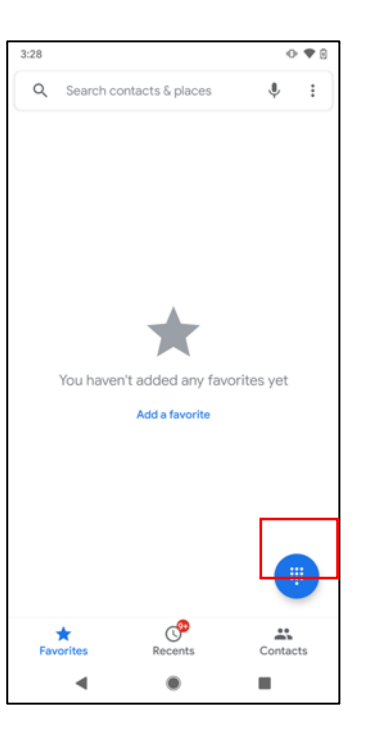

1. Select the "Phone" app. 2. Select the "Keypad" button. 3. Dial the number of interest and select the green phone icon.

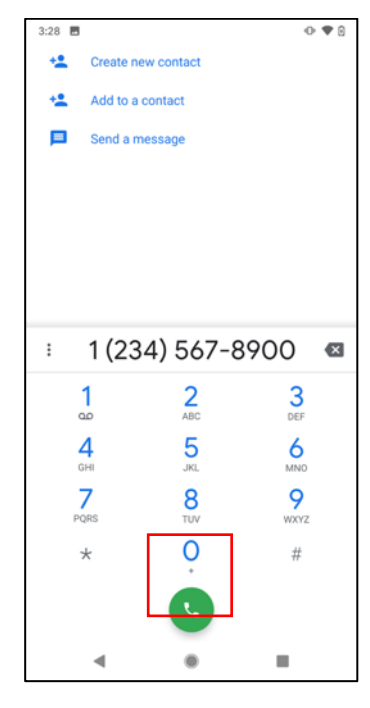

**Skill 3.2:** Making a call by selecting a contact

2. Select the "Phone" app. 2. Confirm "Contacts" is selected. 3. Select the contact of interest.

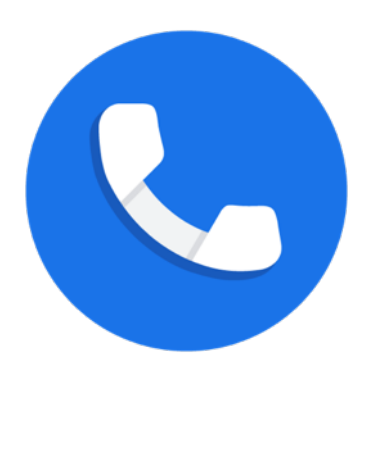

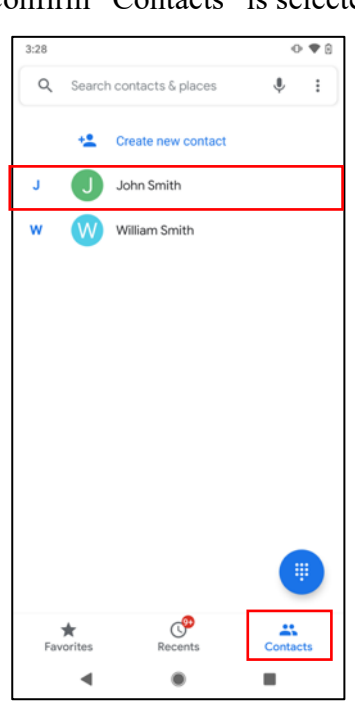

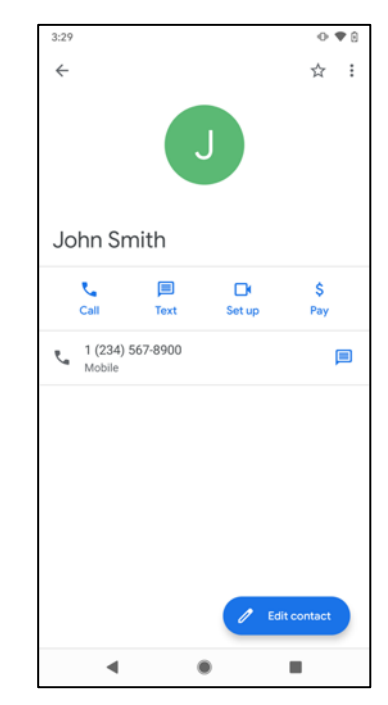

# 4. Select "call."

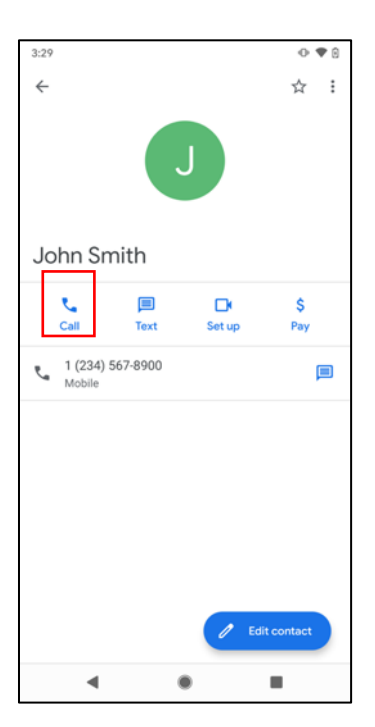

# **Skill 3.3:** Answering a call

Select the green phone icon to answer a call.

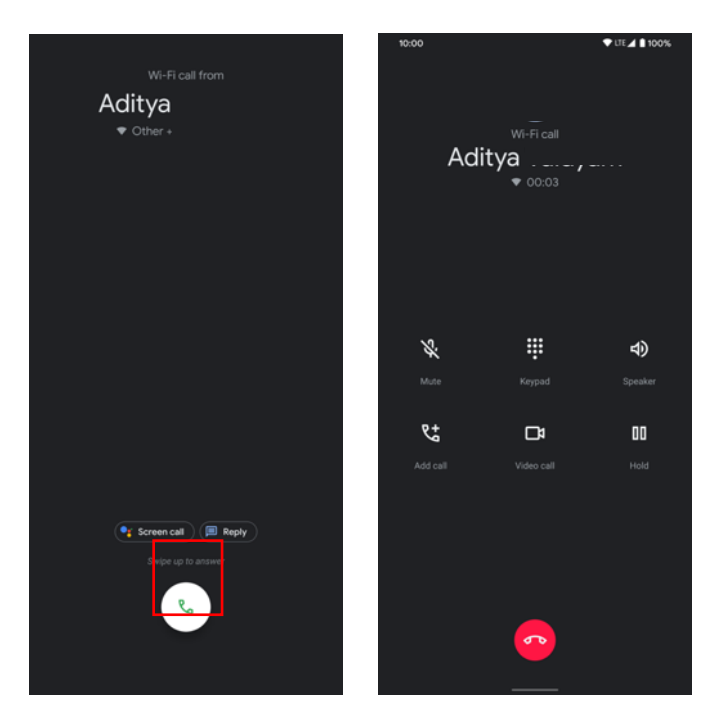

# **Tool 4:** Text messaging **Skill 4.1:** Creating a new message

1. Open the "Messages" app.

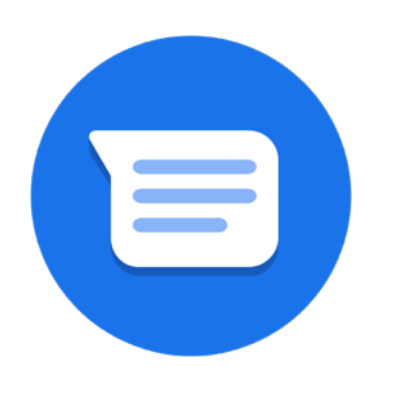

2. Select the "Start chat" button in the bottom right corner.

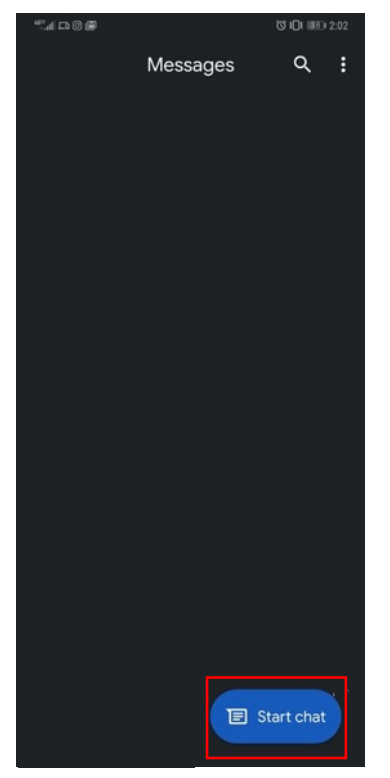

3. Type the number or contact information of interest.

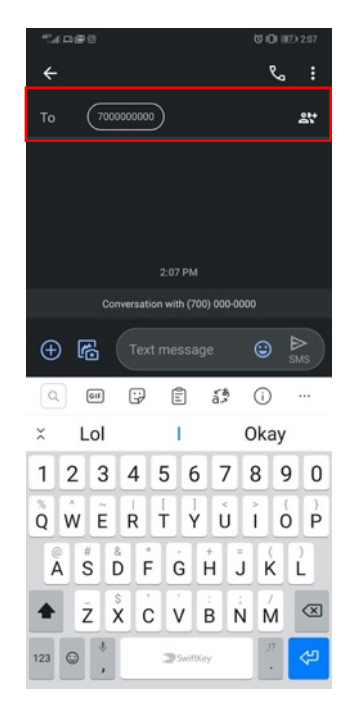

4. Type your message into the text bar and select the arrow to send your message.

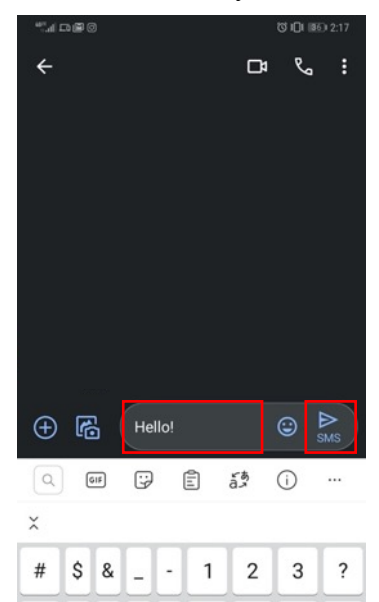

 $\overline{4}$  $\mathbf 5$  $\boldsymbol{6}$ 

 $\overline{\phantom{a}}$ 8 9  $\textcircled{\scriptsize{x}}$ දු<br>

 $\overline{ }$ 

 $\mathsf{O}\xspace$ 

 $( ) = +$ 

 $\overline{\phantom{0}}$ 

: % /

 $\star$ 

 $@$ 

 ${8 =}$ J

abc H  $\mathfrak l$ 

# **Skill 4.2:** Responding to a message

1. When a message appears on your screen, open the "Messages" app.

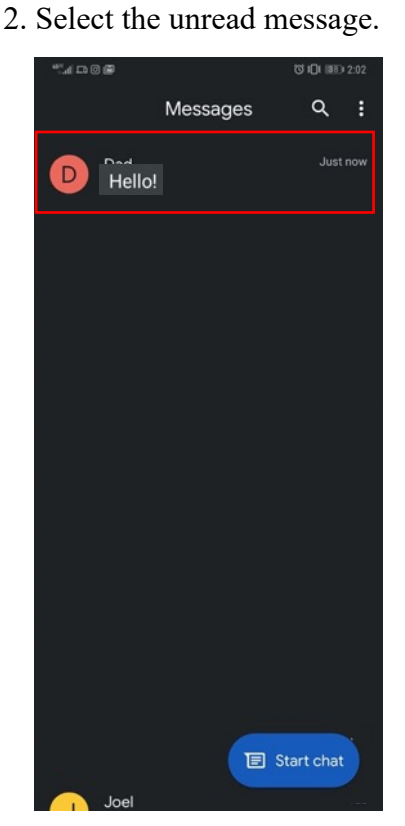

3. Type your message into the text bar and select the arrow to send your message.

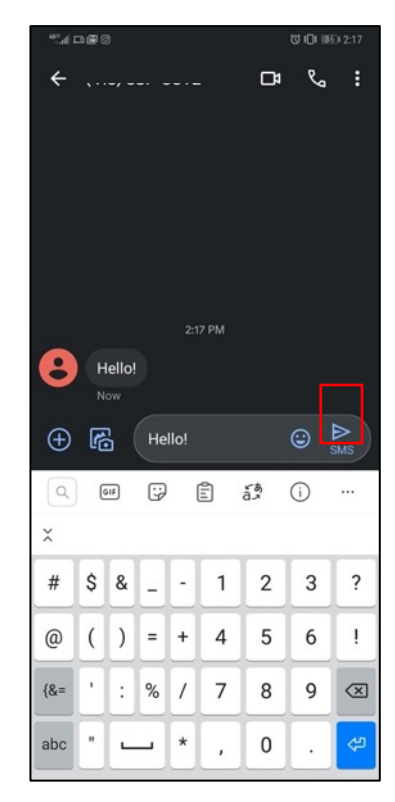

**Skill 4.3:** Sending pictures and videos

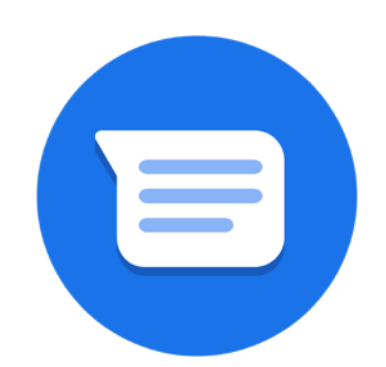

1. Open the "Messages" app. 2. Select the image icon to select an attachment.

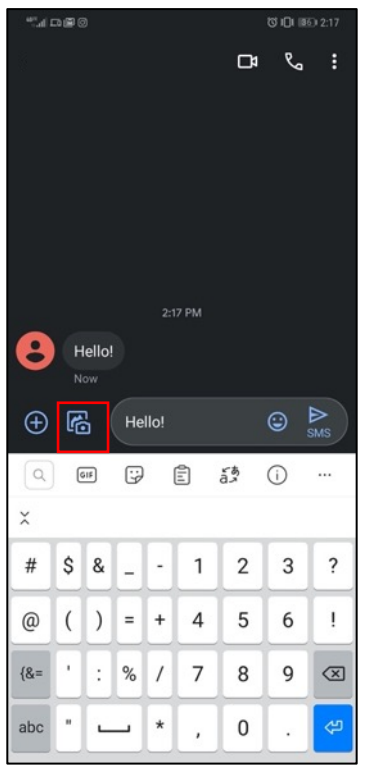

1. Open the "Messages" app.

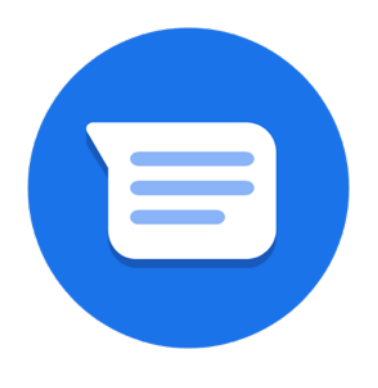

2. Select the "Start chat" button in the bottom right corner.

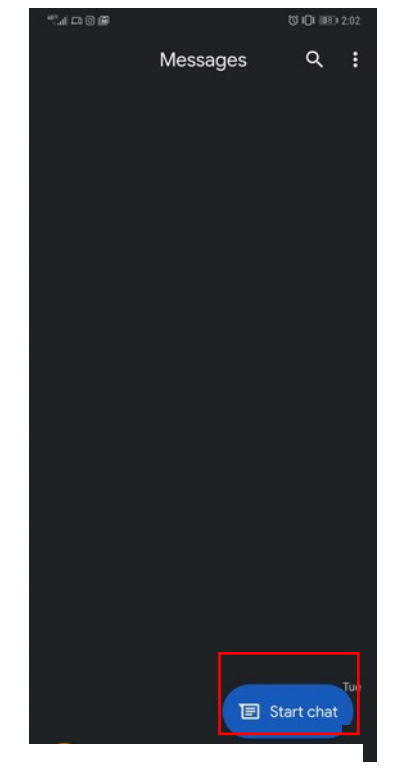

3. Type the number or contact information of interest. Repeat until all parties have been added.

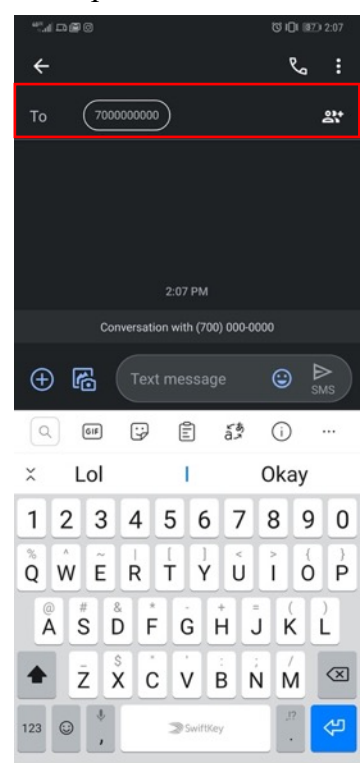

4. Type your message into the text bar and select the arrow to send your message.

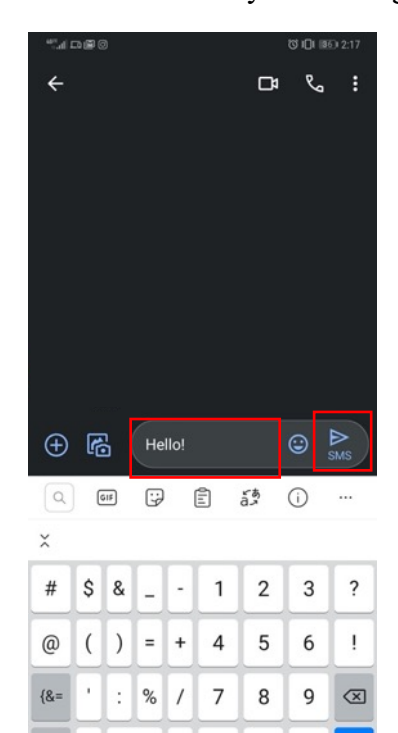

 $\star$ 

 $\lambda$ 

L

abc

 $\boldsymbol{0}$ 

ද<mark>ා</mark>

# **Tool 5:** Internet **Skill 5.1:** Performing internet searches

1. Open the "Chrome" app. 2. Select the search bar. 3. Type search of interest.

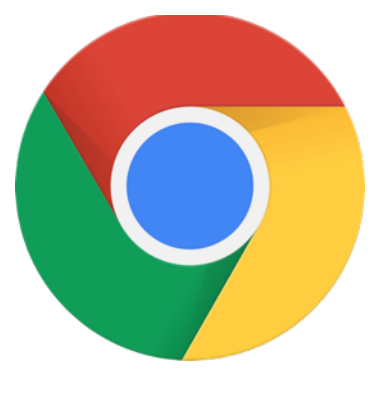

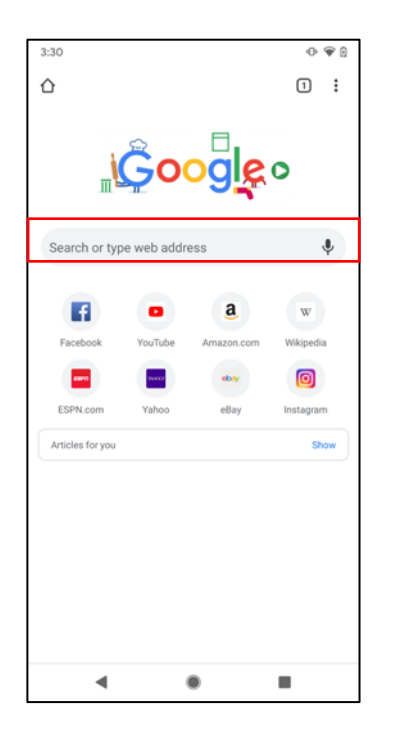

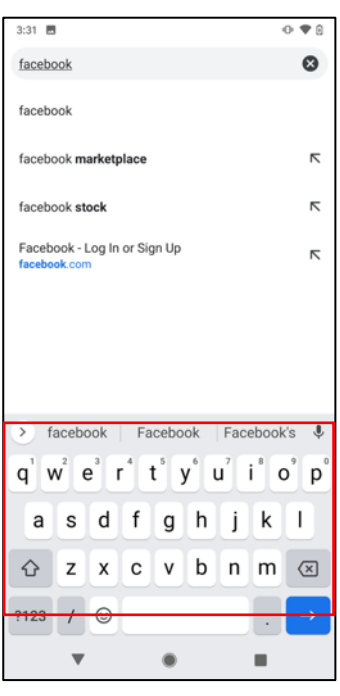

4. Select the arrow to complete your search.

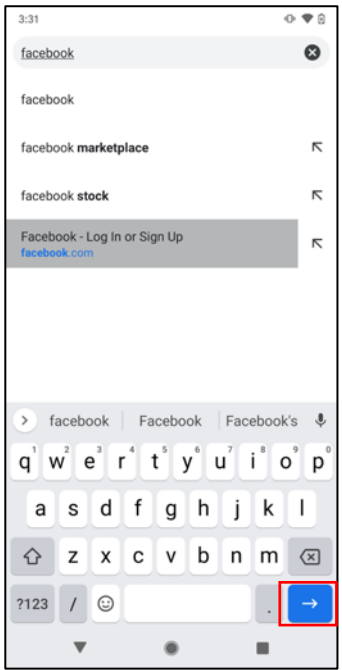

**Skill 5.2:** Navigating to a specific address

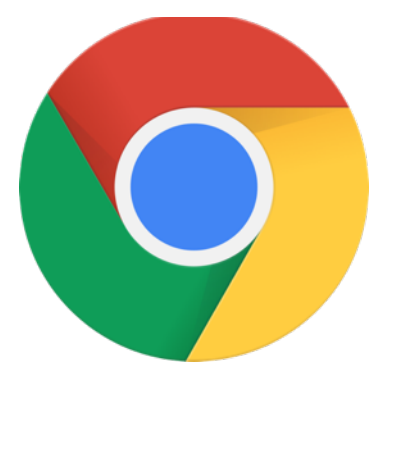

- 
- 1. Open the "Chrome" app. 2. Select the address bar. 3. Type website of interest.

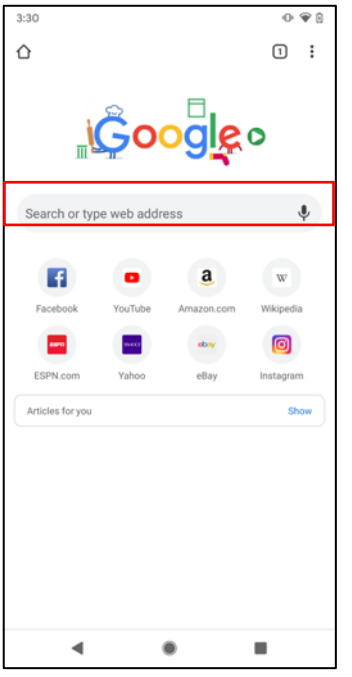

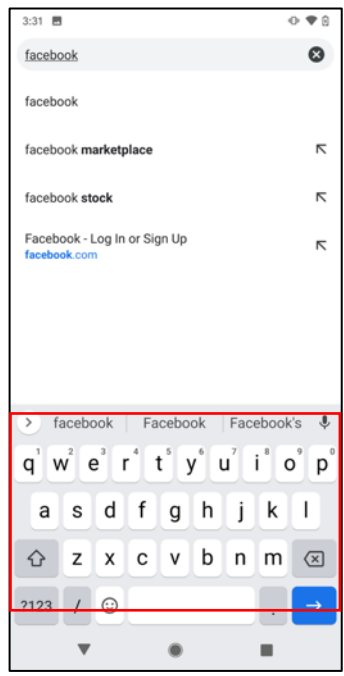

4. Select the arrow to navigate to that web address.

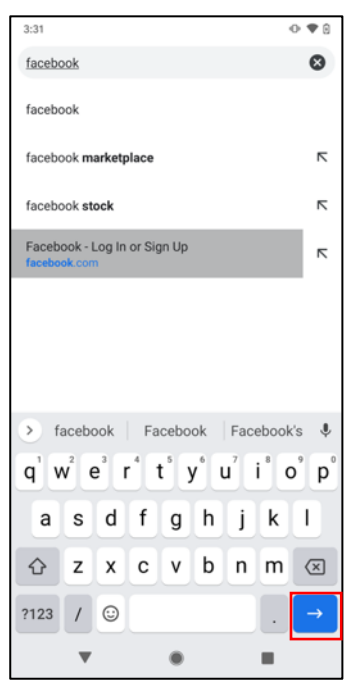

# **Skill 5.3:** Viewing history

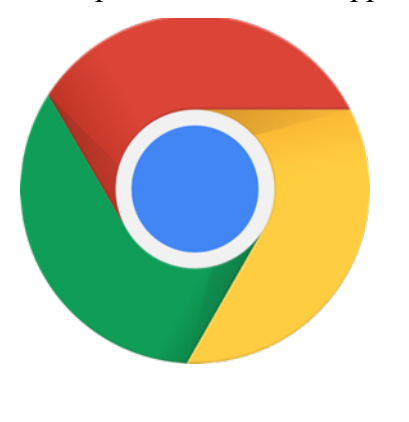

 $3:31$ ⊕ ♥ ®  $3:31$  $0$   $\blacktriangledown$   $6$ History X ⇧  $\mathcal{C}$  $\odot$  $\rightarrow$ ☆  $\frac{1}{2}$ New tab New incognito tab Bookmarks Search or type w History **FE** Downloads Desktop site  $\square$  $\overline{\phantom{a}}$ Pages that you visit appear here Settings ESPN.cor Help & feedback .<br>Articles for yor  $\blacktriangleleft$  $\blacksquare$  $\bullet$ ◀  $\blacksquare$ ۰

# 1. Open the "Chrome" app. 2. Select the menu icon and click "History.

# **Tool 6:** Listening to Music

### **Skill 6.1:** Music Apps

There are several music apps available that offer free streaming service. We will use Spotify to demonstrate these skills. However, there are other options available, including YouTube Music and Google Play Music.

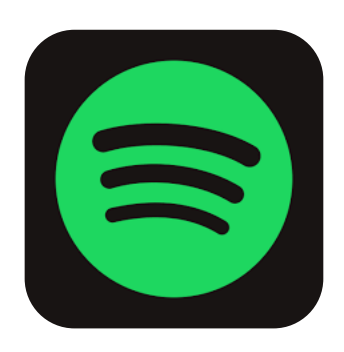

Spotif

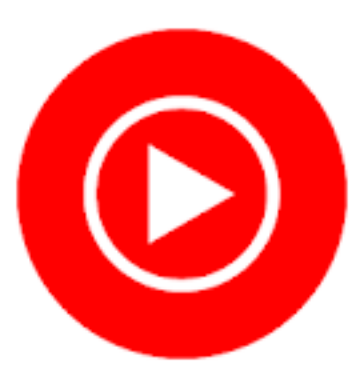

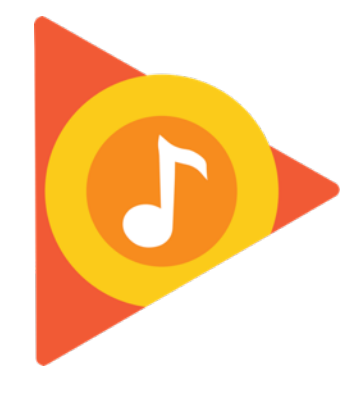

YouTube Music Google Play Music

# **Skill 6.2:** Playing a song

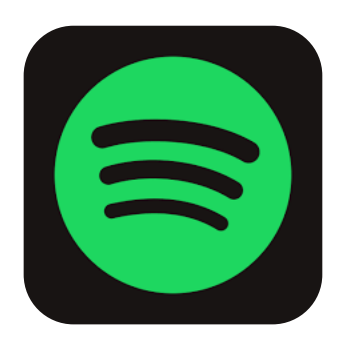

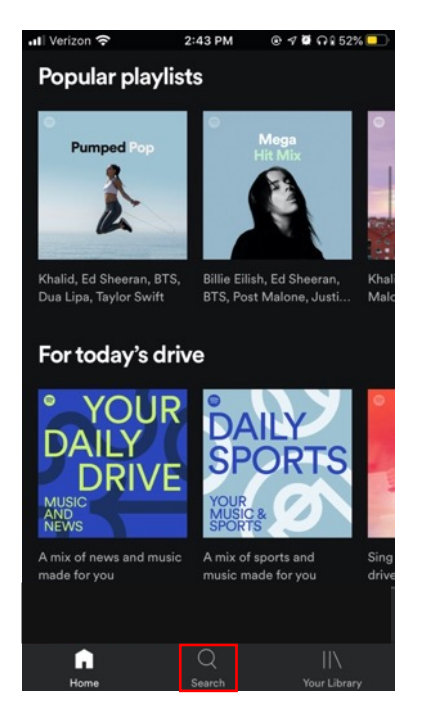

1. Open Spotify. 2. Select "Search." 3. Select the search bar.

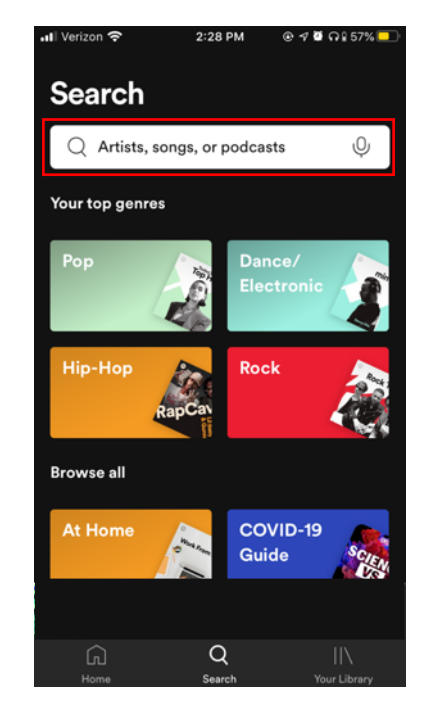

# artist, or podcast.  $\qquad \qquad$  5. Select a song to play it.

4. Search for a song,

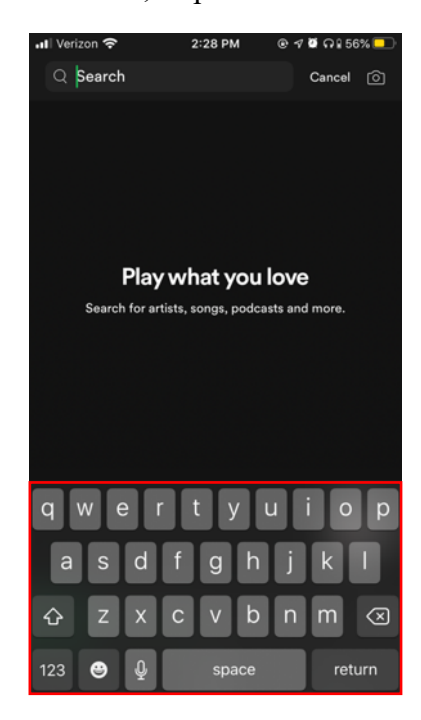

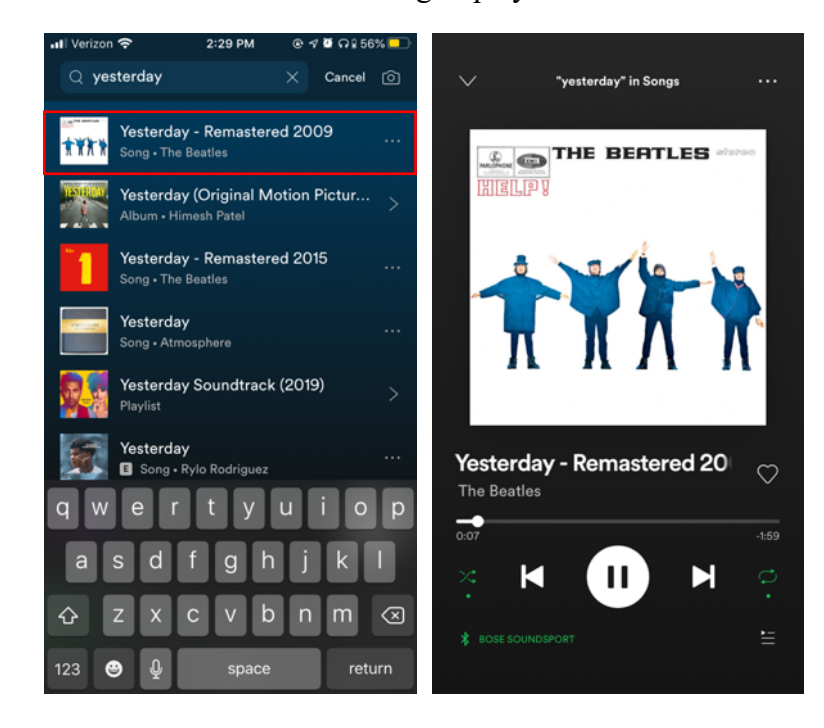

# **Skill 6.3:** Creating a playlist

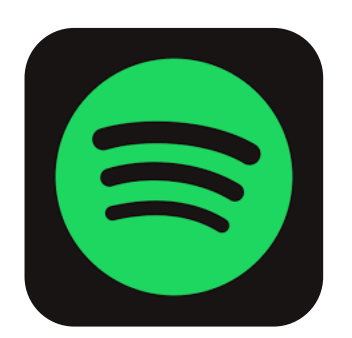

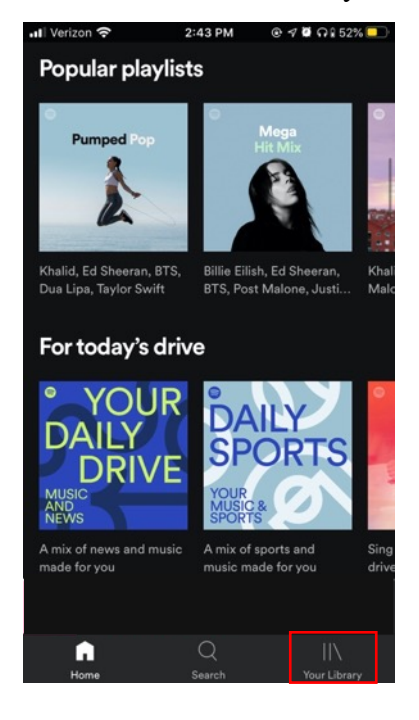

#### 4. Name your playlist and select "CREATE." 5. Select "Add Songs."

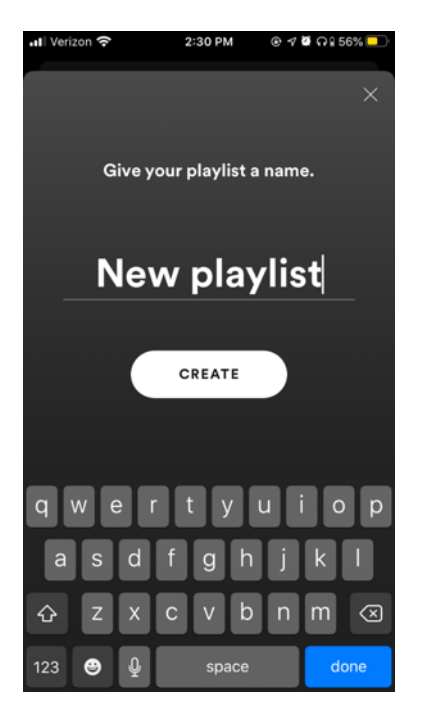

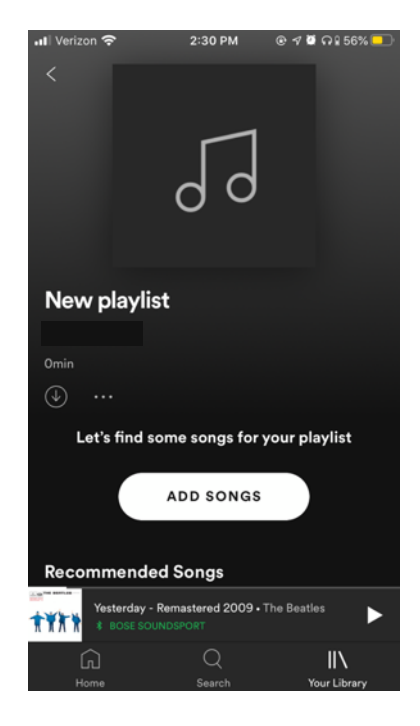

# 1. Open Spotify. 2. Select "Your Library." 3. Select "Create Playlist."

![](_page_52_Picture_10.jpeg)

6. Search for songs to add them to your playlist.

![](_page_52_Picture_12.jpeg)

**Tool 7:** Camera **Skill 7.1:** Taking a photo

1. Open the "Camera" app.

![](_page_53_Picture_2.jpeg)

2. Make sure "Camera" is selected.

![](_page_53_Picture_4.jpeg)

3. If necessary to flip the camera, select the camera icon in the bottom left-hand corner.

![](_page_53_Picture_6.jpeg)

4. Select the white circle to take the photo.

5. To view your photo, select the circle in the lower right-hand corner.

![](_page_53_Picture_9.jpeg)

selected.

3. If necessary to flip the camera, select the camera icon in the bottom left-hand corner.

![](_page_54_Picture_0.jpeg)

![](_page_54_Picture_1.jpeg)

![](_page_54_Picture_2.jpeg)

![](_page_54_Picture_3.jpeg)

![](_page_54_Picture_4.jpeg)

Tool 8: Note<sup>Portrait Camera Video</sup> **Skill 8.1:** Creating **a** new no

1. Open the "Keep" app.

2. Select the + icon in the 2. Select the  $+$  1con in the 3. Type your desired text.<br>bottom right-hand corner.

![](_page_55_Picture_0.jpeg)

![](_page_55_Picture_1.jpeg)

4. To save your note, select the arrow in the top left-hand corner.

![](_page_55_Picture_3.jpeg)

![](_page_55_Picture_4.jpeg)

# **Skill 8.2:** Editing an existing note

![](_page_56_Picture_2.jpeg)

![](_page_56_Picture_3.jpeg)

3. Edit the note as you wish.

![](_page_56_Picture_5.jpeg)

4. To save your note, select the arrow in the top left-hand corner.

![](_page_56_Picture_7.jpeg)

# **Skill 8.3:** Setting a reminder

![](_page_57_Picture_2.jpeg)

1. Open the "Keep" app. 2. Select the + icon in the 3. Type in your reminder. bottom right-hand corner.

![](_page_57_Picture_4.jpeg)

4. Select the bell icon to customize reminder settings.

![](_page_57_Picture_6.jpeg)

5. Customize settings as you see fit.

![](_page_57_Picture_8.jpeg)

![](_page_57_Picture_10.jpeg)

6. Select "Save" to save your reminder.

![](_page_57_Picture_12.jpeg)

# **Tool 9:** Clock **Skill 9.1:** Setting an alarm

1. Open the "Clock" app. 2. Select "Alarm." 3. Select the + icon.

![](_page_58_Picture_2.jpeg)

![](_page_58_Picture_4.jpeg)

![](_page_58_Picture_6.jpeg)

4. Set alarm time and select "OK."

![](_page_58_Picture_8.jpeg)

### 5. Choose alarm settings.

![](_page_58_Picture_10.jpeg)

# **Skill 9.2**: Setting a timer

1. Open the "Clock" app. 2. Select "Timer."

![](_page_59_Picture_2.jpeg)

![](_page_59_Picture_4.jpeg)

4. Select "Delete" to stop your timer.

![](_page_59_Picture_6.jpeg)

3. Set the desired amount of time for your timer.

![](_page_59_Picture_8.jpeg)

# **Tool 10:** Calendar **Skill 10.1**: Creating an event

![](_page_60_Picture_2.jpeg)

1. Open the "Calendar" app.  $\begin{array}{c} 2. \text{ Select the } + \text{ icon in the bottom} \\ \text{right corner.} \end{array}$ 

 $3:44$ 

 $\dddot{\bullet}$  $10.83$ 

11 AM 12 PM 1.05  $2PM$ 3 PM  $\overline{4}P$ s ps 6<sub>P</sub> 7 PM

 $9Ph$ 

 $\equiv$  April  $\sim$ 

 $\Phi$   $\bar{\Phi}$   $0.5\%$ 

 $\Box$ 

3. Select "Event."

![](_page_60_Picture_6.jpeg)

#### 4. Edit your event details as you wish. To save your event, select "Save."

![](_page_60_Picture_8.jpeg)

![](_page_61_Picture_2.jpeg)

# 1. Open the "Calendar" app.  $\begin{array}{c} 2. \text{ Select the + icon in the bottom right corner.} \end{array}$

![](_page_61_Figure_4.jpeg)

![](_page_61_Figure_5.jpeg)

 $\mathsf{P}$ 

B

3. Select "Event."

![](_page_61_Picture_7.jpeg)

4. Select "Add Notification." 5. Select your preferred alert time and select "Done."

![](_page_61_Picture_9.jpeg)

# **Skill 10.3**: Editing an existing event

1. Open the "Calendar" app. 2. Select the event of interest. 3. Select the pencil icon.

![](_page_62_Picture_2.jpeg)

![](_page_62_Picture_62.jpeg)

![](_page_62_Picture_63.jpeg)

4. Edit your event details as you see fit.

![](_page_62_Picture_7.jpeg)

# **Tool 11**: Health Apps **Skill 11.1:** Viewing step count

![](_page_63_Picture_2.jpeg)

1. Open the "Fit" app. 2. Select the activity circle.

# **WILLE # 100%**  $\odot$  $\rightarrow 38$  $5/10$  $\overline{\mathbf{v}}$ 2,962  $0.82$ 1,330  $\vdots$ Strength training 1 time a day  $\vdots$ mill walking 1 time a day Ŧ 自<br>Journal  $\circ$ ے<br>Profile  $\equiv$

# 4. View step count by day, week, or month.

![](_page_63_Figure_6.jpeg)

3. Select "Steps."

![](_page_63_Figure_8.jpeg)

4. View walking and running distance by day, week, or month.

# 1. Open the "Fit" app.

![](_page_64_Figure_1.jpeg)

2. Select "mi"

![](_page_64_Figure_3.jpeg)

![](_page_64_Picture_4.jpeg)

**Skill 11.3**: Viewing sleep information

1. Open the "Fit" app.

![](_page_64_Figure_7.jpeg)

2. Scroll down to view sleep data.

![](_page_64_Figure_9.jpeg)

# **Tool 12**: Email

**Skill 12.1:** Setting up an email address

1. Navigate to

https://accounts.google.com/signup/v2/webcreateaccount?hl=en&flowName=GlifWebSi gnIn&flowEntry=SignUp (note there are other free email accounts you can use and no endorsement is implied)

![](_page_65_Picture_78.jpeg)

2. Have a phone number ready as you may be asked to verify your identify with a phone number.

**Skill 12.2:** Using an email address to log into an account

- 1. Navigate to https://www.google.com/gmail/about/#
- 2. Enter the username and password created in skill 12.1

**Skill 12.3:** Using an email address to log into a video / telehealth program

1. This skill will depend on the video visit / telehealth program used by your team

# **MODULE 1, PART 2**

**Tool 1:** Calls

Calling allows individuals to connect with others and can be used for guided meditation.

**Skill 1:** Guided meditation by phone

**Required Part 1 Content:** Skill 3.1

**Description:** There are meditation and wellness hotlines that are available 24 hours per day. Individuals may call these hotlines anytime or anywhere. No smartphone is required.

**Skill 2:** Talking to loved ones

**Required Part 1 Content:** Skill 3.1, 3.2

**Description:** Keeping in contact with loved ones and support systems on a regular basis can be influential in one's mental health. Further, phone calls may provide a substitution for in person therapy or other appointments when unavailable.

**Tool 2:** Text Messaging

Text messaging allows individuals to connect with others.

**Skill 1:** Talking to support systems **Required Part 1 Content:** Skill 4.1, 4.2 **Optional Part 1 Content: 4.**3, 4.4 **Description:** Keeping in contact with loved ones and support systems on a regular basis can be influential in one's mental health

**Tool 3:** Internet Internet browsing allows individuals to look up information and access self-guided exercises.

**Skill 1:** Watching videos Videos can be used to search for mindfulness exercises, information around mental health, or used as a grounding or distraction technique. **Required Part 1 Content:** Skill 5.1, 5.2 **Optional Part 1 Content:** Skill 5.3 **Optional Resources:** www.youtube.com or www.vimeo.com

**Skill 2:** Finding mindfulness exercises

**Required Part 1 Content:** Skill 5.1

**Optional Part 1 Content:** Skill 5.3

**Description:** There are abundant mindfulness exercises available online from written articles, to guided meditation, to short tips and tricks. The variety of mindfulness activities available allow for individuals to find activities that work for them.

**Skill 3:** Researching accurate information

**Required Part 1 Content:** Skill 5.1, 5.2

**Description:** Many resources exist around mental health from general wellness tips to more indepth information about specific diagnoses. Patients can use the internet to search for resources that may be education and beneficial.

**Tool 4:** Listening to Music

Music is often used as a relaxation or grounding mechanism.

**Skill 1:** Finding podcasts **Required Part 1 Content:** 6.1 **Description:** Podcasts can both provide wellness and reference information around mental health.

**Skill 2:** Creating a playlist **Required Part 1 Content:** 6.2 **Description:** Creating a playlist of relaxing or positive music and podcasts can be used easily at any time.

**Tool 5:** Taking photos and videos Photos or videos that comfort an individual can be used in times of stress.

**Skill 1:** Photos and videos for mental health **Required Part 1 Content:** Skills 7.1, 7.2 **Description:** Both the act of taking photos and photos themselves can promote creativity and emotional wellness.

**Tool 6:** Notes and Reminders Setting reminders or writing in notes can be a grounding or relaxing exercise.

**Skill 1:** Notes and reminders for mental health **Required Part 1 Content:** Skills 8.1, 8.3

**Optional Part 1 Content: Skill** 8.2

**Description:** The notes and reminders apps can function as a mobile journal. Reminders can be used to send motivational sayings or tips throughout the day. Notes can be used to store positive messages or a place to write down thoughts. Further, both the reminders and notes app can be used to aid in routine. Notes can be used to create a schedule, and reminders can be used to prompt daily habits or routine.

**Tool 7:** Clock Having a daily routine helps create healthy habits.

**Skill 1:** Creating a routine

#### **Required Part 1 Content:** Skills 9.1, 9.2, 9.3

**Description:** Clock can be used to promote healthy habits and create routine. A timer or alarms can be used to keep these routines.

**Tool 8:** Calendar Setting and keeping a regular schedule can help reduce stress.

**Skill 1:** Setting a schedule **Required Part 1 Content:** Skills 10.1, 10.3 **Optional Part 1 Content:** Skill 10.2 **Description:** Calendar can be used to create a schedule and keep a regular. Routine.

**Tool 9:** Health apps Exercising regularly improves mood.

**Skill 1:** Exercise and mental health

**Required Part 1 Content:** Skills 11.1, 11.2, 11.3

**Description:** Exercise is proven to be beneficial for mental health. Tracking exercise, sleep, and other facets of physical health can provide exercise insight and motivate an individual to make physical activity a part of their regular routine.

**Tool 10:** Email Email unlocks us of many digital health resources

**Skill 1:** Logging into a telehealth visit

**Required Part 1 Content:** Skills 12.1, 12.2, 12.3

**Description:** Having an email address that is accessible is important for accessing many online services today like telehealth, patient portals, and even mental health apps. Some social services also only avaliable online now.

# **MODULE 1 ASSESSMENT**

Additional assessment criteria are as follows:

Trainer: The clinician has stated the patient is looking to begin exercising more. Since the patient mentioned they used to walk regularly, it was recommended the patient take 8,000 steps per day to start. Now the patient is seeking help toto track their step count.

*Possible answers the digital navigator may give include:*

*- Recommend utilizing their smartphone's "Health" app. The trainee should then demonstrate how the app works and explain how to pair wearable devices, if applicable.*

Trainer: The patient is interested in completing mindfulness activities more often and wants to know how they can access free activities online.

*Possible answers may include:*

*-Recommend and demonstrate how to use the internet to find mindfulness-based activities. This may also include podcasts or other music streaming services*

# **MODULE 2**

# Content Summary

![](_page_70_Picture_155.jpeg)

# **Tool 1:** Complications downloading an app

**Skill 1.1:** Checking connections

If an app will note download, the first step is to ensure the smartphone has sufficient connection to either cellular data or wifi.

- If using cellular data and connection is weak, connect to a wifi network.
- If connected to a wifi network and connection is weak, switch to a new network or disconnect from wifi to use cellular data.

**Skill 1.2:** Deleting apps

Next, ensure there is enough space for the app to be downloaded.

- You can check the amount of available storage by navigating to iPhone: Settings>General>iPhone storage Android: Settings>Storage
- If there is not enough storage, select an app with a smaller download size or delete currently installed apps
- To delete an app iPhone: Hold down the app of interest until a menu appears. Select "Edit Home Screen" and then select the X in top left-hand corner of the apps you wish to delete. Android: Hold down the app of interest until a menu appears. Select "Uninstall" to delete the app.

# **Tool 2:** Unknown account ID or password

**Skill 2.1:** Recovering ID/Password

If the patient doesn't remember their ID and/or password, follow the "Forgot Password?" prompt accordingly. They may be required to answer security questions or log into the email address associated with the account to reset their ID and password.

*If the patient is unable to answer their security questions or log into their email, they will need to seek assistance from Apple or Google.*

# **Tool 3:** Lack of storage space

**Skill 3.1:** Deleting apps

- You can check the amount of available storage by navigating to iPhone: Settings>General>iPhone storage Android: Settings>Storage
- If there is not enough storage, select an app with a smaller download size or delete currently installed apps
- To delete an app iPhone: Hold down the app of interest until a menu appears. Select "Edit Home Screen" and then select the X in top left-hand corner of the apps you wish to delete. Android: Hold down the app of interest until a menu appears. Select "Uninstall" to delete the app.

# **Skill 3.2:** Download size

• You can view the download size of an app from its description of the app store. If too large, you can select a smaller app for download:
iPhone: When viewing the app's description, scroll down to Information. Size should be the second item listed.

Android: When viewing the app's description, scroll down to "Additional Information". Size should be the second item listed.

## **Tool 4:** App compatibility issues

**Skill 4.1:** Updating Software

If the smartphone's software is out of date, certain apps may be incompatible. To view the smartphone's current software model:

iPhone: Settings>General>About. Software Version should be the second item listed. Android: Settings>About Phone>Software Information

# **Tool 5:** Complications with wifi or cellular data connection

## **Skill 5.1:** Switching networks

If the network does not have a strong connection, switch to another for improved speed and processing.

- To switch from data to wifi, navigate to the Wifi page under settings and turn wifi on. Select network as seen in Module 1
- To switch from wifi to data, navigate to the Wifi page under settings and turn wifi off. Cellular data will automatically be used.
- To switch wifi networks, navigate to the Wifi page under settings and select a new network.

## **Skill 5.2:** Changing locations

If the network is still not strong, move closer to wifi router or to a room with stronger cellular signal.

## **Tool 6:** Notification issues

## **Skill 6.1:** Updating notification settings

If an app is not displaying notifications properly, the digital navigator can change notification settings both within the app and on the smartphone. Changing an app's notification settings will vary depending on the app itself. Adjusting the smartphone's notification settings is as follows:

iPhone: Settings>Notifications>Select app of interest

Android: Settings>Apps and Notifications>Notifications

## **Tool 7:** App crashing

**Skill 7.1:** Closing and reopening apps

If an app freezes or crashes, reboot the app.

iPhone: If iPhone 8 or below, double click home button. Swipe app of interest up to close. If iPhone X and above, swipe up and then select apps to swipe away. Android: Select tabs button and swipe app of interest away.

**Tool 8:** Bluetooth connections with wearables **Skill 8.1**: Updating apps

Apps are frequently changing and updating. Outdated versions of apps may no longer be compatible with connectable technologies.

• To update, visit the app's page on the Apple App Store or Google Play Store. If an update is available, there will be an option to update at that time.

**Skill 8.2:** Disconnecting and reconnecting wearables

Wearable devices may need to be reconnected if they are no longer functioning properly.

• To disconnect the wearable iPhone: Settings>Bluetooth>Information symbol next to device of interest>Disconnect Android: Settings>Connected Devices>Settings icon>Unpair

To reconnect the device, follow its specific connection instructions.

**Skill 8.3**: Resetting wearables

The device may need to be rebooted if it is not functioning properly.

• To reset a Bluetooth connected device, follow the device's specific instructions

# **Tool 9:** Forgot password

**Skill 9.1**: Resetting the password via email

It is easy to forget passwords. Often to reset a password, it is necessary to verify identity via email. With a working email address, it is simple and easy to reset passwords

- For the telehealth program being used (or app if there is not a telehealth program), identify the forgot password link
- Follow the instructions and send a password request to email
- Check email and reset the password
- Ensure it is possible to login with the new password.

# **MODULE 2 Assessment Scenarios**

- 1. Scenario: "I am looking to download this app, but the download won't start." Solution: Trainees should connect to wifi or switch wifi networks.
- 2. Scenario: "When I go to download an app, it asks for a password." Solution: Trainees should be able to provide the instructions for recovering Apple ID or Google password.
- 3. Scenario: "It says there is not enough room for me to download this app." Solution: Trainees should show the patient how they can download unused apps.
- 4. Scenario: "It says this app cannot be downloaded onto my phone." Solution: Trainees should be able to check for available software updates.
- 5. Scenario: "This app is taking a long time to load." Solution: Trainees should be able to switch wifi networks or turn wifi off to utilize data connection.
- 6. Scenario: "The notifications for this app aren't working." Solution: Trainees should be able to navigate to notification settings and update them accordingly.
- 7. Scenario: "This app keeps closing automatically." Solution: Trainees should be able to quit and reopen the app.
- 8. Scenario: "My wearable isn't working anymore. Solution: Trainees should check the battery and be able to disconnect and reconnect wearable.

# **MODULE 3**

# Content Summary

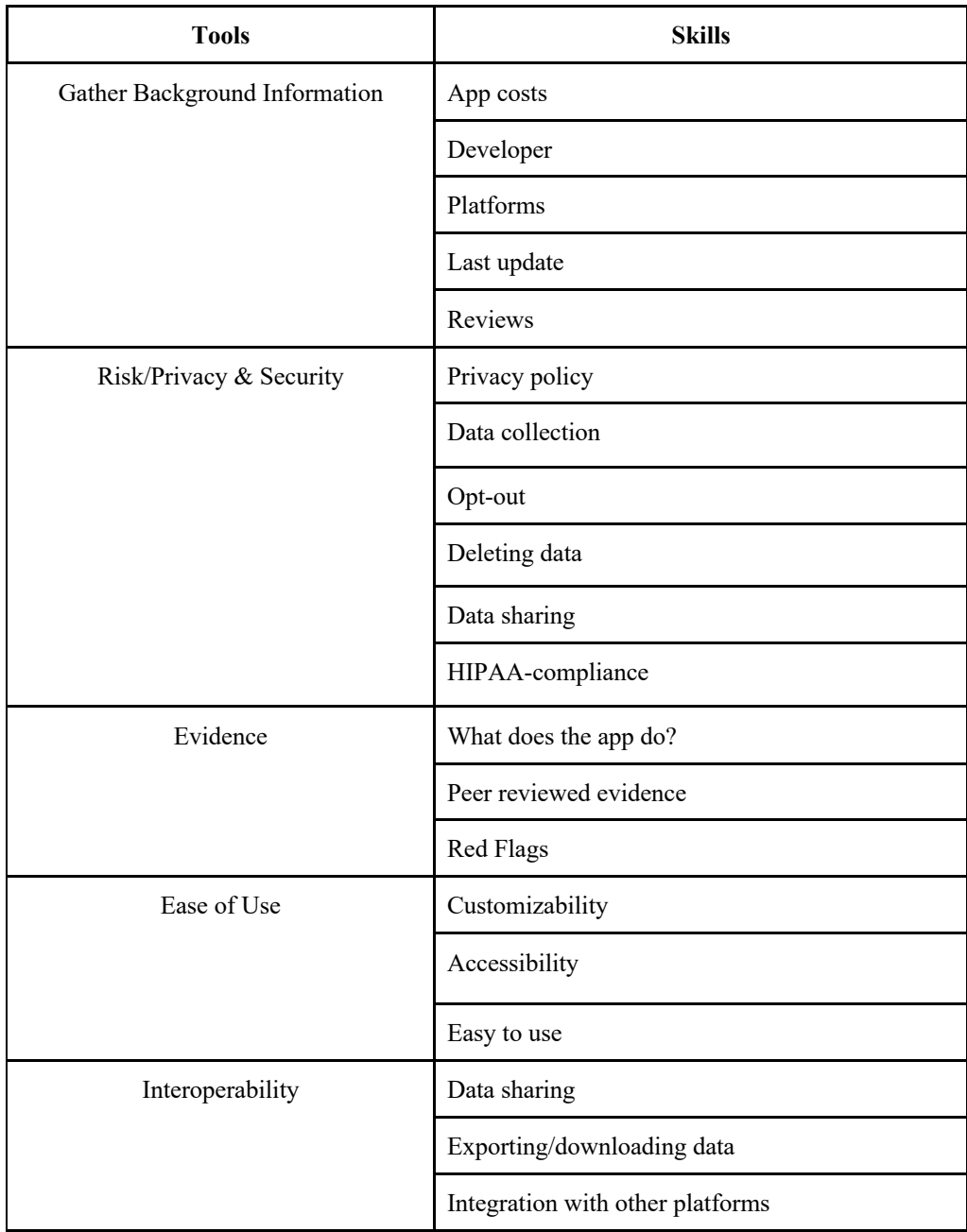

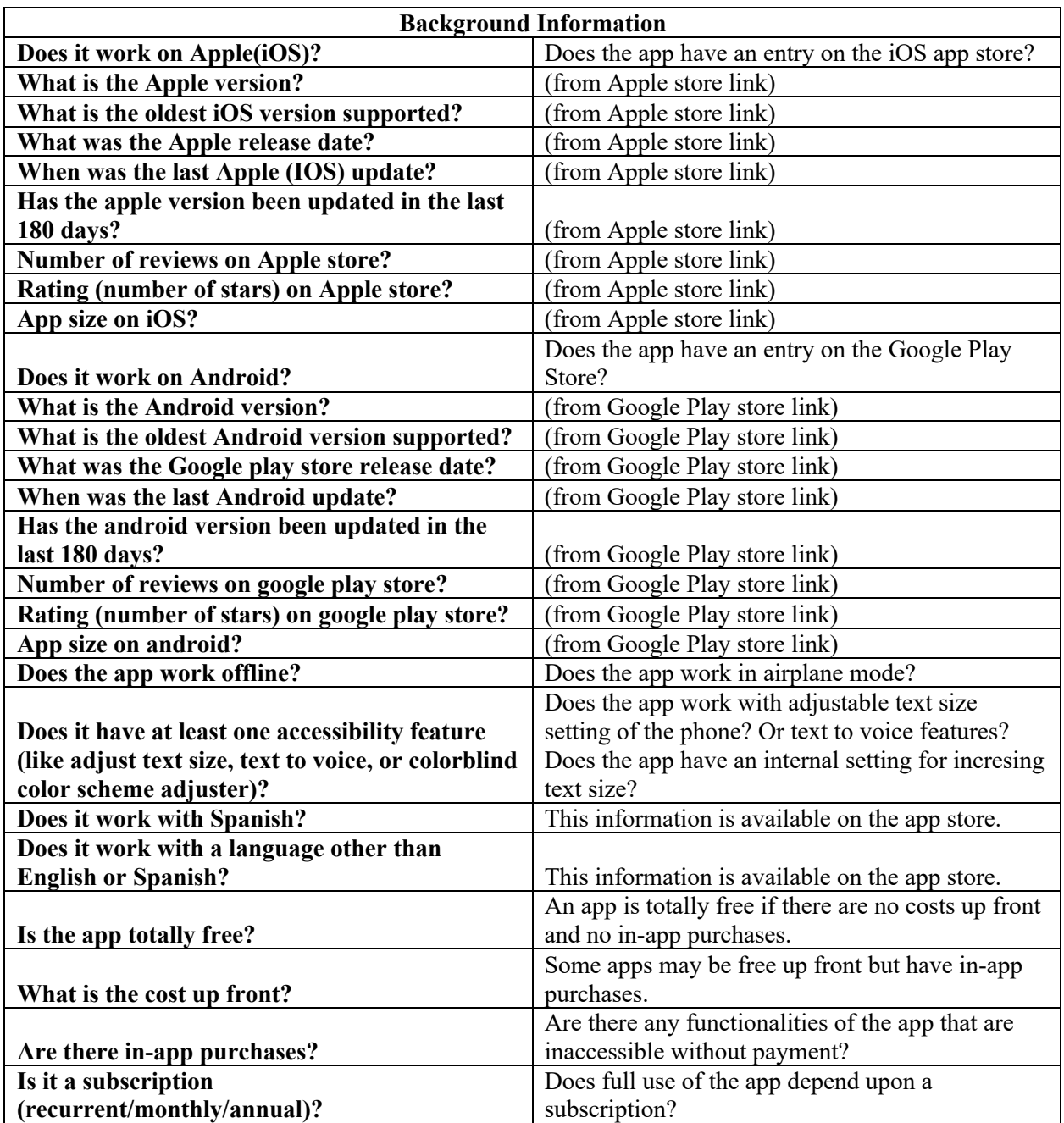

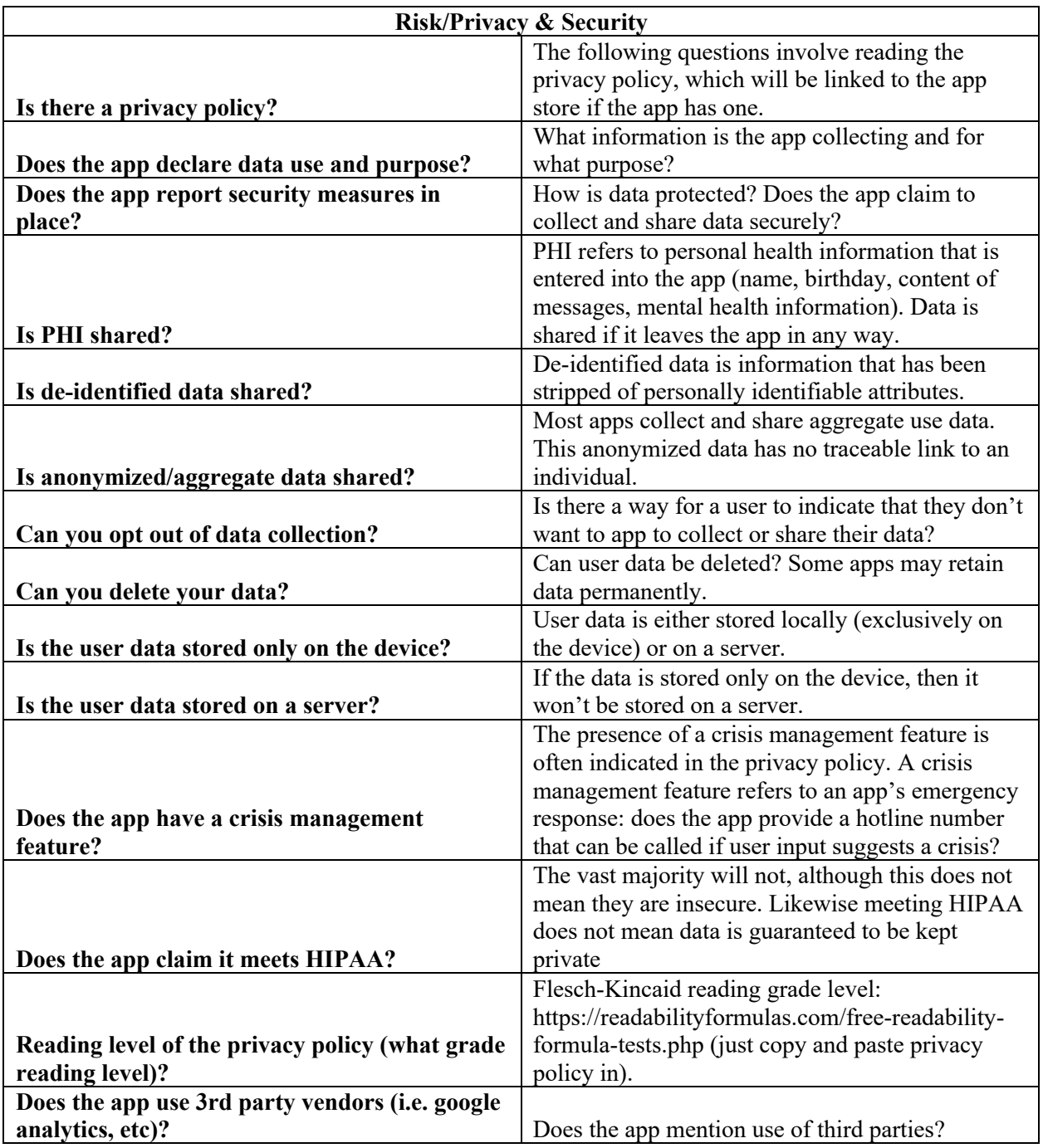

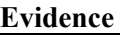

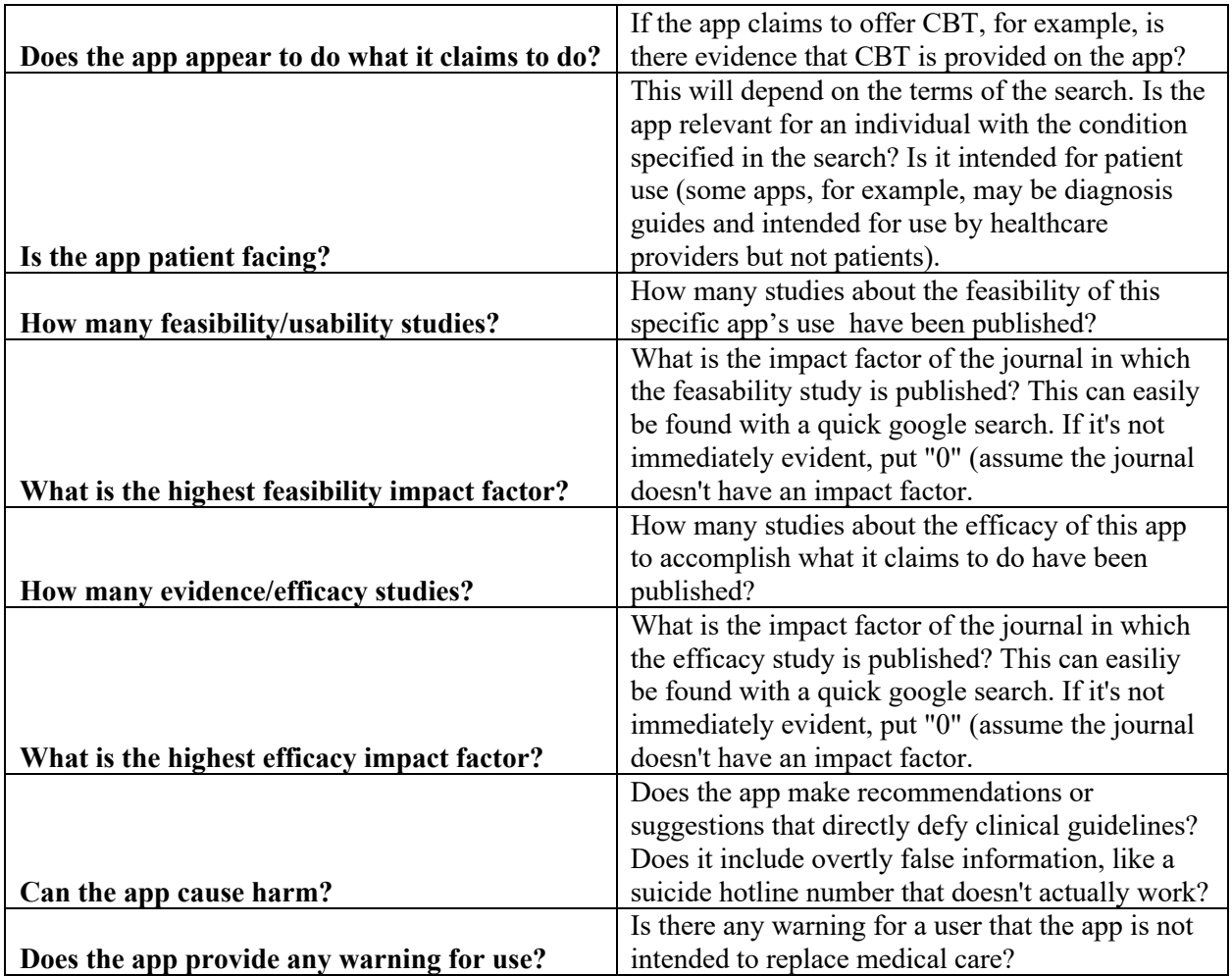

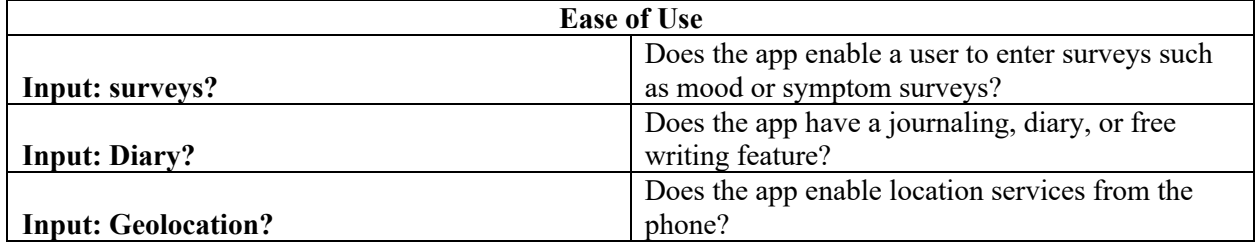

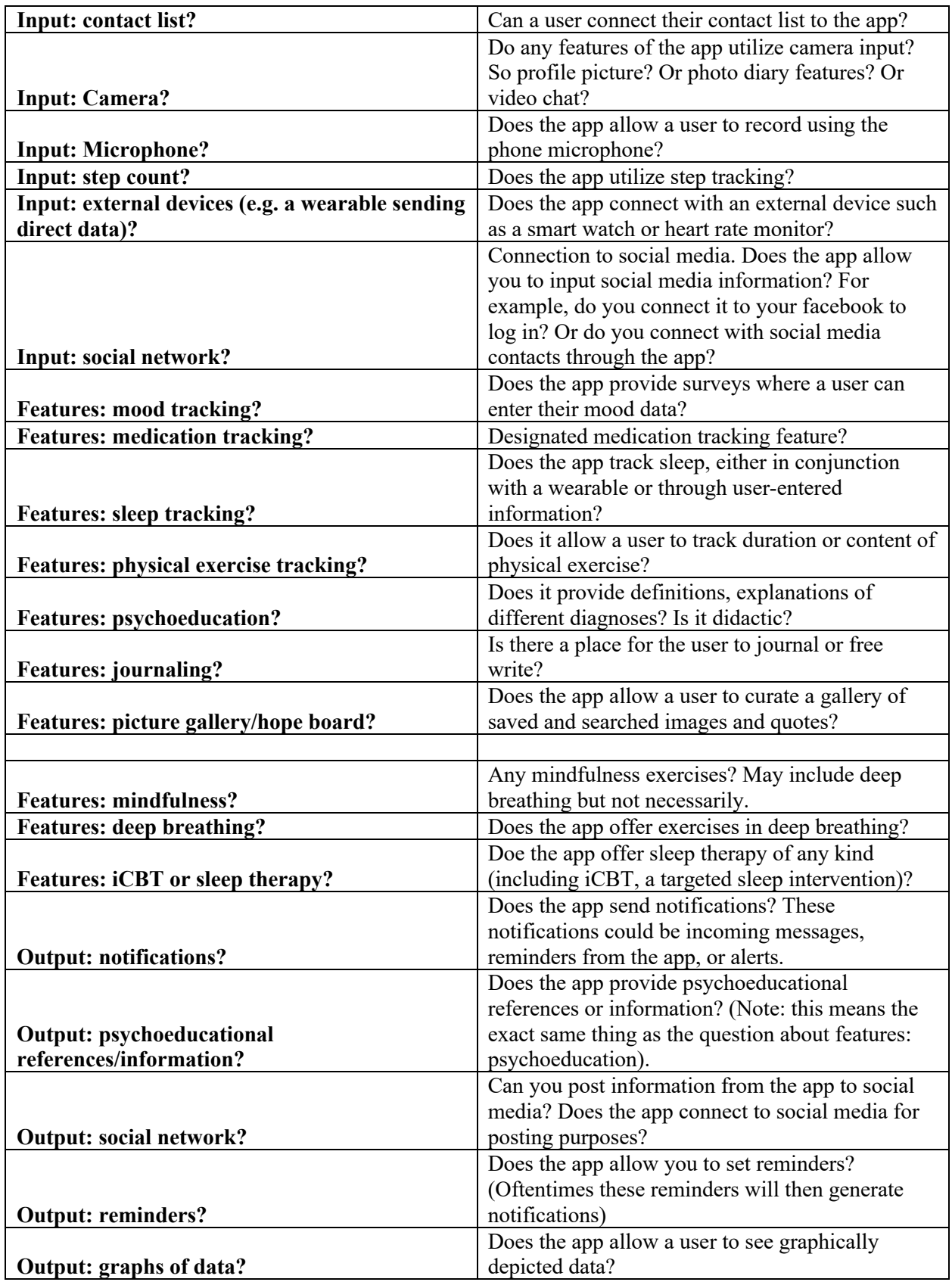

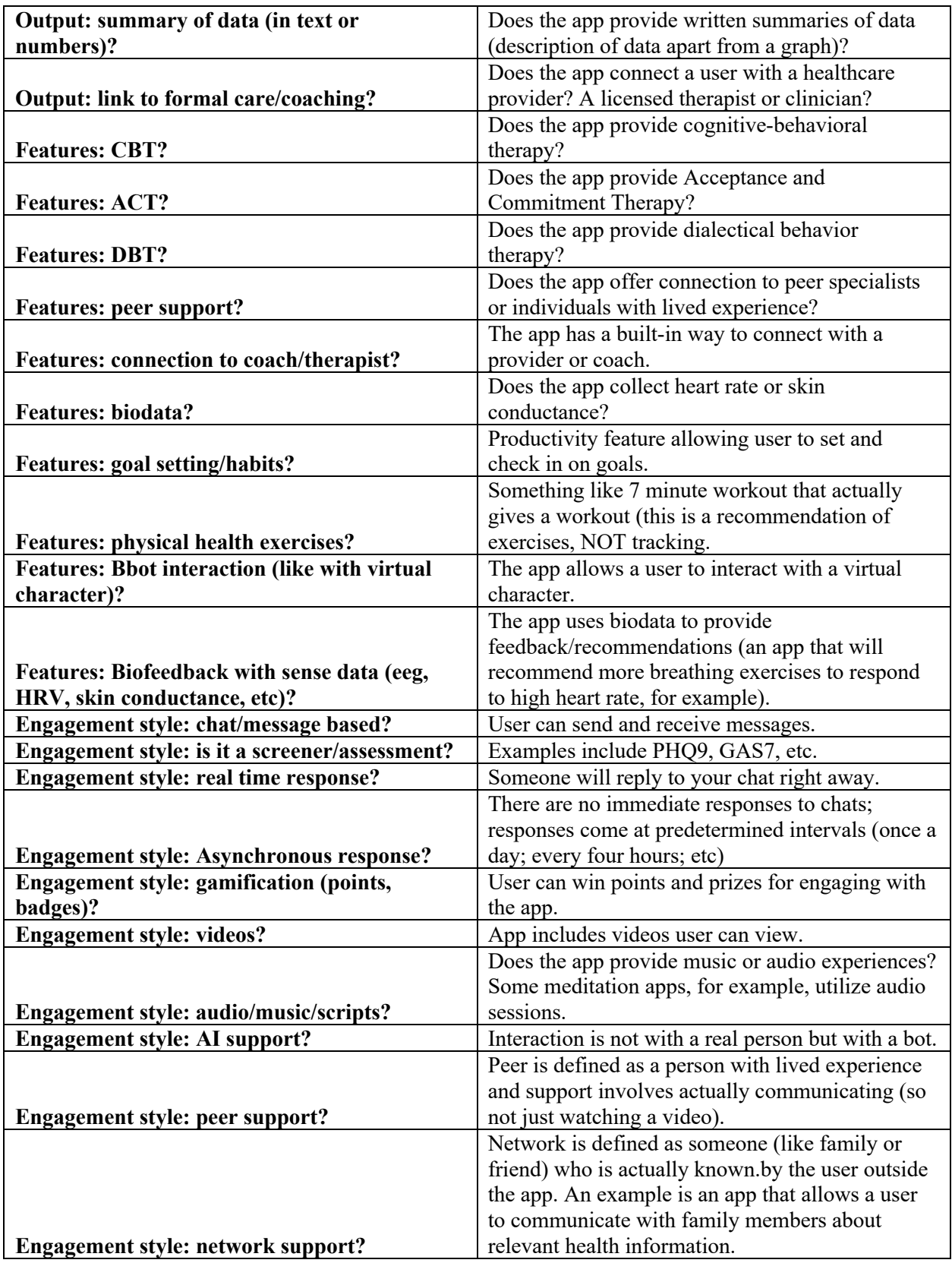

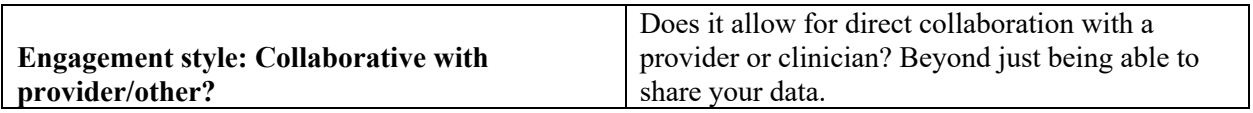

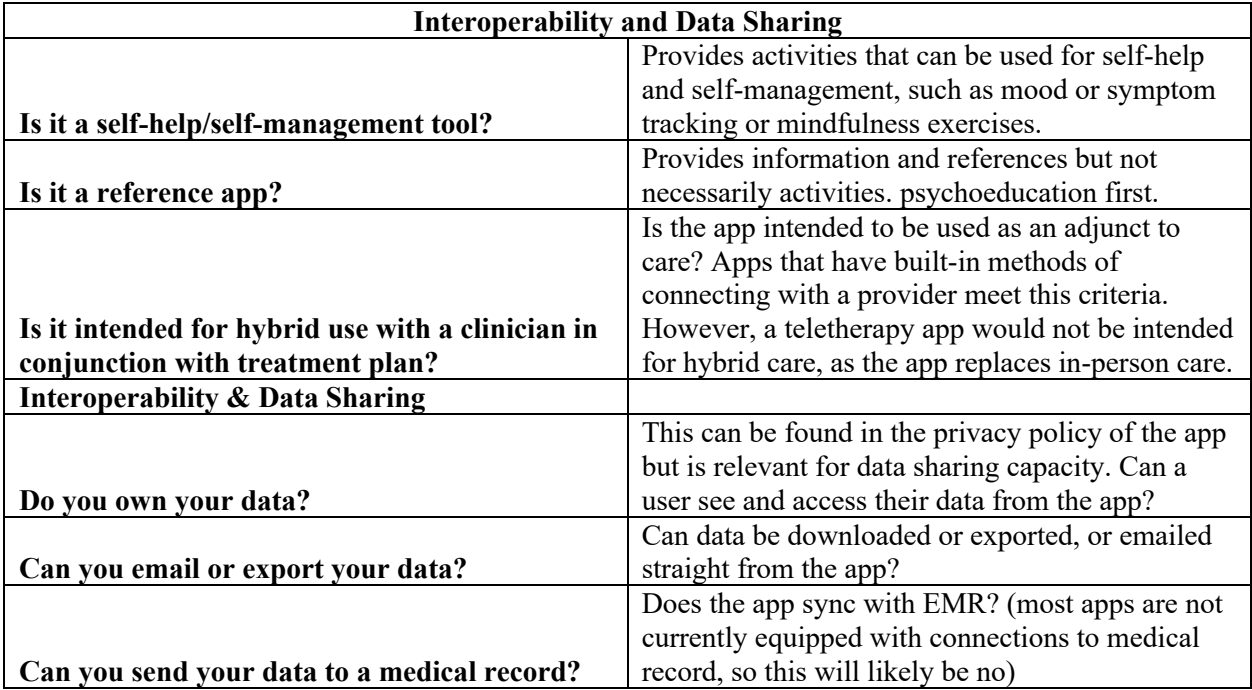

# **MODULE 3 ASSESSMENT**

Scenario: A patient is interested in using an app to log their symptoms every day. They want the app to have secure privacy measures, but they do not feel the need to delete their data after they are finished using the app. They also want the app to be customizable to their specific symptoms.

Scenario: A patient is interested in using an app for mindfulness activities. Privacy is not a main concern as they will not be entering any personal information into the app. However, they are interested in an app that has some proven effectiveness. This person would also prefer an app that is relatively simple to use and only offers a few features.

Scenario: A patient would like to use an app to log the events of their day and their mood corresponding with those events. They are willing to spend more time learning a more complex app if that app has multiple useful features. They are open to journaling, surveys, and mindfulness activities. However, they do not want to pay for the app or any in app features.

# **MODULE 4**

# Content Summary

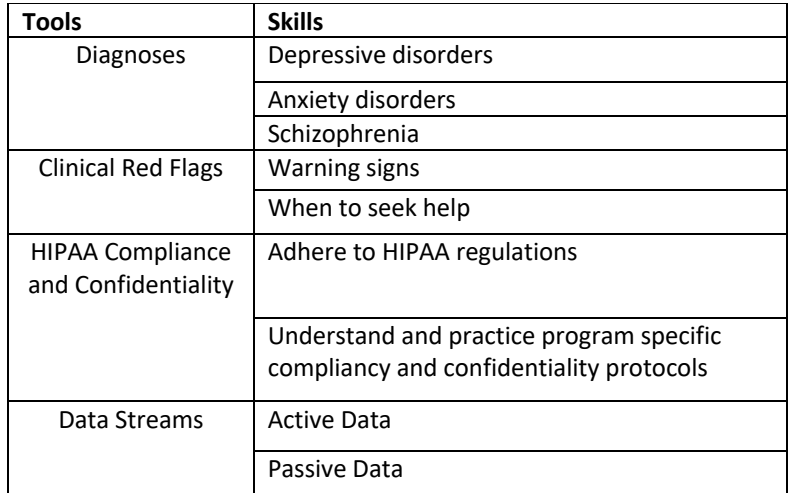

# **MODULE 4 Part 1**

## **Examples of Determining Key Phrases**

Depression: According to the American Psychiatric Association, Depression (major depressive disorder) is a common and serious medical illness that negatively affects how you feel, the way you think and how you act. Fortunately, it is also treatable. Depression causes feelings of sadness and/or a loss of interest in activities once enjoyed. It can lead to a variety of emotional and physical problems and can decrease a person's ability to function at work and at home. Depression symptoms can vary from mild to severe and can include:

- o Feeling sad or having a depressed mood
- o Loss of interest or pleasure in activities once enjoyed
- $\circ$  Changes in appetite  $-$  weight loss or gain unrelated to dieting
- o Trouble sleeping or sleeping too much
- o Loss of energy or increased fatigue
- $\circ$  Increase in purposeless physical activity (e.g., hand-wringing or pacing) or slowed movements and speech (actions observable by others)
- o Feeling worthless or guilty
- o Difficulty thinking, concentrating or making decisions
- o Thoughts of death or suicide

Symptoms must last at least two weeks for a diagnosis of depression.

Also, medical conditions (e.g., thyroid problems, a brain tumor or vitamin deficiency) can mimic symptoms of depression so it is important to rule out general medical causes.

Depression affects an estimated one in 15 adults (6.7%) in any given year. And one in six people (16.6%) will experience depression at some time in their life. Depression can strike at any time, but on average, first appears during the late teens to mid-20s. Women are more likely than men to experience depression. Some studies show that one-third of women will experience a major depressive episode in their lifetime.

You can learn more at: https://smiadviser.org/tag/depression and https://www.psychiatry.org/patientsfamilies/depression/what-is-depression

Anxiety: According to the American Psychiatric Association, anxiety disorders differ from normal feelings of nervousness or anxiousness and involve excessive fear or anxiety. Anxiety disorders are the most common of mental disorders and affect more than 25 million Americans. But anxiety disorders are treatable and a number of effective treatments are available. Treatment helps most people lead normal productive lives.

Anxiety is a normal reaction to stress and can be beneficial in some situations. It can alert us to dangers and help us prepare and pay attention. Anxiety disorders differ from normal feelings of nervousness or anxiousness, and involve excessive fear or anxiety. Anxiety disorders are the most common of mental disorders and affect nearly 30 percent of adults at some point in their lives. . But anxiety disorders are treatable and a number of effective treatments are available. Treatment helps most people lead normal productive lives.

Fear is an emotional response to an immediate threat and is more associated with a fight or flight reaction – either staying to fight or leaving to escape danger. Anxiety disorders can cause people into try to avoid situations that trigger or worsen their symptoms. Job performance, school work and personal relationships can be affected.

You can learn more at: https://www.psychiatry.org/patients-families/anxiety-disorders and https://smiadviser.org/

Schizophrenia: According to the American Psychiatric Association, zchizophrenia is a chronic brain disorder that affects about one percent of the population. When schizophrenia is active, symptoms can include delusions, hallucinations, disorganized speech, trouble with thinking and lack of motivation. However, with treatment, most symptoms of schizophrenia will greatly improve and the likelihood of a recurrene can be diminished.

While there is no cure for schizophrenia, research is leading to innovative and safer treatments. Experts also are unraveling the causes of the disease by studying genetics, conducting behavioral research, and using advanced imaging to look at the brain's structure and function. These approaches hold the promise of new and more effective therapies.

The complexity of schizophrenia may help explain why there are misconceptions about the disease. Schizophrenia does not mean split personality or multiple-personality. Most people with schizophrenia are not any more dangerous or violent than the general population. Most people with schizophrenia live with their family, in group homes or on their own.

You can learn more at: https://www.psychiatry.org/patients-families/schizophrenia and https://smiadviser.org/category/schizophrenia

Clinical Red Flags: A clinical red flag is a warning sign that something is not right and urgent help is needed. For example, it may be a person endorsing thoughts of suicide with intent and a plan – something that requires immediate attention and help. Or it may be a person reporting they are being abused by their partner or caregiver. While clinical red flags will vary based on the population you work with and the services your team provides, it is important to ensure there is training on all emergency situations. This training should include warning signs, immediate action necessary, and next steps to consider.

HIPAA: HIPAA stands for the Health Insurance Portability and Accountability Act. It offers regulations around how personally identifiable information must be protected, maintained, and when it may (and may not) be shared by healthcare workers and others. You can learn more at https://www.hhs.gov/hipaa/for-individuals/guidancematerials-for-consumers/index.html and https://smiadviser.org/?s=hipaa

Active Data: Active data refer to digital data that a patient fills out such as a survey. For example, if you ask a person to log onto a website or app and fill out a survey – they must 'actively' engage in taking the survey for data to be generated. One example of active data is taking the PHQ-9 or GAD-7 surveys on the SMI Adviser app: https://smiadviser.org/getapp

Passive Data: In contrast to active data, passive data is data generate from digital devices that takes no active engagement. Examples could be steps counted by a fitness tracker or smartphone. Some people may also use their phone to track sleep as another example of passive data. The most common uses of passive data include tracking steps, sleep and sometimes screen time.

#### Case Scenario:

You are a digital navigator in an adult outpatient mental health clinic, all patients are assigned a clinician and digital navigator (you) as part of their mental health care team. One of the clinicians you work with reports they are looking for an app to use with their client and have requested your assistant.

#### Client information (via Clinician):

Client is a 31-years-old, female identified, fully employed, and was voluntarily seeking services with the encouragement of her long-time and 'supportive' husband. Client reported difficulties staying asleep, decrease in appetite, and constantly worried about her family's wellbeing. Client reported she enjoyed using smartphone technology in her personal life but never used apps for health care. Client stated she was open to trying apps but stated her privacy was 'a high priority.' Client also reported she enjoyed outdoor activities, journaling, and watching movies. Client disclosed this was her first time seeking mental health treatment and no one in her immediate family had ever undergone mental health treatment before. Lastly, client stated her mother and sister were reclusive and only left their homes when required (ex. work or appointments).

Clinician reported the following co-created goals were established during the first meeting.

- 1. Learn about anxiety and depression symptoms
- 2. Learn to identify triggers of stress
- 3. Exercise more

Practice exercise:

- 1. Identify three clinically relevant terms from the client information above:
	- a. Difficulties staying asleep
	- b. Decrease in appetite
	- c. Constantly worrying about family's wellbeing
- 2. Identify any relevant information provided which may help you select an app
	- a. Client stated her privacy was 'a high priority.'
- 3. Enjoy phone feature you may immediately suggest to the patient?
	- a. Step count
- 4. List one activity the client likes to do.
	- a. Journaling
	- b. Watching movies
	- c. Outdoor activity

# **MODULE 4 Part 2 Example Evaluation** Anxiety 醋 Mood H.

In the graphs above, a patient was asked to take an anxiety and mood survey (GAD-7 and PHQ-9, respectively) each day. There is an apparent increase in both anxiety and mood scores that correspond with each other. The digital navigator should be able to identify this increase of scores and report this information to clinician so that the clinician may discuss this with the patient during their visit.

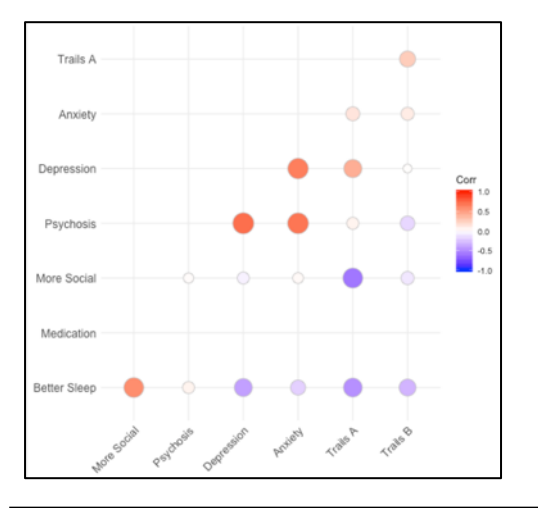

#### **Additional Examples**

#### Example Figure 1:

Trainee should be able to identify this is a correlation matrix, where red indicates a positive correlation and purple indicates a negative correlation. They should also be able to identify a larger, darker circle indicates a stronger correlation. The trainee should be able to note that when this person reports better sleep, they report lower anxiety and depression scores. They should also note that psychosis levels correlate strongly with both anxiety and depression levels.

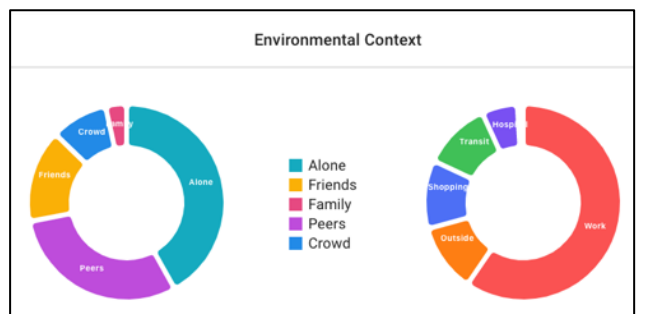

#### Example Figure 2:

Trainees should be able to identify these graphs as pie graphs that provide context about a patient's environment. Trainees should also be able to indicate this patient spends most of their time at work and alone, followed by with peers.

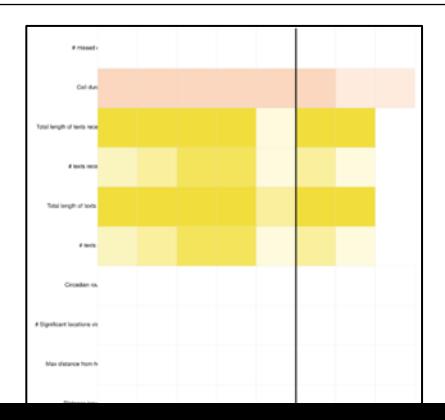

## Example Figure 3:

able to identify the strongest streams as total length of texts sent and total Trainees should be able to identify this is a sensor adherence heat map. A darker square corresponds with a high amount of data from the given stream. Trainees should be able to identify they have not received any data from circadian routine, # of significant locations, max distance from home, distance traveled, home location, or GPS amount recorded. They should be length of texts received. Finally, they should note at the start of week 2, they stopped receiving information from call and text message logs, indicating a technical error may have occurred.

# **MODULE 5**

# Content Summary

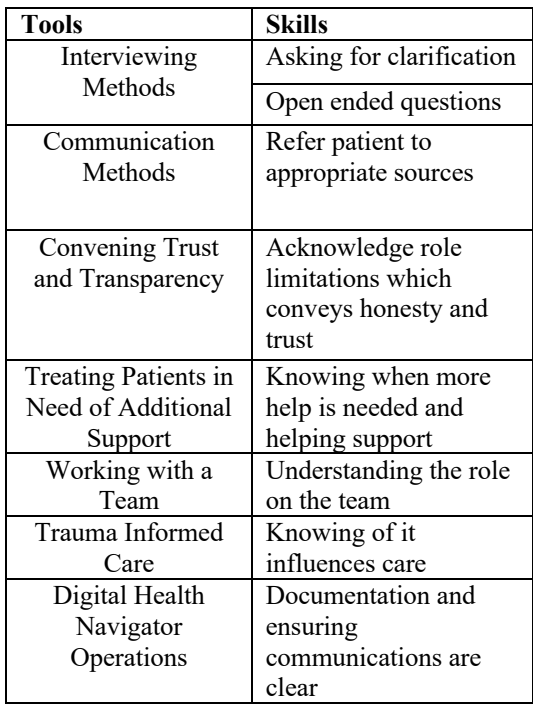

#### **Examples of Determining Key Phrases**

The broad clinical definitions used were taken from the Diagnostic and Statistical Manual of Mental Disorders: DSM 5<sup>1</sup>. Also see Module 4 for further definitions.

Depressive Disorders, which include Major Depressive Disorder Symptoms can include:

> "presence of sad, empty, or irritable mood, accompanied by somatic and cognitive changes that significantly affect the individual's capacity to function. What differs among them (other diagnoses in this category) are issues of duration, timing, or presumed etiology."

(APA, pg. 155., 2013)

Anxiety Disorder, which include, Social Anxiety Disorder, Panic Disorder, Generalized Anxiety Disorder, Substance/Medication-Induced Anxiety Disorder Symptoms can include:

"features of excessive fear and anxiety and related behavioral disturbances… anxiety disorders differ from one another in the types of objects or situations that induce fear, anxiety, or avoidance behavior, and the associated cognitive ideation."

(APA, pg. 189., 2013)

Trauma Informed Care: Being Trauma-informed means to:

- Recognize the prevalence of adverse childhood experiences (ACEs) / trauma among all people
- Recognize that many behaviors and symptoms are the result of traumatic experiences
- Recognize that being treated with respect and kindness and being empowered with choices are key in helping people recover from traumatic experiences

The goal of trauma-informed care is to avoid re-traumatizing someone. "Re-traumatizing refers to inadvertently recreating some conditions of a persons' previous trauma, causing them to relive it in the moment." Traumainformed care aims to help people find meaning and purpose in their lives, fulfill valued roles and engage in a life in a community of their choosing, see themselves as more than their trauma(s), help people identify and pursue avenues to reducing distress and problems in their lives and exercise personal autonomy and self-determination in making choices. Trauma-informed care means shifting from the medical question of "What's wrong with you?" to the trauma-informed question of "What's happened to you?".

Learn more at https://smiadviser.org/tag/trauma-informed-care and https://smiadviser.org/knowledge\_post/whatdoes-it-mean-to-be-trauma-informed where this definition was taken from.

#### **Example Case Scenario**

You are a digital navigator in an adult outpatient mental health clinic and all patients are voluntarily seeking mental health services. You and the clinician have been working with the patient for a month and during clinical rounds, you and the clinician noticed a sudden decrease in app use by the patient. The patient meets with the clinician weekly and meets with the digital navigator as needed.

Digital Navigator (DN): How is the app working for you? Any questions? Patient: No, everything seems to be okay. DN: Have you had a chance to look at your data from the past week? Patient: No, I couldn't really figure it out. DN: Okay, let's spend a few minutes looking at it together. Does that sound okay? Patient: Sure.

*Digital Navigator opens app platform on a computer and shows the patient a graph. The graph shows the patient was engaging with the app several times for the first few days. The patient was taking surveys describing their moods, logging their sleep, and their step count was tracked. However, after several days, there were no moods surveys completed or sleep patterns logged, but the step count remained steady.*

DN: Okay, let's look at the graph. It shows lots of activity for the few first days and as you can see here (points to screen) the activity seems to suddenly stop. Was there a problem with the app or your phone?

Patient: Oh yes, I like the app overall but when I couldn't see my results, I stopped using it because I didn't know how my data was being used.

DN: That's understandable. Let me show you everything the app tracks and show you how you can independently view your data on your own.

In the given scenario, there were many engagement techniques the digital navigator used. The digital navigator begins the conversation with an open-ended question:

Digital Navigator (DN): How is the app working for you?

An open-ended question is a question in which yes or no is not a sufficient answer. The digital did not ask 'Are you using the app?' or 'Have you used the app?' but rather asked a broader question of 'How' is the app working. Open ended questions do not always lead to a non-one or two-word answer but can be helpful to start a conversation.

Later in the conversation when it has been established the patient is no longer actively using the app the digital navigator states:

Was there a problem with the app or your phone?

This is a crucial point in the conversation as the digital navigator is asking for clarification on why the app has stopped being used and is not making assumptions. The patient then discloses their apprehension for using the app. If the digital navigator had made assumptions surrounding low app engagement, the navigator could have assumed incorrectly and possibly negatively impacted their working relationship. The second part of the case scenario has been provided below:

DN: Okay, now that you have accessed your data independently a few times do you think you'll be able to do that when you are by yourself? Patient: Yeah, I think so.

DN: Okay, and if you have any questions then we can set up another meeting.

Patient: Okay, that sounds good… actually, I have one more question. How long do you think I'll have to use the app? When will I start to feel better?

DN: These are excellent questions. As we discussed in our initial meeting with your clinician, the app is a tool, and we are collecting data to learn more about what works and what may not work for you. I do not know how long you will have to use the app or when you will start to feel differently. I am only here to help with the technology side of things but that seems like a great discussion to have with your clinician. That being said, if you would like to try a different app or track other areas of your life, let's say concentration, we can talk to your clinician and figure out something that works.

Another important exchange took place. When the patient asked: How long do you think I'll have to use the app? When will I start to feel better?

The digital navigator could have asked a clarifying question, but did not because the navigator is not equipped to provide clinical feedback. Rather the digital navigator reminded the patient of the app's purpose (a tool), restated their role (I am only here to help with the technology), and encouraged the patient to seek feedback from their clinician (…that seems like a great discussion to have with your clinician). Finally, the digital navigator ended the discussion by reminding the patient they had power and autonomy in the clinical relationship by stating<br>…if you would like to try a different app or track other areas of your life, let's say concentration, we can talk to your clinician and

figure out something that works

Throughout the entire case scenario, the digital navigator remained true to their role limitations (stating 'I do not know when you will start to feel differently. I am only here to help with the technology side of things) while also referring the patient back to the clinician (stating: …that seems like a great discussion to have with your clinician…. We can talk to your clinician and figure something that works).

#### **Additional Examples**

Case Example 1

In the following case scenario, you are a digital navigator in an adult outpatient mental health clinic and you and the clinician have been working with the patient for over a month. The patient meets with the clinician weekly and meets with you as needed. The patient is a 30 something individual who has sought treatment due to feelings of worthlessness and states "I don't enjoy things anymore… I can't remember the last time I felt motivated to accomplish anything."

The following example will highlight how a digital navigator can communicate concerns and make referrals to appropriate channels. The exchange took place toward the end of a technology meeting.

DN: Okay, during our meeting today we have reviewed how to access data inputs, where to locate surveys, and how to log your sleep patterns. Are there any questions you have?

Patient: Just one…. My clinician mentioned they believe my low energy levels and lack of motivation are symptoms of depressive. I looked online and I don't think I am depressed. I have a great life I am just stuck right now. What does the data tell you? DN: Thanks for the question. As a digital navigator it is my responsibility to help pick out an app that would work best for your lifestyle and to help teach you ways in which you and your clinician can track some data trends. However, since I am not your clinician I cannot make interpretations of what your data points say, I can only communicate what I am seeing. Does that make sense? Patient: No…

DN: Okay, let's take your sleep patterns. Now that you will begin logging when and for how long you sleep I can show you any trends that may develop. For instance, maybe you sleep in on the weekends. However, I cannot say that your sleeping patterns are caused by stress, depressive symptoms or other mental health reasons. That is a discussion you can have with your clinician as they will most likely discuss the effects of your sleeping patterns with you. Does that make sense? Patient: A little.

DN: I can help you learn how to utilize an app and how to find that data, but I cannot give you any clinical reasonings for the data inputs.

Patient: Okay, I get it.

In the following exercise the digital navigator will be asked to select the referral statement and explanation given for referral.

- 1. Please select the best referral statement from the options below.
	- a. As a digital navigator it is my responsibility to help pick out an app that would work best for your lifestyle and to help teach you ways in which you and your clinician can track some data trends
	- b. …since I am not your clinician I cannot make interpretations of what your data points say, I can only communicate what I am seeing.
	- c. However, I cannot say that your sleeping patterns are caused by stress, depressive symptoms or other mental health reasons. That is a discussion you can have with your clinician as they will most likely discuss the effects of your sleeping patterns with you. (Correct Answer)
- 2. Please select the best referral explanation from the options below.
	- a. Are there any questions you have?
	- b. I can help you learn how to utilize an app and how to find that data, but I cannot give you any clinical reasonings for the data inputs. (Correct Answer)
	- c. Now that you will begin logging when and for how long you sleep I can show you any trends that may develop.

#### Case Example 2

In the following case example, you are a digital navigator in an outpatient mental health clinic and you are working with a new patient. He is 18 years old and his functioning has declined over the past 2 years, with dropping out of high school. More recently he has withdrawn socially and spends much of his time in his room. He was brought to the clinic by his grandmother.

At the patient's first visit, his doctor asked you to help him track his mood and anxiety on his smartphone. He used the app very little between his two clinic visits. At the end of this patient's second visit to the clinic, this exchange took place.

DN: What did you think of using the app to log your symptoms? Patient: It was fine. DN: Did you have any technical difficulties with it? Patient: No. DN: Okay, I see you've taken a few surveys, which is a really great start! Is there anything you'd be interested in adding to the app? Patient: I haven't been sleeping well lately. Is there a way I could use the app to track that? DN: Sure. I can add a survey that you can take in the mornings to log your sleep. Patient: Okay. DN: Is there anything you dislike about this app? Patient: No. I am just getting used to it. I don't always remember to use it. DN: I can help you set up notifications on the app so it will remind you once per day to use it. Will that help? Patient: Yes, definitely.

In this example, the digital navigator was able to gain a better understanding of how the patient would like to customize the app to boost engagement.

# References

1. American Psychiatric Association, American Psychiatric Association, eds. *Diagnostic and Statistical Manual of Mental Disorders: DSM-5*. 5th ed. Washington, D.C: American Psychiatric Association; 2013.